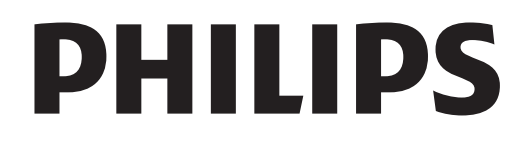

# Manuale d'uso

Register your product and get support at www.philips.com/welcome

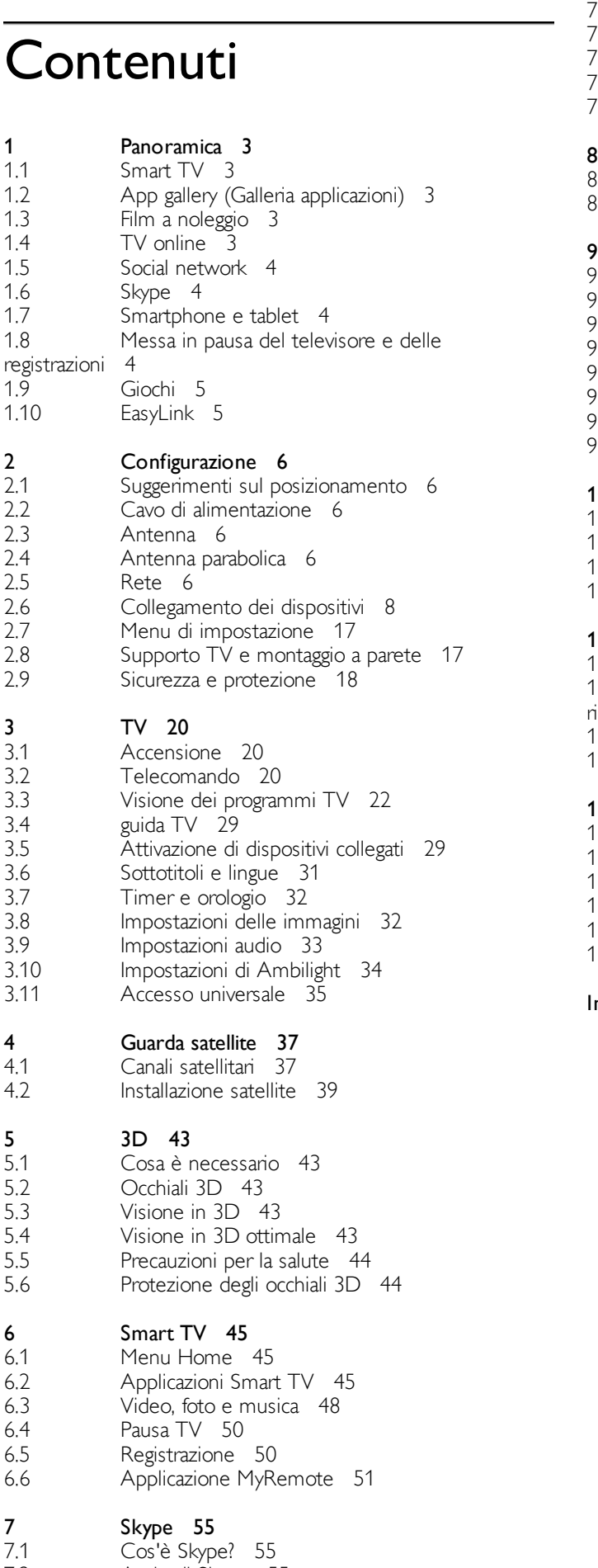

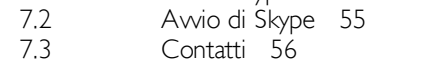

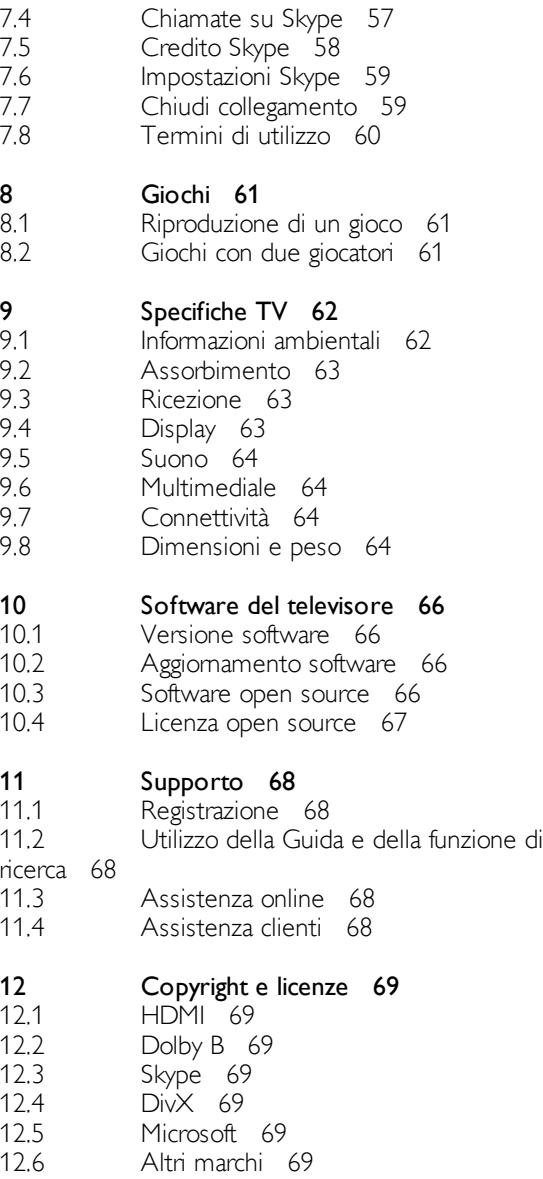

Indice 69

# 1 Panoramica

# 1.1 Smart TV

Collegare questo TV Smart LED Philips a Internet per scoprire una nuova dimensione del mondo della televisione. È possibile effettuare una connessione cablata al router oppure collegarsi in modalità wireless tramite Wi-Fi.

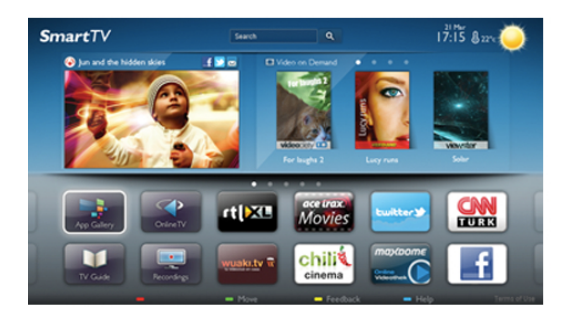

Se il televisore è collegato a una rete domestica, è possibile visualizzare una foto dallo smartphone sul televisore, riprodurre i video memorizzati sul computer oppure controllare il televisore con il tablet.

Se il televisore è collegato a Internet, è possibile guardare un video a noleggio di una videoteca online, leggere la guida TV online o registrare il proprio programma televisivo preferito su un hard disk USB. Con le applicazioni Smart TV, il divertimento aumenta, grazie a una gamma completa di proposte di intrattenimento e servizi utili.

Per ulteriori informazioni, in Guida, premere  $\equiv$  Elenco e cercare Smart TV.

# 1.2 App gallery (Galleria applicazioni)

Aprire App gallery (Galleria applicazioni) in Smart TV per scorrere le applicazioni, la raccolta di siti Web adattati per il televisore e

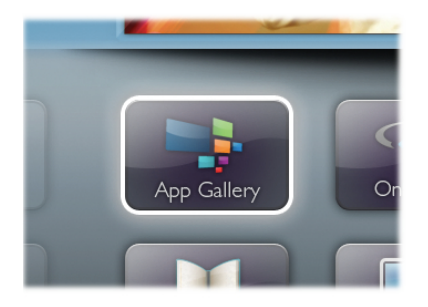

trovare l'applicazione per i video YouTube, un giornale nazionale, un album fotografico online, Facebook, Twitter, ecc. Sono disponibili applicazioni per noleggiare un video da una videoteca online e applicazioni per guardare i programmi già trasmessi. Se App gallery (Galleria applicazioni) non contiene i contenuti ricercati, accedere al Web e navigare su Internet dal televisore.

Per ulteriori informazioni, in Guida, premere  $\equiv$  Elenco e cercare App gallery (Galleria applicazioni).

# 1.3 Film a noleggio

Per guardare un video a noleggio, non è necessario uscire di casa: è sufficiente noleggiare l'ultimo film dalla videoteca online della propria area.

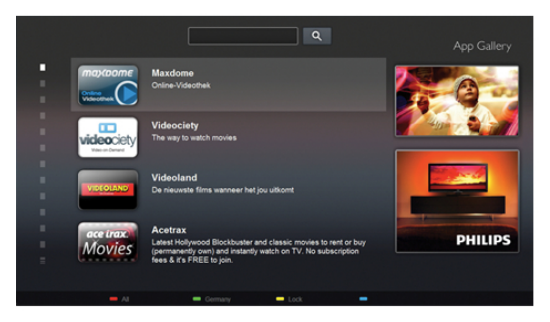

Avviare Smart TV e aggiungere l'applicazione per videoteca alla pagina iniziale di Smart TV.

Aprire l'applicazione per videoteca, creare l'account personale, selezionare il film e premere Riproduci.

È possibile guardare subito il film, senza bisogno di scaricarlo\*.

Per ulteriori informazioni, in Guida, premere  $\equiv$  Elenco e cercare Film a noleggio.

\* A seconda del servizio di streaming di video della videoteca selezionata.

# 1.4 TV online

Con le Applicazioni Online TV di Smart TV (TV in streaming), è possibile guardare un programma televisivo quando si preferisce.

Cercare il logo dell'emittente in App gallery (Galleria applicazioni).

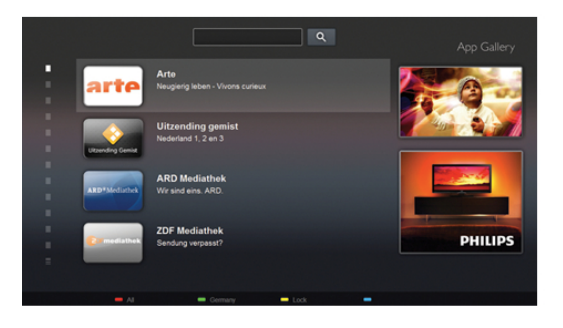

# 1.5 Social network

Non è necessario alzarsi per controllare i messaggi degli amici sul computer: è sufficiente aprire Smart TV, selezionare la pagina del proprio social network e inviare un messaggio di risposta dal divano.

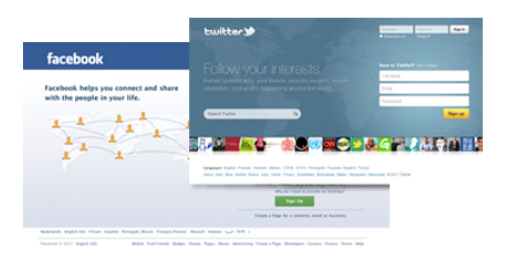

Smart TV supporta i popolari social network Facebook e Twitter.

Per ulteriori informazioni, in Guida, premere  $\equiv$  Elenco e cercare App gallery (Galleria applicazioni).

# 1.6 Skype

Con Skype™, è possibile effettuare videochiamate gratuite dal televisore.

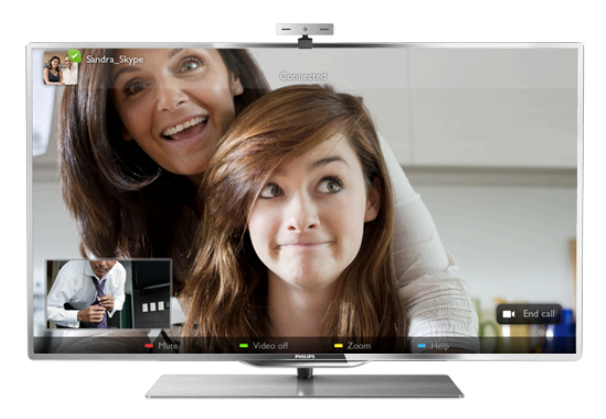

È possibile chiamare e vedere i propri amici in qualsiasi parte del mondo. Per effettuare una videochiamata sono necessari una webcam dotata di microfono integrato e una buona connessione a Internet.

Per ulteriori informazioni, in Guida, premere  $\equiv$  Elenco e cercare Skype.

# 1.7 Smartphone e tablet

Per utilizzare lo smartphone o il tablet come telecomando o controller multimediale, scaricare l'applicazione Philips MyRemote dall'App Store dello smartphone o del tablet.

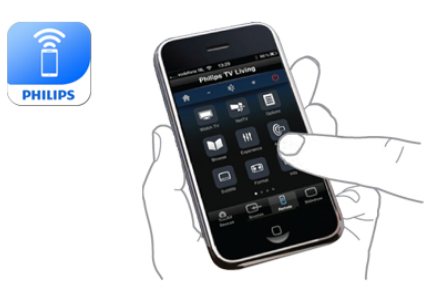

Utilizzando smartphone o tablet, è possibile cambiare i canali o regolare il volume del TV. Con l'applicazione MyRemote, è possibile utilizzare il telefono o il tablet per inviare foto, musica o video dal computer al televisore. Con MyRemote sul tablet, è possibile consultare la guida TV, scoprire i programmi e selezionare un canale TV usando un dito. L'applicazione MyRemote è disponibile per iOS e Android.

Per ulteriori informazioni, in Guida, premere  $\equiv$  Elenco e cercare Applicazione MyRemote.

# 1.8

# Messa in pausa del televisore e delle registrazioni

Se si collega un hard disk USB, è possibile mettere in pausa e registrare una trasmissione da un canale TV digitale.

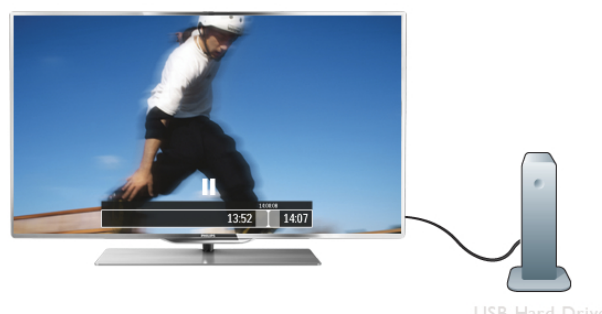

È possibile mettere in pausa il televisore e rispondere a una chiamata urgente o semplicemente fare un pausa durante un incontro sportivo, mentre il televisore salva la trasmissione sull'hard disk USB. Sarà puoi possibile continuare a guardarlo più tardi.

Con un hard disk USB collegato, è anche possibile registrare trasmissioni digitali. È possibile registrare mentre si guarda un programma oppure pianificare la registrazione di un programma che verrà trasmesso in seguito.

Per ulteriori informazioni, in Guida, premere  $\equiv$  Elenco e cercare Pausa TV o Registrazione.

1.9 Giochi

Se si seleziona Videogioco nel menu Home, il televisore passa automaticamente alle impostazioni ideali per il gioco.

Se si gioca in modalità multiplayer con schermate divise, è possibile impostare il televisore per la visualizzazione a schermo intero per entrambe le schermate. Ciascun giocatore può concentrarsi sul proprio gioco.

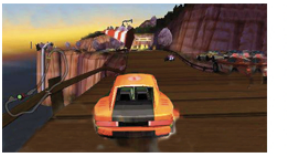

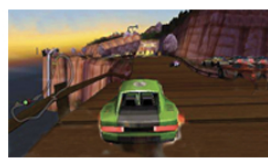

Il televisore utilizza la tecnologia 3D per visualizzare entrambe le schermate. Per giocare a un gioco a due giocatori con due immagini a schermo intero distinte, è necessario un paio di occhiali 3D per ciascun giocatore.

Per ulteriori informazioni, in Guida, premere  $\equiv$  Elenco e cercare Videogioco o Giochi con due giocatori.

# 1.10 **EasyLink**

EasyLink consente di utilizzare un dispositivo collegato, ad esempio un lettore dischi Blu-ray, tramite il telecomando del televisore.

EasyLink utilizza HDMI CEC per comunicare con i dispositivi collegati.

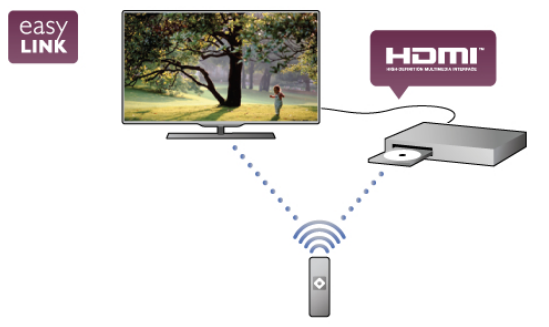

Per ulteriori informazioni, in Guida, premere  $\equiv$  Elenco e cercare EasyLink.

# $\overline{\phantom{0}}$ **Configurazione**

# $2.1$ Suggerimenti sul posizionamento

• Collocare il televisore in modo che la luce non si rifletta direttamente sullo schermo.

• Per ottenere il miglior effetto Ambilight, ridurre la luminosità della stanza.

• Per ottenere il miglior effetto Ambilight, posizionare il

televisore a una distanza massima di 25 cm dalla parete. • La distanza ottimale per guardare il televisore è pari a tre volte la diagonale dello schermo. Da seduti, gli occhi

dovrebbero essere al livello del centro dello schermo. • Per una qualità del suono ottimale, posizionare il televisore su una superficie rigida.

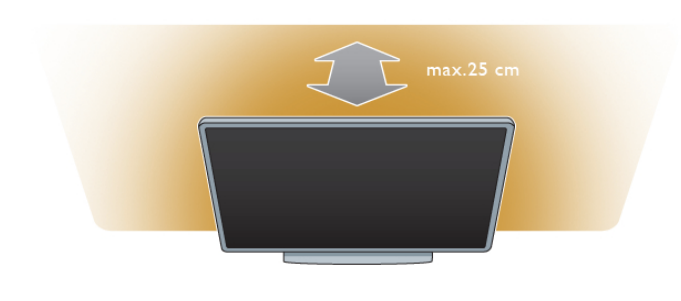

# 2.2

# Cavo di alimentazione

Inserire il cavo di alimentazione nella presa di ALIMENTAZIONE del televisore.

Assicurarsi che il cavo di alimentazione sia collegato in modo sicuro al televisore.

Assicurarsi che la presa di alimentazione a muro sia accessibile in qualsiasi momento.

Estrarre sempre il cavo di alimentazione afferrando la spina e non il cavo.

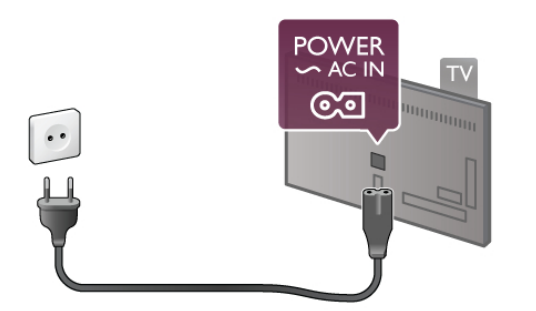

Anche se il consumo energetico del televisore nella modalità standby è molto ridotto, scollegare il cavo di alimentazione se il televisore non viene utilizzato per un lungo periodo al fine di risparmiare energia.

Per ulteriori informazioni sull'accensione e sullo spegnimento del televisore, in Guida, premere  $\equiv$  Elenco e cercare Standby.

# $2.3$ Antenna

Individuare il collegamento dell'antenna sul retro del televisore. Inserire in modo sicuro il cavo dell'antenna nella presa Antenna $\neg$ r.

È possibile collegare la propria antenna oppure collegarsi a un segnale dell'antenna da un sistema di distribuzione dell'antenna (comune in certe regioni). Utilizzare un cavo coassiale antenna con connettore IEC (RF) da 75 Ohm.

Utilizzare questo collegamento antenna per i segnali di ingresso DVB-T e DVB-C.

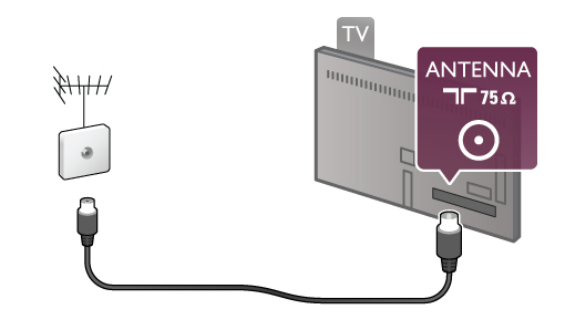

# 2.4 Antenna parabolica

Individuare il collegamento dell'Antenna parabolica di tipo F sul retro del televisore. Collegare il cavo dell'antenna parabolica a questo collegamento.

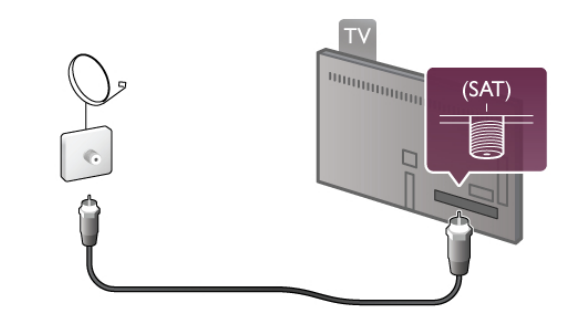

 $\overline{2.5}$ Rete

# Connessione wireless

### Cosa è necessario

Per connettere il televisore in modalità wireless a Internet, è necessario un router wireless. Utilizzare una connessione Internet ad alta velocità (banda larga).

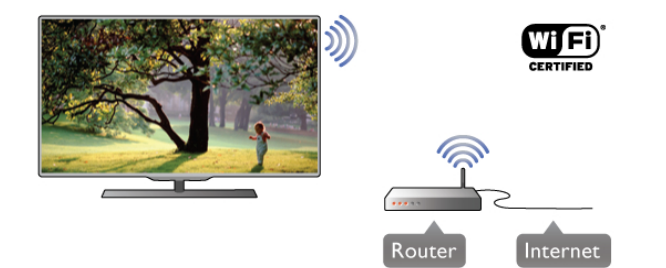

#### SimplyShare

Il televisore utilizza il protocollo SimplyShare per trovare e aprire i file su altri dispositivi nella rete wireless, ad esempio il computer o il dispositivo NAS. È possibile utilizzare un computer con sistema operativo Microsoft Windows XP, Vista o Windows 7, Intel Mac OSX o basato su Linux.

#### Software Media Server

Con il software Media Server installato sul computer, è possibile aprire i file delle foto, musicali e video memorizzati sul computer sullo schermo TV.

Utilizzare una versione recente del software Media Server, ad esempio Windows Media Player 11, Twonky™ o simili\*. Installare il software sul computer e configurarlo per condividere i file multimediali con il televisore. Per ulteriori informazioni, leggere il manuale del software Media Server. Per aprire i file sul televisore, è necessario che sul computer sia in esecuzione il software Media Server.

### $*$  In Guida, premere  $\equiv$  Elenco e cercare Software Media

Server supportato per una panoramica del software Media Server supportato.

#### Eseguire la connessione

Seguire i passaggi da 1 a 5.

Passaggio 1 - Verificare che il router della rete wireless sia acceso.

Passaggio 2 - Premere  $\bigoplus$  e selezionare  $\bigotimes$  Setup, quindi premere OK.

Passaggio 3 - Selezionare Connetti a rete e premere OK. Passaggio 4 - Selezionare Wireless e premere OK.

Passaggio 5 - Selezionare Ricerca per ricercare le reti wireless. Se si dispone di un router con WPS (Wi-Fi Protected Setup), è possibile selezionare WPS. Selezionare l'opzione desiderata e premere OK.

#### - Ricerca

Selezionare Ricerca per ricercare la rete wireless (il router wireless). Il televisore potrebbe rilevare diverse reti wireless nelle vicinanze.

#### - WPS

Se il router è dotato di WPS, è possibile connettere direttamente il router senza eseguire la ricerca. Accedere al router, premere il pulsante WPS e ritornare al televisore entro 2 minuti. Quindi premere Connetti per eseguire la connessione.

Se nella rete wireless sono presenti dispositivi che utilizzano il sistema di codifica di protezione WEP, non è possibile utilizzare il WPS.

Se è necessario utilizzare il codice PIN WPS per connettersi, selezionare Ricerca anziché WPS.

Passaggio 6 - Nell'elenco di reti rilevate, selezionare la rete wireless e premere **OK**.

Se la rete non è presente nell'elenco, perché il nome della rete è nascosto (trasmissione SSID del router), selezionare Inser. man. per immettere manualmente il nome.

Passaggio 7 - A seconda del tipo di router, è ora possibile immettere la chiave di codifica (WEP, WPA o WPA2). Se la chiave di codifica per questa rete è già stata inserita, è possibile selezionare Avanti per eseguire immediatamente la connessione.

Se il router supporta il WPS o il PIN WPS, è possibile selezionare WPS, PIN WPS o Standard. Selezionare l'opzione desiderata e premere OK.

#### - Standard

Selezionare Standard per immettere manualmente la chiave di codifica (password, passphrase o chiave di protezione). È possibile immettere la chiave di codifica tramite la tastiera del telecomando. Una volta inserita la chiave, premere Connetti.

#### - PIN WPS

Per eseguire una connessione WPS protetta tramite un codice PIN, selezionare PIN WPS e premere OK. Annotare il codice PIN da 8 cifre visualizzato e immetterlo nel software del router sul PC. Ritomare al televisore e premere Connetti. Per sapere dove inserire il codice PIN nel software del router, consultare il manuale del router.

Passaggio 8 - Una volta eseguita la connessione, viene visualizzato un messaggio.

#### Configurazione di rete

Se la connessione non riesce, verificare l'impostazione DHCP del router. DHCP deve essere impostato su Acceso. In alternativa, per gli utenti avanzati che desiderano installare la rete tramite indirizzo IP statico, impostare il televisore su IP statico.

Per impostare il televisore su IP statico, premere  $\bigcap$  e selezionare  $\clubsuit$  Setup, quindi premere OK. Selezionare Impostazioni di rete > Configurazione di rete > IP statico. Se nel menu è stato selezionato IP statico, è possibile impostare l'indirizzo IP e altre impostazioni necessarie in Configurazione IP statica nello stesso menu.

#### Problemi di rete

#### Rete wireless non trovata o distorta

• I forni a microonde, i telefoni DECT o altri dispositivi Wi-Fi 802.11b/g/n nelle vicinanze potrebbero disturbare la rete wireless.

• Assicurarsi che i firewall della rete consentano l'accesso alla connessione wireless del televisore.

• Se la rete wireless non funziona correttamente, provare l'installazione mediante rete cablata.

#### Internet non funziona

• Se il collegamento al router è funzionante, verificare la connessione a Internet del router stesso.

#### Il PC e il collegamento a Internet sono lenti

• Per informazioni sulla copertura interna, la velocità di trasferimento e altri fattori che influenzano la qualità del segnale, consultare il manuale d'uso del router wireless. • Il router deve disporre di una connessione Internet ad alta velocità (banda larga).

# Connessione cablata

#### Cosa è necessario

Per connettere il televisore a Internet, è necessario un router di rete. Utilizzare un router di connessione a Internet ad alta velocità (banda larga).

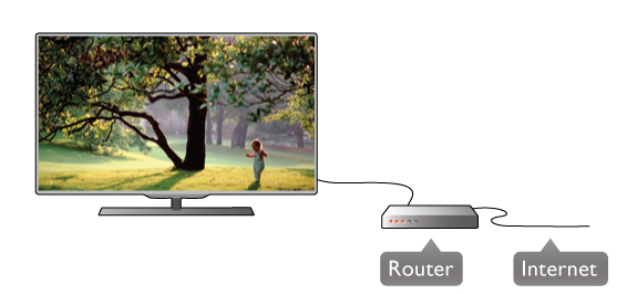

#### Installazione

Seguire i passaggi da 1 a 5.

1 - Collegare i router al televisore mediante un cavo di rete (cavo Ethernet\*\*).

- 2 Verificare che il router sia acceso.
- 3 Premere  $\bigoplus$  e selezionare  $\bigotimes$  Setup e premere OK.
- 4 Selezionare Connetti a rete e premere OK.
- 5 Selezionare Cablato e premere OK.

Il televisore ricerca costantemente la connessione di rete. Una volta eseguita la connessione, viene visualizzato un messaggio.

#### Configurazione di rete

Se la connessione non riesce, verificare l'impostazione DHCP del router. DHCP deve essere impostato su Acceso. In alternativa, per gli utenti avanzati che desiderano installare la rete tramite indirizzo IP statico, impostare il televisore su IP statico.

Per impostare il televisore su IP statico, premere  $\bigcap$  e selezionare  $\clubsuit$  Setup, quindi premere OK.

Selezionare Impostazioni di rete > Configurazione di rete > IP statico. Se nel menu è stato selezionato IP statico, è possibile impostare l'indirizzo IP e altre impostazioni necessarie in Configurazione IP statica nello stesso menu.

#### SimplyShare

Il televisore utilizza il protocollo SimplyShare per trovare e aprire i file su altri dispositivi nella rete, ad esempio il computer in uso. È possibile utilizzare un computer con sistema operativo Microsoft Windows XP, Vista o Windows 7, Intel Mac OSX o Linux.

### Software Media Server

Con il software Media Server installato sul computer, è possibile aprire i file delle foto, musicali e video memorizzati sul computer sullo schermo TV.

Utilizzare una versione recente del software Media Server, ad esempio Windows Media Player 11, Twonky™ o simili\*. Installare il software sul computer e configurarlo per condividere i file multimediali con il televisore. Per ulteriori informazioni, leggere il manuale del software Media Server. Per aprire i file sul televisore, è necessario che sul computer sia in esecuzione il software Media Server.

 $*$  In Guida, premere  $\equiv$  Elenco e cercare Software Media Server supportato per una panoramica del software Media Server supportato.

\*\*Per la conformità alle normative EMC, utilizzare un cavo Ethernet FTP Cat. 5E schermato.

## Impostazioni rete

Per aprire Impostazioni di rete, premere  $\bigoplus$  e selezionare  $\bigoplus$ Setup, quindi premere OK. Selezionare Impostazioni di rete e premere OK.

#### Visualizza impostazioni di rete

In questo campo, vengono visualizzate tutte le impostazioni di rete correnti. L'indirizzo IP e MAC, la potenza del segnale, la velocità, il metodo di codifica, ecc.

#### Tipo della rete

Consente di impostare la rete su Cablato o Wireless.

#### Configurazione di rete

Consente di impostare la configurazione di rete su DHCP & Auto IP o IP statico.

#### Configurazione IP statica

Se si imposta IP statico, in questo campo è possibile impostare tutte le impostazioni dell'IP statico necessarie.

#### Digital Media Renderer - DMR

Per ricevere file multimediali da smartphone o tablet, impostare DMR su Acceso.

#### Nome rete TV

Se sulla rete domestica si dispone di più televisori, è possibile rinominare il televisore.

#### Elimina memoria Internet

L'opzione Elimina memoria Internet consente di eliminare tutti i file Internet memorizzati sul televisore. È possibile eliminare la registrazione di Philips Smart TV e l'impostazione Vietato ai minori, gli accessi all'applicazione per videoteca, tutti i Preferiti delle applicazioni Smart TV, i segnalibri e la cronologia Internet. Le applicazioni Interactive MHEG, possono anche salvare sul televisore i cosiddetti "cookie"; anche questi file verranno eliminati.

# 2.6 Collegamento dei dispositivi

# Suggerimenti sui collegamenti

#### Guida di connettività

Collegare sempre un dispositivo al televisore tramite la connessione che offre la migliore qualità possibile. Inoltre, per assicurare un buon trasferimento audio e video, utilizzare cavi di buona qualità.

Per assistenza sul collegamento di più dispositivi al televisore, consultare la Guida di connettività del televisore Philips. La guida offre informazioni sulle modalità di collegamento e sui tipi di cavi da utilizzare.

#### Visitare il sito Web all'indirizzo www.connectivityguide.philips.com

### Antenna

Se si dispone di un decoder (un ricevitore digitale) o di un registratore, collegare i cavi dell'antenna per eseguire il segnale dell'antenna tramite il decoder e/o il registratore prima che raggiunga il televisore. In questo modo, l'antenna e il decoder possono inviare i possibili canali aggiuntivi al registratore per la registrazione.

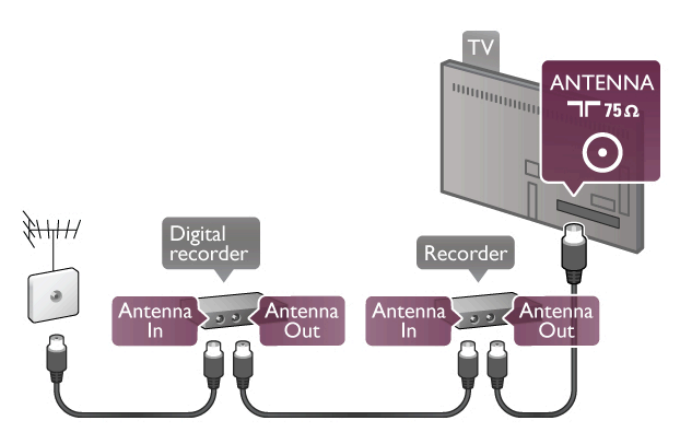

### HDMI

Un collegamento HDMI, offre la migliore qualità di immagine e audio. Un cavo HDMI combina i segnali video e audio. Utilizzare un cavo HDMI per segnali TV ad alta definizione (HD). Per un trasferimento segnale di migliore qualità, non utilizzare un cavo HDMI più lungo di 5 m.

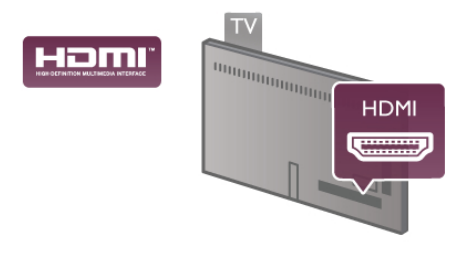

### EasyLink HDMI CEC

Se i dispositivi sono collegati tramite HDMI e dispongono di EasyLink, è possibile utilizzarli tramite il telecomando del televisore. EasyLink HDMI CEC deve essere attivato sul televisore e sul dispositivo collegato.

Per ulteriori informazioni sull'utilizzo di EasyLink, in Guida,  $p$ remere  $\equiv$  Elenco e cercare EasyLink HDMI CEC.

### HDMI ARC

Tutti i collegamenti HDMI sul televisore dispongono del segnale ARC (Audio Return Channel).

Se anche il dispositivo, di solito un sistema Home Theater (HTS), dispone del collegamento HDMI ARC, collegarlo a qualsiasi collegamento HDMI su questo televisore. Con il collegamento HDMI ARC, non è necessario collegare il cavo audio aggiuntivo che invia l'audio dell'immagine TV al sistema HTS. Il collegamento HDMI ARC combina entrambi i segnali. È possibile utilizzare qualsiasi collegamento HDMI sul televisore per collegare il sistema HTS, ma il segnale ARC è disponibile per 1 solo dispositivo/collegamento alla volta.

Se si preferisce disattivare il segnale ARC sui collegamenti HDMI, premere  $\bigoplus$  e selezionare  $\bigotimes$  Setup, quindi premere OK. Selezionare Impostazioni TV > Suono > Avanzate > HDMI ARC.

### DVI-HDMI

È possibile utilizzare un adattatore DVI-HDMI se il dispositivo ha solo un collegamento DVI. Utilizzare un collegamento HDMI e aggiungere un cavo audio L/R (mini-jack da 3,5 mm) all'ingresso audio DVI/VGA per l'audio, sul retro del televisore.

### Protezione da copia

I cavi DVI e HDMI supportano HDCP (High-bandwidth Digital Content Protection). HDCP è un segnale di protezione da copia che impedisce la copia dei contenuti da un disco DVD o da un disco Blu-ray. Viene anche chiamato DRM (Digital Rights Management).

### Y Pb Pr

Component Video YPbPr è un collegamento di alta qualità. Il collegamento YPbPr può essere utilizzato per segnali TV ad alta definizione (HD). Oltre ai segnali Y, Pb e Pr, è necessario aggiungere i segnali audio di destra e sinistra per l'audio.

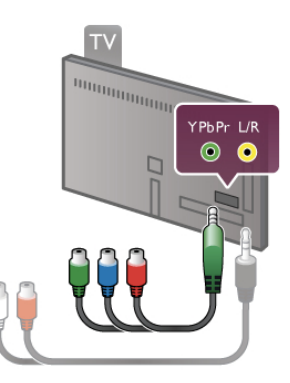

Utilizzare l'adattatore YPbPr fornito per collegare il dispositivo. Per il collegamento, far combaciare i colori del connettore YPbPr (verde, blu, rosso) con gli spinotti.

Utilizzare un cavo con adattatore cinch (RCA) audio L/R-minijack (3,5 mm) (non fornito) se anche il dispositivo è dotato di audio.

### SCART

SCART è un collegamento di buona qualità. Il collegamento SCART può essere utilizzato per i segnali video CVBS ed RGB ma non per i segnali TV ad alta definizione (HD). Il collegamento SCART combina segnali video e audio.

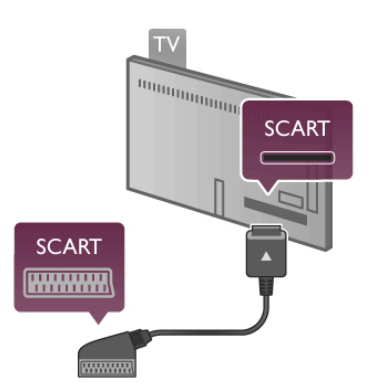

Utilizzare il cavo dell'adattatore SCART in dotazione per collegare il dispositivo.

### Audio Out - Ottico

Audio Out - Ottico è un collegamento audio di alta qualità. Questo collegamento ottico può supportare 5.1 canali. Se il dispositivo audio, di solito un sistema Home Theater (HTS), non dispone di un collegamento HDMI ARC, è possibile collegare questo cavo audio a un collegamento Audio In - Ottico sul sistema HTS. Questo cavo audio invierà l'audio del televisore al sistema HTS.

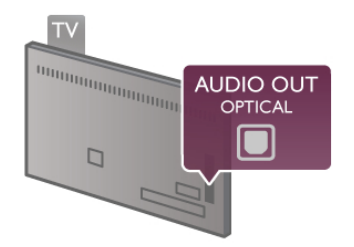

È possibile impostare il tipo di segnale uscita audio adatto alle funzionalità audio del sistema Home Theater in uso. Per ulteriori informazioni, in Guida, premere  $\equiv$  Elenco e cercare Impostazioni Audio Out.

Se l'audio non corrisponde al video sullo schermo, è possibile regolare la sincronizzazione audio-video. Per ulteriori informazioni, in Guida, premere  $\equiv$  Elenco e

cercare Sincronizzazione audio-video.

### VGA

Utilizzare un cavo VGA (connettore D-sub 15) per collegare un computer al televisore. Con il collegamento VGA, è possibile utilizzare il televisore come monitor del computer. È possibile aggiungere un cavo **audio L/R** per l'audio (mini-jack da 3,5 mm).

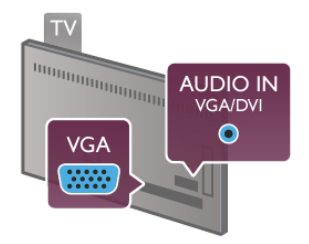

È anche possibile collegare il computer in modalità wireless, per visualizzare i file multimediali memorizzati sul computer sullo schermo TV.

Per ulteriori informazioni, in Guida, premere  $\equiv$  Elenco e cercare Rete, wireless.

# EasyLink HDMI CEC

### HDMI CEC

EasyLink consente di utilizzare un dispositivo collegato tramite il telecomando del televisore. EasyLink utilizza la tecnologia HDMI CEC<sup>\*</sup> per comunicare con i dispositivi collegati. I dispositivi devono supportare HDMI CEC e devono essere collegati tramite un collegamento HDMI.

*\* Consumer Electronics Control*

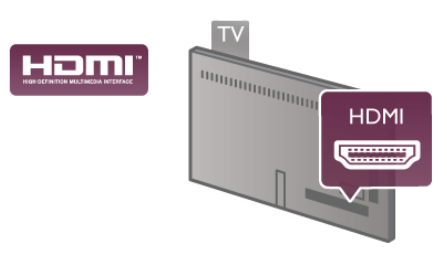

#### Impostazione EasyLink

Il televisore viene fornito con EasyLink attivato. Assicurarsi che tutte le impostazioni HDMI CEC dei dispositivi EasyLink collegati siano configurate correttamente. EasyLink potrebbe non funzionare con dispositivi di altre marche.

#### HDMI CEC di altre marche

La funzionalità HDMI CEC può avere nomi diversi a seconda delle marche. Ecco alcuni esempi di nomi: Anynet, Aquos Link, Bravia Theatre Sync, Kuro Link, Simplink e Viera Link. Non tutte le marche sono interamente compatibili con EasyLink.

I nomi di esempio delle marche per la funzionalità HDMI CEC appartengono ai rispettivi proprietari.

#### Azionamento dei dispositivi

Per utilizzare un dispositivo collegato tramite HDMI e impostare EasyLink, selezionare il dispositivo o la relativa attività nell'elenco dei collegamenti TV. Premere **+D SOURCE**, selezionare un dispositivo collegato tramite HDMI e premere OK.

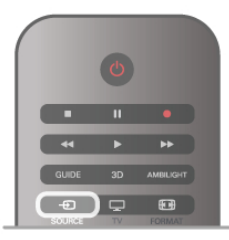

Dopo aver selezionato il dispositivo, è possibile controllarlo tramite il telecomando del televisore. Tuttavia i pulsanti  $\bigcap$ (Home) e *III* OPTIONS e alcuni altri pulsanti tipici del televisore, come ad esempio Ambilight, non vengono inoltrati al dispositivo.

Se il tasto di cui si necessita non si trova nel telecomando del televisore, è possibile selezionarlo nel menu Opzioni. Premere **III OPTIONS** e selezionare **DE** Comandi nella barra dei menu. Selezionare il tasto del dispositivo necessario sullo schermo e premere OK.

Alcuni tasti molto specifici del dispositivo, potrebbero non essere disponibili nel menu Comandi.

#### Impostazioni EasyLink

Il televisore viene fornito con tutte le impostazioni EasyLink attivate. È possibile disattivare indipendentemente ciascuna impostazione EasyLink.

#### **EasyLink**

Per disattivare completamente EasyLink, premere  $\biguparrow$  e selezionare  $\clubsuit$  Setup, quindi premere OK. Selezionare Impostazioni TV > Impostazioni generali > EasyLink > EasyLink. Selezionare Spento e premere OK.

#### Telecomando EasyLink

Se si desidera la comunicazione dei dispositivi ma non si desidera utilizzarli tramite il telecomando, è possibile disattivare il telecomando EasyLink separatamente. Nel menu delle impostazioni EasyLink, selezionare Telecomando EasyLink e quindi Spento.

#### Collegamento Pixel Plus

Alcuni altri dispositivi, come lettori DVD o lettori dischi Blu-ray, possono disporre di una propria elaborazione della qualità delle immagini. Per evitare una cattiva qualità delle immagini causata dall'interferenza con l'elaborazione del televisore, l'elaborazione delle immagini di questi dispositivi deve essere disattivata. Il televisore dispone di un collegamento Pixel Plus attivo, disabilitando quindi l'elaborazione della qualità delle immagini dei dispositivi Philips collegati di recente.

Per disattivare il collegamento Pixel Plus, nel menu delle impostazioni EasyLink, selezionare Collegamento Pixel Plus e quindi Spento.

#### Spostamento automatico sottotitoli

Se si riproduce un DVD o un disco Blu-ray da un lettore disco Philips, il televisore è in grado di spostare i sottotitoli in alto. I sottotitoli saranno quindi visibili qualunque sia il formato dell'immagine selezionato. La funzione Spostamento automatico sottotitoli del televisore è attivata per impostazione predefinita.

Per disattivare la funzione Spostamento automatico sottotitoli, nel menu Impostazioni EasyLink, selezionare Spostamento automatico sottotitoli e quindi Spento.

# Modulo CAM per interfaccia comune

#### $Cl<sup>+</sup>$

Questo televisore è predisposto per l'utilizzo del modulo CAM CI+.

Il modulo CI+ consente di guardare programmi premium HD, come film ed eventi sportivi, offerti dalle emittenti televisive digitali locali. Questi programmi sono criptati dall'emittente televisivo e vengono decriptati tramite un modulo CI+ prepagato.

Le emittenti televisive digitali forniscono questo modulo CI+ (CAM, Conditional Access Module) quando ci si abbona ai loro programmi premium. Questi programmi dispongono di un alto livello di protezione da copia.

Per ulteriori informazioni sui termini e le condizioni, contattare l'emittente televisivo digitale.

Per ulteriori informazioni sul collegamento di un CAM, in Guida, premere  $\equiv$  Elenco e cercare Modulo CAM per interfaccia comune.

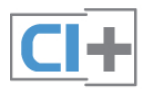

#### **CAM** Inserimento di un modulo CAM

Prima di inserire un modulo CAM, spegnere il televisore. Per il corretto metodo di inserzione, attenersi alle istruzioni del modulo CAM. L'inserzione non corretta potrebbe danneggiare il modulo CAM e il televisore.

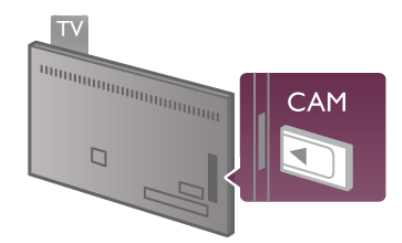

Utilizzare lo slot per interfaccia comune sul lato sinistro del televisore per inserire la scheda CAM\*. Inserire delicatamente il modulo CAM fino in fondo e lasciarlo in modo permanente nello slot. L'attivazione del modulo CAM potrebbe richiedere alcuni minuti. Rimuovendo il modulo CAM si disattiva il servizio.

\* Lo slot per interfaccia comune accetta una scheda per PC (PCMCIA) in cui si inserisce una smart card. Entrambe le schede devono essere fornite dall'emittente televisivo.

Se viene inserito un modulo CAM e l'abbonamento è stato pagato (i metodi di collegamento possono variare), è possibile guardare la trasmissione TV. Il modulo CAM inserito è esclusivo del televisore.

#### Impostazioni CAM

Per impostare le password o i codici PIN per la trasmissione TV con modulo CAM, premere  $\bigoplus$  e selezionare  $\bigotimes$  Setup, quindi premere OK.

Selezionare Impostazioni canali > Interfaccia comune. Selezionare l'emittente televisivo con modulo CAM e premere OK.

# Decoder STB

Per collegare l'antenna al decoder (un ricevitore digitale) o al televisore, utilizzare 2 cavi per antenna.

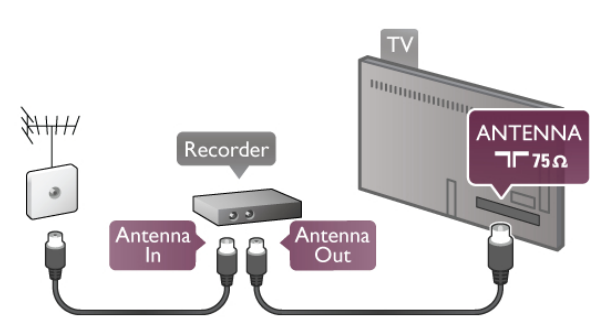

Accanto ai collegamenti dell'antenna, aggiungere un cavo HDMI per collegare il decoder al televisore. In alternativa, è possibile utilizzare un cavo SCART, se il decoder non dispone di collegamento HDMI.

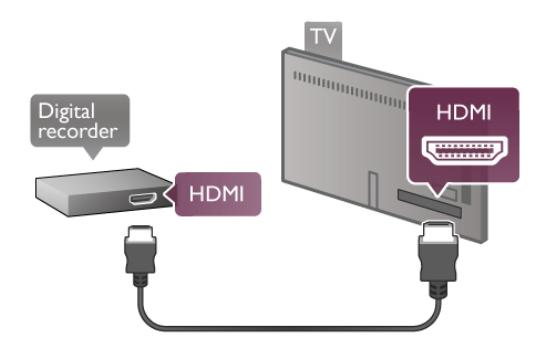

#### Timer di spegnimento

Spegnere questo timer automatico se si utilizza solo il telecomando del decoder. Questa operazione impedirà lo spegnimento automatico del televisore dopo un periodo di 4 ore senza premere alcun tasto sul telecomando.

Per disattivare completamente il timer di spegnimento, premere  $\bigoplus$  e selezionare  $\bigoplus$  Setup, quindi premere OK. Selezionare Impostazioni TV > Impostazioni generali > Spegnimento timer e selezionare Spento.

# Ricevitore sat.

Collegare il cavo dell'antenna parabolica al ricevitore satellitare.

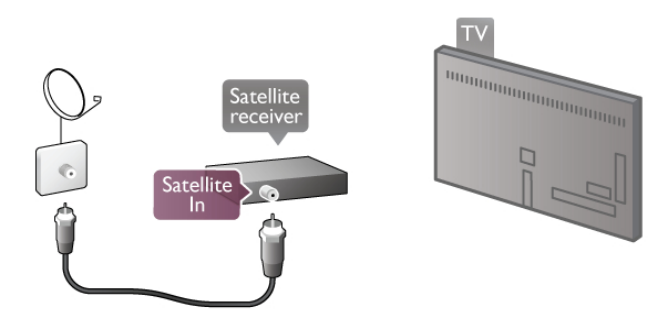

Oltre al collegamento dell'antenna, aggiungere un cavo HDMI per collegare il dispositivo al televisore. In alternativa, è possibile utilizzare un cavo SCART, se il dispositivo non dispone di collegamento HDMI.

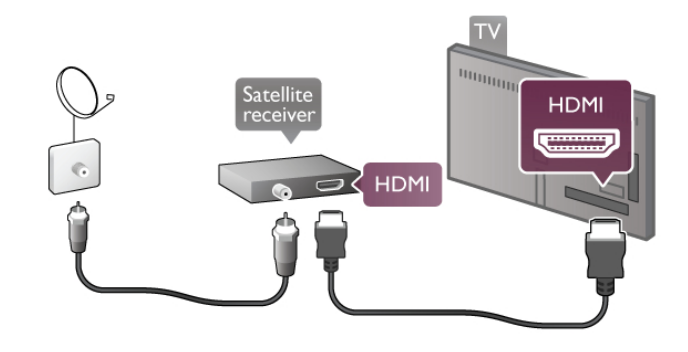

#### Timer di spegnimento

Disattivare il timer di spegnimento se si utilizza solo il telecomando del ricevitore satellitare. Questa operazione impedirà lo spegnimento automatico del televisore dopo un periodo di 4 ore senza premere alcun tasto sul telecomando. Per disattivarlo, premere  $\bigoplus$  e selezionare  $\bigotimes$ Setup e premere OK.

Selezionare Impostazioni TV > Impostazioni generali > Spegnimento timer e impostare la barra di scommento su 0.

# Sistema Home Theater (HTS)

#### **Collega**

Utilizzare un cavo HDMI per collegare un sistema Home Theater (HTS) al televisore. È possibile collegare un sistema Philips Soundbar o HTS con un lettore disco integrato.

In alternativa, è possibile utilizzare un cavo SCART, se il dispositivo non dispone di un collegamento HDMI.

#### HDMI ARC

Se il sistema Home Theater in uso dispone di un collegamento HDMI ARC, è possibile utilizzare qualsiasi collegamento HDMI sul televisore per collegarlo. Tutti i collegamenti HDMI sul televisore possono offrire il segnale ARC (Audio Return Channel), ma una volta collegato il sistema Home Theater, il televisore può inviare il segnale ARC solo a questo collegamento HDMI.

Con il collegamento HDMI ARC, non è necessario collegare il cavo audio aggiuntivo, poiché tale collegamento combina entrambi i segnali.

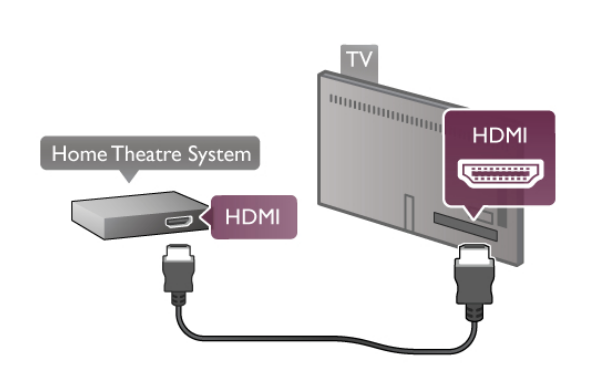

Se il sistema Home Theater non dispone del collegamento HDMI ARC, aggiungere un cavo audio ottico per inviare l'audio delle immagini televisive al sistema Home Theater.

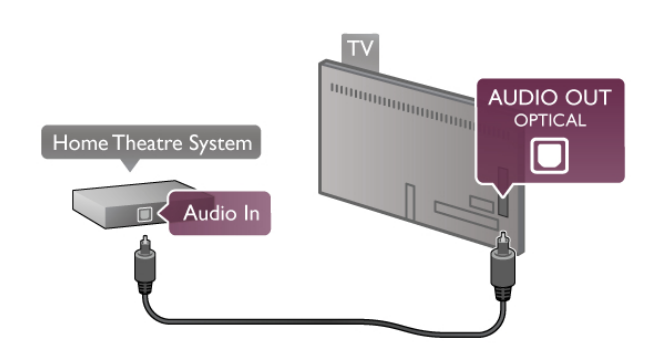

### Sincronizzazione audio-video (sincronizzazione)

Se l'audio non è sincronizzato con le immagini sullo schermo, è possibile impostare un tempo di ritardo sulla maggior parte dei sistemi Home Theater DVD. In caso contrario, sarebbe visibile una discrepanza nelle scene di dialogo, in quanto gli attori finirebbero le frasi mentre le labbra sono ancora in movimento.

Per ulteriori informazioni, in Guida, premere  $\equiv$  Elenco e cercare Sincronizzazione audio-video.

#### Sincronizzazione audio-video

Con un sistema Home Theater (HTS) collegato al televisore, le immagini provenienti dal televisore e l'audio dall'HTS devono essere sincronizzati. In caso contrario, sarebbe visibile una discrepanza nelle scene di dialogo, in quanto gli attori finirebbero le frasi mentre le labbra sono ancora in movimento oppure il contrario.

#### Sincronizzazione automatica audio-video

Con più recenti sistemi Home Theater Philips, la sincronizzazione audio-video viene regolata automaticamente ed è sempre corretta.

#### Ritardo di sincronizzazione audio

Per consentire la sincronizzazione audio-video, alcuni sistemi Home Theater potrebbero richiedere la regolazione del ritardo di sincronizzazione dell'audio. Sui sistemi HTS, aumentare il valore del ritardo fino a quando immagine e audio non corrispondono. Potrebbe essere necessario un ritardo pari a 180 ms. Consultare il manuale dell'utente del sistema HTS.

Se sul sistema Home Theater è stato impostato il valore di ritardo, è necessario disattivare il Ritardo Audio Out sul televisore. Per disattivare il Ritardo Audio Out, premere  $\bigtriangleup$  e selezionare  $\clubsuit$  Setup, quindi premere OK. Selezionare Impostazioni TV > Suono > Ritardo Audio Out. Selezionare Spento e premere OK.

#### Bilanciamento Audio Out

Se non è possibile impostare un ritardo sul sistema Home Theater, è possibile impostare il televisore per la sincronizzazione dell'audio.

Per sincronizzare l'audio sul televisore, premere  $\biguparrow$  e selezionare  $\clubsuit$  Setup, quindi premere OK.

Selezionare Impostazioni TV > Suono > Bilanciamento audio in uscita. Utilizzare il cursore per impostare il bilanciamento audio e premere OK. Il valore impostato compensa il tempo necessario al sistema Home Theater per elaborare l'audio dell'immagine TV. È possibile impostare il bilanciamento in fasi di 5 ms. L'impostazione massima è - 60 ms. L'impostazione Ritardo Audio Out deve essere attivata.

#### Impostazioni Audio Out Formato Audio Out

L'impostazione standard per Formato Audio Out è Multicanale. I sistemi Home Theater con funzionalità audio multicanale (Dolby Digital, DTS® o simili) possono ricevere un segnale audio multicanale compresso da un canale TV o da un lettore disco collegato.

Per impostare il formato Audio Out, premere  $\biguparrow$  e selezionare  $\clubsuit$  Setup, quindi premere OK. Selezionare Impostazioni TV > Suono > Formato Audio

#### Out.

Se il sistema Home Theater in uso non dispone di funzionalità di elaborazione audio multicanale, selezionare Stereo.

#### Regolazione Audio Out

Utilizzare l'impostazione Regolazione Audio Out per regolare il volume del televisore e del sistema Home Theater quando si passa dall'uno all'altro. Le differenze di volume possono essere causate da differenze nell'elaborazione del suono.

Per regolare la differenza, premere  $\bigoplus$  e selezionare  $\bigotimes$  Setup, quindi premere OK.

#### Selezionare Impostazioni TV > Suono > Regolazione Audio Out.

Se la differenza di volume è elevata, selezionare Più. Se la differenza di volume è ridotta, selezionare Meno.

La Regolazione Audio Out influenza i segnali audio Audio Out - Ottico e HDMI-ARC.

# Lettore dischi Blu-ray

Utilizzare un cavo HDMI per collegare il lettore dischi Blu-ray Disc al televisore.

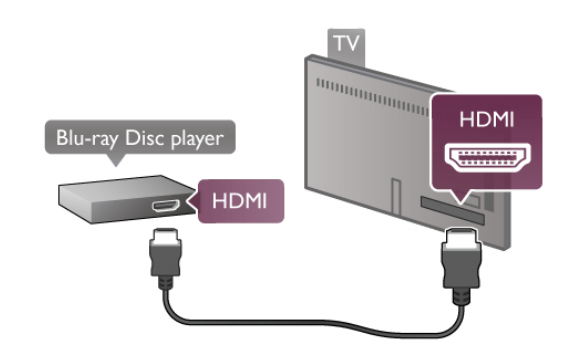

Se il lettore dischi Blu-ray dispone di EasyLink HDMI CEC, è possibile utilizzare il lettore con il telecomando del televisore. Per ulteriori informazioni, in Guida, premere  $\equiv$  Elenco e cercare EasyLink HDMI CEC.

# Lettore DVD

Utilizzare un cavo HDMI per collegare il lettore DVD al televisore.

In alternativa, è possibile utilizzare un cavo SCART, se il dispositivo non dispone di un collegamento HDMI.

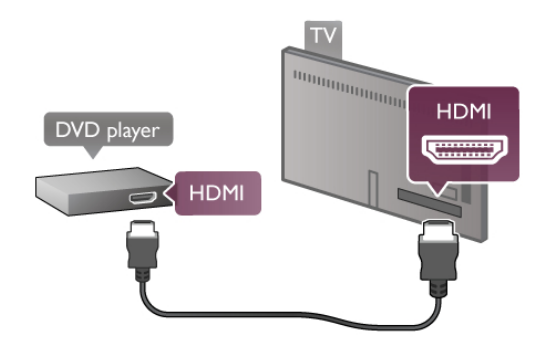

Se il lettore DVD è collegato tramite collegamento HDMI e dispone di EasyLink HDMI CEC, è possibile utilizzare il lettore con il telecomando del televisore.

Per ulteriori informazioni, in Guida, premere  $\equiv$  Elenco e cercare EasyLink HDMI CEC.

# Gioco

Collegare una console videogiochi sul lato o sul retro del televisore.

È possibile utilizzare un collegamento HDMI, YPbPr o SCART. Se la console videogiochi dispone solo di uscite video (CVBS) e audio L/R, utilizzare un adattatore video audio L/R-SCART per eseguire il collegamento SCART.

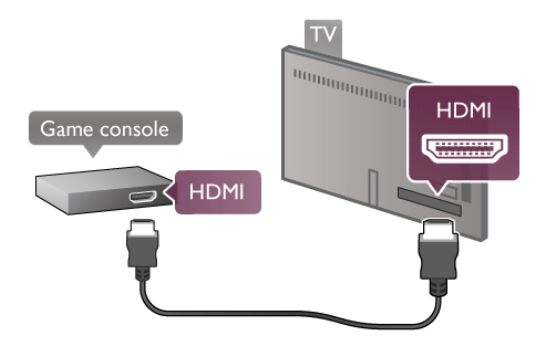

Per una migliore qualità, utilizzare un cavo HDMI per collegare la console videogiochi sul lato del televisore.

Se la console videogiochi è collegata tramite collegamento HDMI e dispone di EasyLink HDMI CEC, è possibile utilizzare la console con il telecomando del televisore.

In alternativa, utilizzare un adattatore SCART (non fornito) per collegare la console videogiochi al televisore.

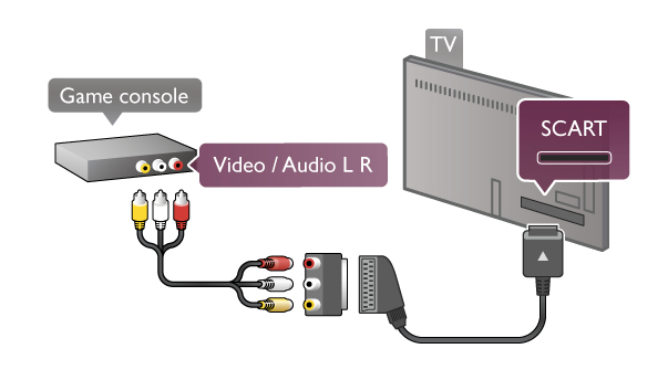

# Hard disk USB

### Cosa è necessario

Se si collega un hard disk USB, è possibile mettere in pausa o registrare una trasmissione TV. Tale trasmissione deve essere digitale (trasmissione DVB o simile). È possibile inoltre collegare un hard disk USB per guardare film da una videoteca online (Video On Demand).

#### Per guardare film a noleggio

Se si dispone di una connessione a Internet, è possibile noleggiare un film da una videoteca online. Aprire Smart TV e avviare un'applicazione per il noleggio di video da App Gallery (Galleria applicazioni).

Per scaricare un video a noleggio, è possibile collegare un'unità flash USB da 8 GB o, in altemativa, un hard disk USB. Durante l'installazione dell'hard disk USB, è possibile scegliere se utilizzare l'hard disk USB per il noleggio dei video. Potrebbe essere necessario un hard disk USB per archiviare il buffering video anche quando la videoteca online utilizza lo streaming video.

#### Per mettere in pausa

Per mettere in pausa una trasmissione, è necessario un hard disk compatibile USB 2.0 con uno spazio minimo di 32 GB e una velocità di scrittura minima di 30 MB/s.

#### Per registrare

Per mettere in pausa e registrare una trasmissione è necessario disporre di almeno 250 GB di spazio libero su hard disk.

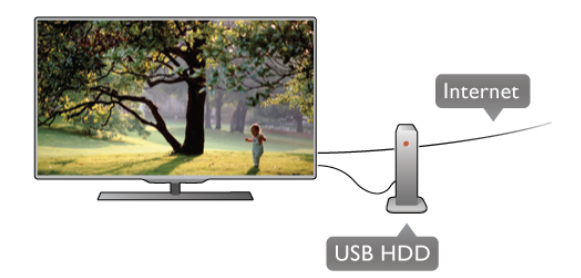

### guida TV

Prima di decidere di acquistare un hard disk USB per la registrazione, controllare se è possibile registrare dai canali TV digitali nel proprio paese.

Premere GUIDE sul telecomando. Se nella pagina della guida TV è presente il pulsante Registra, è possibile registrare i programmi dai canali TV digitali.

Se il pulsante Registra non è disponibile, controllare se la guida TV è aggiomata tramite Internet.

Per verificare se la guida TV riceve i dati da Internet, premere **f** e selezionare  $\clubsuit$  Setup, quindi premere OK.

Selezionare Impostazioni TV > Impostazioni generali > Guida TV. Selezionare Da Internet e premere OK.

In Guida, premere  $\equiv$  Elenco e cercare Hard disk USB, installazione per installare un hard disk USB su questo televisore.

#### Installazione

Prima di mettere in pausa o registrare una trasmissione, è necessario collegare e formattare l'hard disk USB. Se si desidera registrare una trasmissione con i dati della guida TV da Internet, è necessario che la connessione Internet sia installata sul televisore prima di procedere all'installazione dell'hard disk USB.

1 - Collegare l'hard disk USB a una porta USB sul retro del televisore. È possibile utilizzare qualsiasi porta USB del televisore, ma quella accanto ad HDMI 1 è la più pratica. Non collegare un altro dispositivo USB alle altre porte USB durante la formattazione.

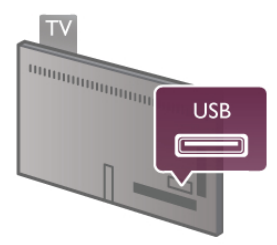

2 - Accendere l'hard disk USB e il televisore.

3 - Quando il televisore è sincronizzato sul canale TV digitale, premere II (Pausa). Il tentativo di messa in pausa avvierà la formattazione. La formattazione rimuove tutti i file dall'hard disk USB collegato.

Seguire le istruzioni visualizzate sullo schermo.

Dopo aver formattato l'hard disk USB, non estrarlo mai dalla porta.

#### Avviso

L'hard disk USB viene formattato esclusivamente per questo televisore. Non è possibile utilizzare le registrazioni memorizzate su un altro TV o PC. Non copiare o modificare i file registrati sull'hard disk USB con un'applicazione per PC per evitare di danneggiare le registrazioni. Quando si formatta l'hard disk USB, il precedente contenuto viene cancellato. Un hard disk USB installato sul TV deve essere riformattato per essere utilizzato con un computer.

#### In Guida, premere  $\equiv$  Elenco e cercare Pausa TV o

Registrazione per mettere in pausa o registrare i canali TV.

# Tastiera o mouse USB

#### Tastiera USB

Collegare una tastiera USB (tipo USB-HID) per inserire il testo nel televisore.

È possibile collegare una tastiera e un mouse al televisore. Per la connessione, utilizzare il collegamento USB disponibile sul lato del TV.

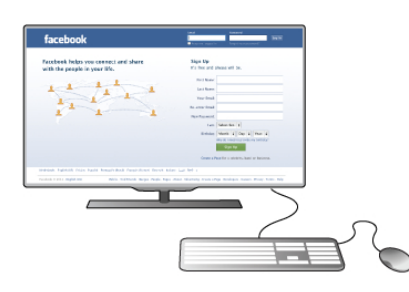

#### Installazione della tastiera

Per installare la tastiera USB, accendere il televisore e collegare la tastiera a una delle porte USB sul lato del televisore. Quando il televisore rileva la tastiera per la prima volta, è possibile selezionare la disposizione dei tasti della tastiera e verificare la selezione.

Se si seleziona una disposizione dei tasti della tastiera con caratteri cirillici o greci, è possibile selezionare una disposizione secondaria con caratteri latini.

Per modificare la disposizione dei tasti della tastiera in un secondo momento, premere  $\bigcap$  e selezionare  $\bigotimes$  Setup, quindi premere OK.

Selezionare Impostazioni TV > Impostazioni generali > Mouse e tastiera USB > Impostazioni tastiera e premere OK.

#### Tasti per la ridenominazione dei canali

- Enter  $\leftarrow$  = OK
- Tasto indietro  $\leftarrow$  = elimina il carattere prima del cursore
- $-$  Tasti freccia = consentono di spostarsi in un campo di testo
- Per passare da una disposizione dei tasti della tastiera all'altra

se è impostata una disposizione secondaria, premere i tasti Alt + Maiusc contemporaneamente.

### Tasti per le applicazioni Smart TV e le pagine Internet

- $-$  Tab e Maiusc Tab = successivo e precedente
- $Home =$  consente di scorrere fino all'inizio della pagina
- $-$  Fine  $=$  consente di scorrere fino alla fine della pagina
- **Pag su**  $=$  consente di spostarsi in su in una pagina
- **Pag giù** = consente di spostarsi in giù in una pagina
- $+ =$  esegue un ingrandimento progressivo (un livello alla volta)

 $-$  = esegue una riduzione progressiva (un livello alla volta)  $*$  = adatta alla larghezza

In Guida, premere  $\equiv$  Elenco e cercare Mouse USB per collegare un mouse USB.

#### Mouse USB

È possibile collegare un mouse USB (tipo USB-HID) per spostarsi all'interno delle pagine di Internet. In una pagina Internet, è possibile selezionare e fare clic sui collegamenti più facilmente. Non è possibile spostarsi all'interno delle pagine delle applicazioni Smart TV con il mouse USB, né in quelle dei menu del televisore.

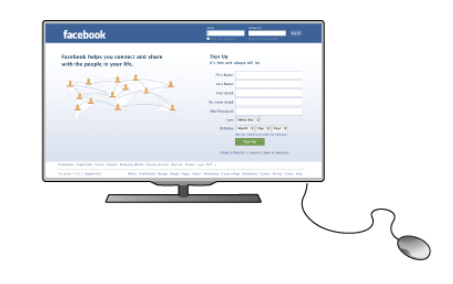

#### Installazione del mouse

Accendere il televisore e collegare il mouse USB a una delle porte USB sul lato del televisore. È anche possibile collegare il mouse USB a una tastiera USB collegata.

#### Clic del mouse

- Clic con il pulsante sinistro  $=$  OK
- Clic con il pulsante destro = Indietro  $\triangle$

È possibile usare la rotellina di scorrimento per scorrere le pagine verso l'alto e verso il basso.

In Guida, premere  $\equiv$  Elenco e cercare Tastiera USB per collegare un tastiera USB.

# Unità flash USB

È possibile visualizzare foto o riprodurre musica e video da un'unità flash USB.

Inserire un'unità flash USB nella porta USB sul lato sinistro del televisore mentre quest'ultimo è acceso.

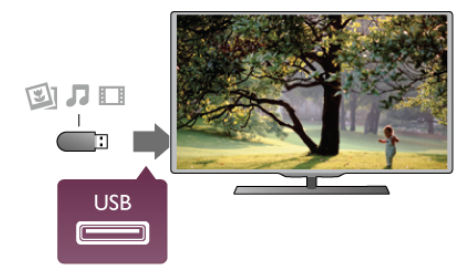

Il televisore rileva l'unità flash e apre un elenco che ne visualizza il contenuto.

Se l'elenco dei contenuti non viene visualizzato automaticamente, premere **+D** SOURCE, selezionare USB e quindi premere OK.

Per interrompere la visualizzazione dei contenuti dell'unità flash USB, premere  $\Box$  TV o selezionare un'altra attività. Per scollegare l'unità flash USB, è possibile estrarre l'unità flash in qualsiasi momento.

In Guida, premere  $\equiv$  Elenco e cercare Video, foto e musica per guardare o ascoltare il contenuto di un'unità flash USB.

# Videocamera

Collegare una videocamera sul lato o sul retro del televisore. È possibile utilizzare un collegamento HDMI, YPbPr o SCART. Se la videocamera dispone solo di uscita video (CVBS) e audio L/R, utilizzare un adattatore video audio L/R-SCART per il collegamento SCART.

Per una migliore qualità, utilizzare un cavo HDMI per collegare la videocamera sul lato del televisore.

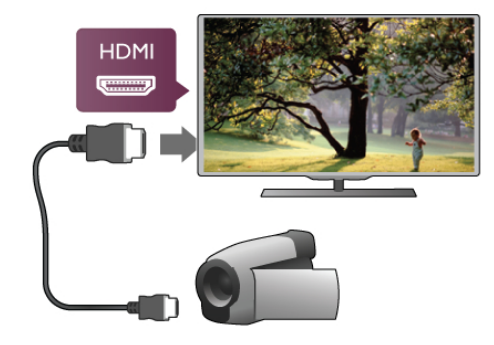

In alternativa, utilizzare un adattatore SCART per collegare la videocamera al televisore.

# Fotocamera

Per visualizzare le foto memorizzate su una fotocamera digitale, è possibile collegare la fotocamera direttamente al televisore.

Utilizzare la porta USB sul lato sinistro del televisore per eseguire il collegamento. Accendere la fotocamera dopo aver eseguito il collegamento.

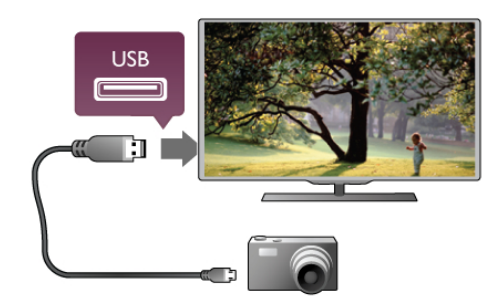

Se l'elenco dei contenuti non viene visualizzato automaticamente, premere **+D** SOURCE, selezionare USB e quindi premere OK.

Potrebbe essere necessario impostare la fotocamera per trasferire i contenuti tramite PTP (Picture Transfer Protocol). Leggere il manuale dell'utente della fotocamera digitale.

Per ulteriori informazioni sulla visualizzazione di foto, in **Guida**, premere  $\equiv$  Elenco e cercare Video, foto e musica.

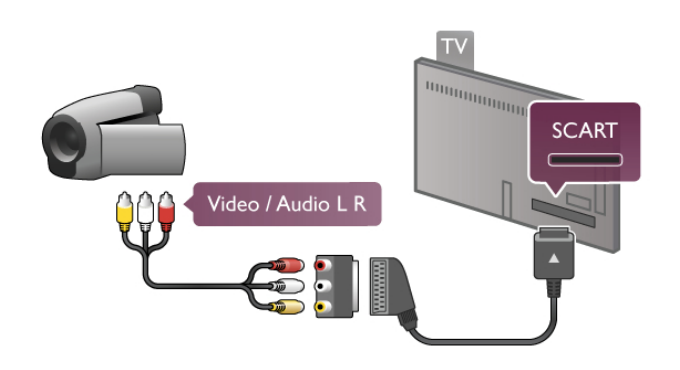

# Computer

È possibile collegare il computer al televisore e utilizzarlo come monitor del computer.

### Tramite VGA

Utilizzare un cavo VGA per collegare il computer al connettore VGA e aggiungere un cavo audio L/R per collegare l'uscita audio VGA del PC ad AUDIO IN - VGA/DVI sul retro del televisore.

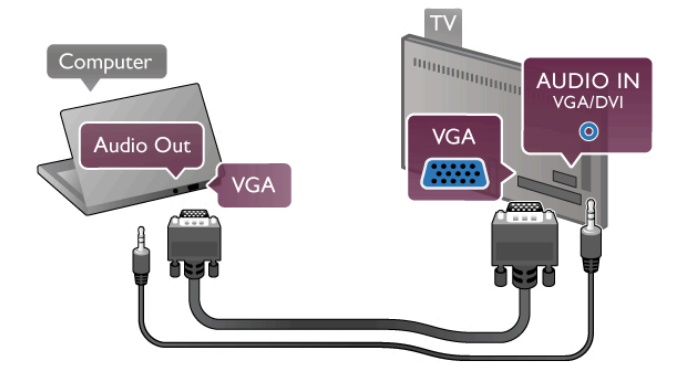

#### Tramite HDMI

Utilizzare un cavo HDMI per collegare il computer al televisore.

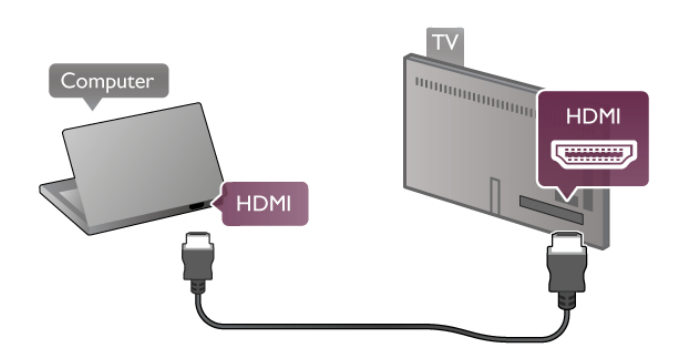

#### Tramite DVI-HDMI

In alternativa, è possibile utilizzare un adattatore DVI-HDMI per collegare il PC tramite HDMI e un cavo audio L/R ad AUDIO IN - VGA/DVI sul retro del televisore.

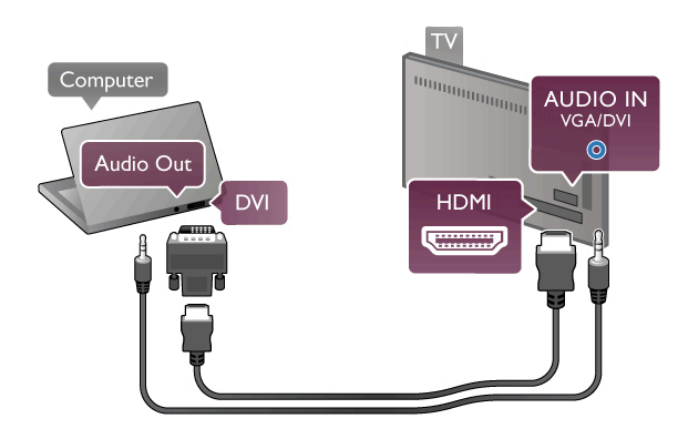

#### Impostazione ideale del monitor

Se il computer viene aggiunto come tipo di dispositivo Computer nel menu Sorgente (elenco dei collegamenti), sul televisore viene selezionata automaticamente l'impostazione ideale Computer.

Se si utilizza il computer per guardare film o per giocare, sul televisore è possibile selezionare di nuovo l'impostazione ideale per guardare la televisione o per giocare.

Per impostare manualmente il televisore sull'opzione ideale 1 - Premere  $\bigcap$ , selezionare  $\bigotimes$  Setup, quindi premere OK. 2 - Selezionare Impostazioni TV > Immagine > Gioco o

computer e premere OK.

3 - Selezionare Gioco (per giocare) o Spento (per guardare un film) e premere OK.

4 - Premere  $\triangle$ , ripetutamente se necessario, per chiudere il menu. Ricordarsi di reimpostare l'opzione Gioco o computer su Computer quando si smette di giocare.

#### Formato immagine - Non in scala

In aggiunta alle impostazioni automatiche, è possibile anche impostare l'opzione Formato immagine su Non in scala, una modalità di visualizzazione avanzata dei pixel (potrebbero apparire delle strisce nere).

1 - Premere **III OPTIONS** e selezionare **III Opzioni** nella barra dei menu.

2 - Selezionare Formato immagine > Non in scala e premere OK.

In Guida, premere  $\equiv$  Elenco e cercare Risoluzioni display per una panoramica delle risoluzioni PC supportate.

# $\overline{2.7}$ Menu di impostazione

In questa Guida, premere  $\equiv$  Elenco e cercare l'argomento desiderato in ordine alfabetico. Selezionare l'argomento e premere OK per aprire la pagina della Guida per ottenere ulteriori informazioni.

# $\overline{2.8}$ Supporto TV e montaggio a parete

# Supporto TV

Assicurarsi di posizionare il televisore su una superficie solida se montato sul supporto TV.

Le istruzioni di montaggio sono disponibili nella guida rapida fornita con il televisore.

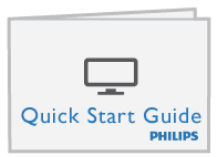

In caso di smarrimento della guida, è possibile scaricarla dal sito Web www.philips.com

Per cercare la guida rapida da scaricare, immettere il codice del televisore.

Cercare e consultare le informazioni sul montaggio a parete  $con \equiv$  Elenco, per montare il TV su una parete.

### Montaggio a parete

Fare riferimento alla guida rapida del TV per informazioni sul tipo di sistema di montaggio a parete da acquistare per il proprio TV. Per istruzioni sul montaggio a parete del TV, fare riferimento alla documentazione inclusa con il sistema acquistato.

#### Attenzione

Leggere con attenzione tutte le informazioni di sicurezza fornite con il sistema di montaggio a parete prima di eseguire l'installazione del TV.

TP Vision Netherlands B.V. non si assume alcun tipo di responsabilità per un montaggio errato del TV che provochi ferite o lesioni personali.

# $\overline{29}$ Sicurezza e protezione

# **Sicurezza**

Prima di utilizzare il televisore, leggere attentamente tutte le istruzioni di sicurezza. La garanzia non è valida in caso di danni causati da un utilizzo del televisore non conforme alle istruzioni.

#### Rischio di scossa elettrica o di incendio

• Non esporre il televisore a pioggia o acqua. Non posizionare oggetti contenenti liquidi, ad esempio un vaso, vicino al televisore. Se sostanze liquide vengono a contatto con il televisore o penetrano al suo interno, scollegare immediatamente il televisore dalla presa di alimentazione. Per un controllo del televisore prima dell'uso, contattare il centro di assistenza clienti.

• Non esporre il televisore, il telecomando o le batterie a calore eccessivo. Non collocarli vicino a candele accese, fiamme vive o altre fonti di calore, inclusa la luce solare diretta.

• Non inserire oggetti nelle fessure di ventilazione o nelle altre aperture del televisore.

• Non collocare oggetti pesanti sul cavo di alimentazione.

• Evitare di esercitare eccessive pressioni sulle spine di alimentazione. Le spine di alimentazione non inserite correttamente possono causare archi elettrici o incendi. Assicurarsi che non vengano esercitate tensioni sul cavo di alimentazione quando si orienta lo schermo del televisore.

• Per scollegare il televisore dall'alimentazione, staccare la spina. Estrarre sempre il cavo di alimentazione afferrando la spina e non il cavo. Assicurarsi che la spina di alimentazione, il cavo e la presa elettrica siano sempre accessibili.

### Rischio di lesioni personali o danni al televisore.

• Per sollevare e trasportare un televisore che pesa più di 25 kg sono necessarie due persone.

• Se si desidera montare il televisore su un supporto, utilizzare solo quello in dotazione. Fissare con cura il supporto al televisore. Posizionare il televisore su una superficie piana in grado di sostenere il peso del televisore e il supporto.

• Se il televisore viene montato su una parete, assicurarsi che il supporto a parete sia in grado di sostenere il peso. TP Vision Netherlands B.V. non si assume responsabilità per un montaggio errato o che provochi ferite, lesioni personali o danni.

• Alcune parti di questo prodotto sono di vetro. Maneggiare con cura per evitare lesioni o danni.

#### Rischio di danni al televisore.

Prima di collegare il televisore alla presa elettrica, assicurarsi che la tensione corrisponda al valore riportato sul retro del televisore. Non collegare mai il televisore alla presa elettrica se la tensione è diversa.

### Rischio di lesioni per i bambini

Adottare le seguenti precauzioni per prevenire la caduta del televisore e conseguenti lesioni ai bambini:

- Non posizionare il televisore su una superficie coperta da un panno o altro materiale che possa essere tirato e rimosso.
- Assicurarsi che non vi siano parti del televisore che sporgano dal bordo della superficie di montaggio.
- Non posizionare il televisore su mobili alti, ad esempio una libreria, se il mobile e il televisore non sono stati prima fissati alla parete o a un supporto idoneo.

• Informare i bambini sui pericoli legati al fatto di salire sui mobili per raggiungere il televisore.

#### Rischio di ingestione di batterie.

Il telecomando può contenere batterie a bottone che possono essere facilmente ingerite dai bambini. Tenere le batterie lontano dalla portata dei bambini.

#### Rischio di surriscaldamento

Non installare il televisore in uno spazio ristretto. Lasciare uno spazio di almeno 10 cm intomo al televisore per consentime la ventilazione. Assicurarsi che le prese d'aria del televisore non siano coperte da tende o altri oggetti.

#### Temporali

Scollegare il televisore dalla presa di alimentazione e dall'antenna prima dei temporali. Durante i temporali, non toccare mai alcuna parte del televisore, del cavo di alimentazione o del cavo dell'antenna.

#### Rischio di danni all'udito

Non utilizzare le cuffie a un volume elevato o per intervalli di tempo prolungati.

#### Basse temperature

Se il televisore viene trasportato a temperature inferiori a 5 °C, estrarlo dalla confezione e attendere che raggiunga la temperatura ambiente prima di collegarlo alla presa elettrica.

#### Disturbi elettrici

Se l'apparecchio non torna a una modalità di visualizzazione precedente a causa di un disturbo elettrico (ad esempio una scarica elettrostatica), è necessario l'intervento dell'utente.

# Protezione dello schermo

• Non toccare, spingere, strofinare o colpire lo schermo con oggetti di qualsiasi tipo.

• Prima di pulire lo schermo, scollegare il televisore.

• Pulire delicatamente il televisore e la struttura con un panno morbido e umido. Non toccare i LED Ambilight sul retro del televisore. Non usare sostanze come alcol, prodotti chimici o detergenti sul televisore.

• Per evitare deformazioni e scolorimenti, asciugare tempestivamente eventuali gocce d'acqua.

• Evitare di visualizzare immagini fisse per molto tempo, poiché possono creare una persistenza e rimanere visibili anche quando si guarda un'altra immagine. Le immagini fisse includono menu a video, bande nere, visualizzazioni dell'orario e così via. Se è necessario utilizzare immagini fisse, ridurre il contrasto e la luminosità per evitare danni allo schermo.

# Temperatura e umidità

In rare occasioni, a seconda dell'umidità e della temperatura, si può creare una piccola quantità di condensa all'interno della parte anteriore del televisore in vetro. Per evitare una situazione di questo tipo, non esporre il televisore alla luce diretta del sole, a calore o umidità elevata. L'eventuale condensa scompare spontaneamente dopo alcune ore di funzionamento. La condensa non danneggia né causa problemi al televisore.

# 3 TV

# 3.1 Accensione

# Accensione e spegnimento

Accertarsi di aver collegato l'alimentazione sul retro del televisore prima di accenderlo.

Se la spia di indicazione rossa è spenta, premere il piccolo tasto  $\dot{\mathbf{U}}$  a destra, sul retro del televisore, per attivare la modalità standby del televisore: la spia rossa si accenderà.

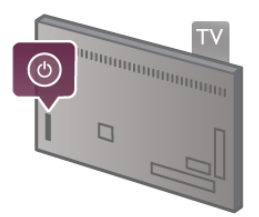

Con il televisore in modalità standby, premere  $\bigcirc$  sul telecomando per accendere il televisore. In alternativa, è possibile utilizzare il tasto CH+, CH- e  $\biguparrow$  per accendere il televisore.

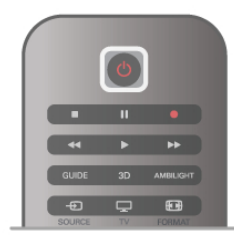

### Avvio rapido

Per accendere il televisore più rapidamente del solito, è possibile impostare il televisore in modalità Avvio rapido. In Guida, premere  $\equiv$  Elenco e cercare Avvio rapido per ulteriori informazioni.

### Passaggio alla modalità standby

Per attivare la modalità di standby sul televisore, premere  $\bigcirc$ sul telecomando.

### Spegnimento

Per spegnere il televisore, premere il piccolo tasto  $\mathcal{O}$  a destra sul retro del televisore. Non è disponibile alcuna spia di indicazione rossa. Il televisore è ancora collegato, ma consuma una quantità minima di energia. Per spegnere completamente il televisore, scollegare la spina di alimentazione.

Estrarre sempre il cavo di alimentazione afferrando la spina e non il cavo. Assicurarsi che la spina di alimentazione, il cavo e la presa elettrica siano sempre accessibili.

# Avvio rapido

Con la modalità Avvio rapido, è possibile avviare il televisore più rapidamente del solito. Quando si accende il televisore dalla modalità standby, le immagini del televisore vengono visualizzate già dopo alcuni secondi, se è attivata la modalità Avvio rapido.

Il televisore può memorizzare le abitudini giornaliere di utilizzo del televisore. Qualche minuto prima della regolare accensione del televisore, la modalità Avvio rapido viene attivata automaticamente, per consentire l'accensione rapida. In alternativa, è possibile selezionare fino a 3 intervalli di tempo fissi al giorno durante i quali il televisore è pronto per l'accensione rapida.

Quando si riaccende il televisore in modalità standby, la modalità Avvio rapido resta attiva fino al termine dell'intervallo di tempo impostato.

### Attiva

Per impostare l'attivazione con la modalità Avvio rapido, premere  $\bigoplus$  e selezionare  $\bigotimes$  Setup, quindi premere OK per aprire il menu Setup.

Selezionare Impostazioni TV > Impostazioni generali > Avvio rapido > Attivazione. È possibile selezionare Automatico o Manuale.

### - Automatico

Selezionare Automatico per attivare automaticamente la modalità Avvio rapido. Il televisore memorizza le abitudini di utilizzo del televisore e attiva la modalità Avvio rapido durante questi intervalli di tempo. Con l'impostazione Automatico, è possibile impostare il televisore fino a 4 intervalli di 1 ora.

### - Manuale

Selezionare Manuale per attivare la modalità Avvio rapido durante 3 intervalli di tempo fissi al giorno. Ad esempio, è possibile impostare un intervallo la mattina, uno a metà giornata e un altro la sera. Per ciascun intervallo di tempo, è possibile impostare la durata.

Se la modalità Avvio rapido è impostata su Manuale, è possibile anche selezionare Ritardo standby. Con l'opzione Ritardo standby, è possibile impostare il televisore per mantenere attiva la modalità Avvio rapido per un breve periodo di tempo dopo aver acceso il televisore in modalità standby. È possibile impostare il ritardo fino a 1 ora in incrementi di 15 minuti.

### Specifiche

L'orologio del televisore deve funzionare correttamente per attivare la modalità Avvio rapido.

L'attivazione della modalità Avvio rapido non può essere superiore ad un intervallo di tempo di 4 ore.

La modalità Avvio rapido aumenta il consumo energetico durante la modalità di standby.

# 37 Telecomando

# Panoramica dei tasti

### Superiore

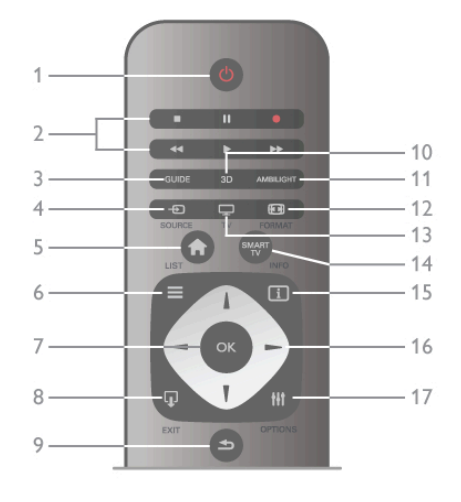

#### 1 -  $\bigcup$  Standby

Consente di accendere il televisore o di attivare la modalità standby.

#### 2 - Tasti di riproduzione e registrazione•Tasto ▶ per

eseguire una riproduzione•Tasto II per mettere in pausa la riproduzione•Tasto q per interrompere la riproduzione•Tasto

44 per riavvolgere•Tasto ▶▶ per avanzare velocemente•Tasto r per avviare la registrazione del programma corrente3 -

#### **GUIDE**

Consente di aprire o chiudere la guida TV.

#### 4 - **F** SOURCE

Consente di aprire o chiudere l'elenco dei collegamenti.

### $5 - \mathbf{\hat{m}}$  Home

Consente di aprire o chiudere il menu Home.

### $6 - \equiv$  LIST

Consente di aprire o chiudere l'elenco canali o l'elenco di foto, file musicali o video.

#### 7 - Tasto OK

Consente di confermare una selezione.

#### $8 - \Box$  EXIT

Consente di tornare all'ultimo dispositivo collegato selezionato, ad esempio il ricevitore digitale.

### $9 -$  Indietro

Consente di ritornare al canale precedente, chiudere un menu senza modificare le impostazioni e accedere alla pagina precedente del televideo o di Smart TV.

### $10 - 3D$

Consente di aprire o chiudere il menu 3D.

### 11 - AMBILIGHT

Consente di attivare o disattivare la funzione Ambilight e di attivare la funzione Ambilight in modalità standby.

### 12 - **FED** FORMAT

Consente di aprire o chiudere il menu Formato. 13 - TV

Consente di attivare la funzione Visione prog. TV. 14 - SMART TV

Consente di aprire la pagina iniziale di Smart TV.  $15 - i$  INFO

Consente di aprire o chiudere le informazioni.

### 16 - Tasti freccia

Consentono di spostarsi in alto, in basso, a sinistra o a destra. 17 - **III** OPTIONS

Consente di aprire o chiudere il menu Opzioni.

### Inferiore

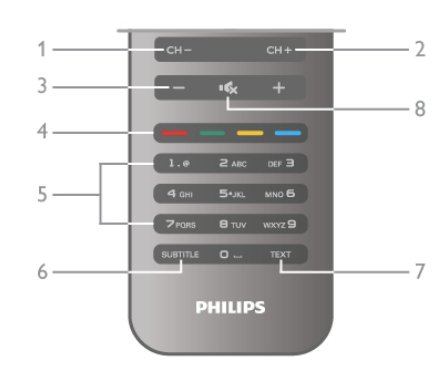

### 1 - CH-, Canale -

Consente di passare al canale precedente nell'elenco canali, alla pagina precedente del televideo o al capitolo precedente su un disco.

### $2 - CH +$ , Canale  $+$

Consente di passare al canale successivo nell'elenco canali, alla pagina successiva del televideo o al capitolo successivo su un disco.

#### 3 - Volume - e +

Consente di regolare il livello del volume.

#### 4 - **\*\*\*** Tasti colorati

Consentono di selezionare direttamente le opzioni.

#### 5 - Tasti numerici e tastierino di testo

Consentono di selezionare direttamente un canale TV o di inserire elementi di testo.

#### 6 - SUBTITLE

Consente di attivare o disattivare i sottotitoli oppure attivare i sottotitoli con l'audio disattivato.

### 7 - TEXT

Consente di aprire o chiudere il televideo.

### $8 - M_x$ , Muto

Consente di disattivare o riattivare l'audio.

# Sensore IR

Assicurarsi di puntare il telecomando verso il sensore a infrarossi sul lato anteriore del televisore.

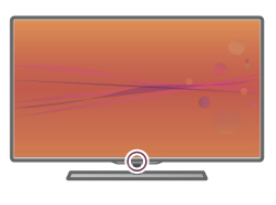

### Batterie

Per sostituire le batterie, aprire il vano batterie sul retro del telecomando.

1 - Premere leggermente la freccia situata sul retro del telecomando e far scorrere il coperchio della batteria verso la direzione indicata dalla freccia.

2 - Sostituire le vecchie batterie con 2 batterie tipo AAA LR03 da 1,5 V. Assicurarsi che i poli  $+$  e - delle batterie siano posizionati correttamente.

3 - Riposizionare il coperchio della batteria e chiuderlo facendolo scattare in posizione.

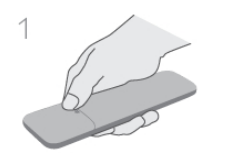

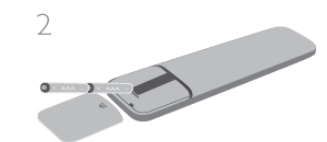

Quando non si utilizza il telecomando per lunghi periodi, rimuovere le batterie.

Smaltire le batterie in conformità alle direttive sullo smaltimento dei materiali.

In Guida, premere  $\equiv$  Elenco e cercare Smaltimento dei materiali per ulteriori informazioni.

# Pulizia

Il telecomando è rivestito di una particolare vernice resistente ai graffi.

Per pulire il telecomando, utilizzare un panno morbido e umido. Evitare sostanze come alcol, prodotti chimici o detergenti per la pulizia del televisore o del telecomando.

### $\overline{33}$

# Visione dei programmi TV

# Canali

### Cambio del canale

Per guardare i canali TV, premere  $\Box$  TV. Il televisore si sintonizza sull'ultimo canale guardato.

In altemativa, premere  $\bigoplus$  per aprire il menu Home e selezionare Visione prog. TV, quindi premere OK.

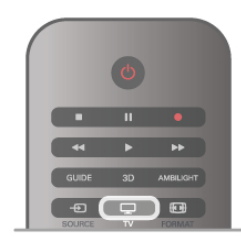

### Cambio del canale

Per cambiare canale, premere CH+ o CH-. Se si conosce il numero del canale, digitarlo utilizzando i tasti numerici. Premere OK dopo aver digitato il numero per cambiare immediatamente canale.

Per tomare al canale sintonizzato in precedenza, premere  $\triangle$ .

### Per passare a un canale da un elenco canali

Mentre si sta guardando un canale TV, premere  $\equiv$  LIST per aprire gli elenchi canali.

Selezionare un elenco dalla riga di schede.

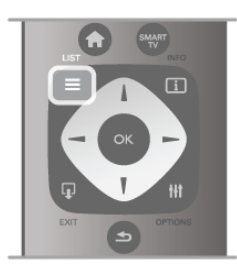

In un elenco canali, accedere a un canale TV o a una stazione radio. Con la relativa icona evidenziata, premere OK per passare al canale TV o ascoltare la stazione radio. L'elenco canali può disporre di diverse pagine di canali. Per visualizzare la pagina precedente o successiva, premere CH- o CH+.

Per chiudere l'elenco canali senza cambiare canale, premere di  $n$ uovo  $\equiv$  LIST.

### Canali radio

Se sono disponibili trasmissioni digitali, le stazioni radio digitali vengono sintonizzate durante l'installazione. Selezionare un canale radio esattamente come per un canale TV. L'installazione canale via cavo (DVB-C) posiziona solitamente le stazioni radio a partire dal numero del canale 1001 in poi.

### Opzioni sui canali

Durante la visione di un canale TV, in base al tipo di canale (analogico o digitale) o alle impostazioni TV eseguite, sono disponibili alcune opzioni.

### Apertura delle opzioni

Durante la visione di un canale TV, premere **III OPTIONS** e selezionare la scheda **III Opzioni** nella barra dei menu.

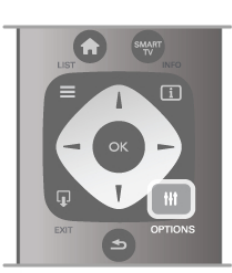

### Accesso universale

Con la funzione Accesso universale attivata, è possibile impostare alcune opzioni per persone con handicap visivi e uditivi.

In Guida, premere  $\equiv$  Elenco e cercare Accesso universale per ulteriori informazioni.

#### Selezione video

I canali TV digitali offrono multisegnali video (trasmissioni multifeed), molteplici punti di vista o angolazioni della telecamera per lo stesso evento o più programmi su un solo canale TV. Il televisore visualizza un messaggio per informare della disponibilità di tali canali.

#### Sottotitoli

È possibile attivare o disattivare i sottotitoli selezionando Sottotitoli attivati o Sottotitoli disattivati. Selezionare Audio disattivato per mostrare i sottotitoli solo quando l'audio viene disattivato tramite  $\mathbf{G}$ .

#### Lingua sottotitoli

Per la trasmissione digitale, è possibile selezionare una lingua dei sottotitoli temporaneamente, se non è disponibile nessuna delle lingue preferite.

In Guida, premere  $\equiv$  Elenco e cercare Sottotitoli per ulteriori informazioni.

#### Lingua audio

Per la trasmissione digitale, è possibile selezionare una lingua audio temporaneamente, se non è disponibile nessuna delle lingue preferite.

In Guida, premere  $\equiv$  Elenco e cercare Lingua audio per ulteriori informazioni.

#### Dual I-II

Questa opzione è disponibile se un segnale audio contiene due lingue audio, ma una lingua, o entrambe, non dispongono di un'indicazione della lingua.

#### Interfaccia comune

Se sono disponibili contenuti prepagati da un modulo CAM, è possibile impostare le impostazioni del provider con questa opzione.

#### HbbTV su questo canale

È possibile bloccare le pagine HbbTV da un canale che offre HbbTV.

In Guida, premere  $\equiv$  Elenco e cercare HbbTV per ulteriori informazioni.

#### Stato

Selezionare Stato per visualizzare le informazioni tecniche sul canale (analogico o digitale) o su un dispositivo collegato.

#### Elenchi canali

### Gli elenchi canali

Nell'elenco canali, è possibile trovare tutti i canali TV e radio installati.

Accanto all'elenco canali Tutti, che include tutti i canali installati, è possibile impostare un elenco Preferiti, visualizzare le stazioni Radio separatamente o scoprire i canali aggiunti di recente in Nuovo.

#### Per passare a un canale da un elenco canali

Mentre si sta guardando un canale TV, premere  $\equiv$  LIST per aprire gli elenchi canali. Selezionare uno degli elenchi canali.

In un elenco canali, scorrere fino a un canale o una stazione radio. Una volta evidenziata la relativa icona, premere OK per passare al canale o per ascoltare la stazione radio. L'elenco canali può disporre di diverse pagine di canali. Per visualizzare la pagina precedente o successiva, premere CH- o CH+.

Per chiudere l'elenco canali senza cambiare canale, premere di  $nuovo \equiv LIST$ .

#### Contrassegna come preferito

Nell'elenco canali Tutti, è possibile impostare un canale come preferito.

Accedere al canale desiderato nell'elenco e premere **alla** Contrassegna come preferito. Il canale viene aggiunto all'elenco canali Preferiti.

#### Opzioni dell'elenco canali

Con l'elenco canali visualizzato sullo schermo, premere **ffi** OPTIONS per selezionare le seguenti opzioni:

- Digitale/analogico
- Visione libera/codificati
- Blocca
- Sblocca

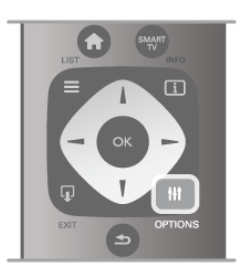

#### Logo canali

Per la maggior parte dei canali, il televisore può mostrare i logo dei canali. Se si desidera nascondere i logo, è possibile disattivarli.

Per disattivare la funzione Logo canali

1 - Premere  $\bigoplus$ , selezionare  $\bigotimes$  Setup, quindi premere OK.

2 - Selezionare Impostazioni TV > Impostazioni generali >

#### Logo canali e premere OK.

3 - Selezionare Spento e premere OK.

4 - Premere  $\triangle$ , ripetutamente se necessario, per chiudere il menu.

#### Ridenominazione dei canali

È possibile ridenominare i canali negli elenchi canali.

1 In un elenco canali, evidenziare il canale che si desidera rinominare.

2 - Premere **Rinomina**.

#### Immissione di testo

Per immettere il testo desiderato, selezionare il campo di inserimento del testo con i tasti freccia.

Per inserire un carattere, utilizzare il tastierino del telecomando come per comporre un SMS/messaggio di testo. Appena si inizia a digitare, viene visualizzata la tastiera su schermo. È possibile selezionare caratteri maiuscoli, minuscoli o speciali e il tasto Indietro con i tasti colorati.

Premere  $\triangle$  per cancellare un carattere.

Selezionare Eseguito per terminare la procedura di ridenominazione.

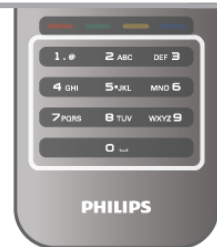

In alternativa, è possibile utilizzare la tastiera sul retro del telecomando, se disponibile.

In Guida, premere  $\equiv$  Elenco e cercare Tastiera del telecomando per ulteriori informazioni.

#### Riordino dei canali

È possibile riordinare e riposizionare i canali nell'elenco canali Preferiti.

In Guida, premere  $\equiv$  Elenco e cercare Canali preferiti per ulteriori informazioni.

### Canali preferiti

È possibile creare un elenco canali Preferiti che include solo i canali che si desidera guardare. Con l'elenco canali Preferiti selezionato, quando si scorrono i canali vengono visualizzati solo i canali preferiti.

### Creazione dell'elenco canali Preferiti

1 - Mentre si sta guardando un canale TV, premere  $\equiv$  LIST per aprire gli elenchi canali.

#### 2 - Selezionare Preferiti.

3 - Se l'elenco è vuoto, il televisore richiede di aggiungere subito i canali. Premere OK.

4 - Utilizzare i tasti freccia per selezionare un canale e premere OK per contrassegnarlo come preferito. L'ordine in cui i canali vengono visualizzati nell'elenco Preferiti dipende dalla sequenza in cui sono aggiunti.

#### Aggiunta o rimozione dei preferiti

Per aggiungere o rimuovere i canali preferiti dall'elenco canali Preferiti, aprire l'elenco desiderato e premere **III OPTIONS**, quindi selezionare Aggiungi/Rimuovi preferiti e premere OK. Utilizzare i tasti freccia per selezionare un canale e premere OK per aggiungerlo o rimuoverlo dall'elenco Preferiti.

#### Riordino

È possibile riordinare e riposizionare i canali nell'elenco canali Preferiti.

1 - Nell'elenco canali Preferiti, evidenziare il canale da riposizionare.

### 2 - Premere **Sposta**.

3 - Con i tasti freccia, spostare il canale nella posizione desiderata. In alternativa, è possibile inserire la nuova posizione direttamente con i tasti numerici.

4 - Premere OK per confermare la posizione o premere Annulla per annullare il riposizionamento.

È possibile evidenziare un altro canale e ripetere l'operazione.

#### Aggiunta o rimozione dei preferiti in altri elenchi canali

È possibile contrassegnare canali e stazioni radio come preferiti dall'elenco canali Tutti, Radio e Nuovo.

In questi elenchi, evidenziare un canale da aggiungere all'elenco dei prefenti e premere **Contrassegna come preferito**. Il canale viene contrassegnato con una stella  $\bigstar$  e aggiunto all'elenco canali Preferiti.

Per eliminare il contrassegno di preferito da un canale, evidenziare il canale desiderato in un elenco canali e premere **Elimina preferenza**. Il canale viene rimosso dall'elenco canali Preferiti.

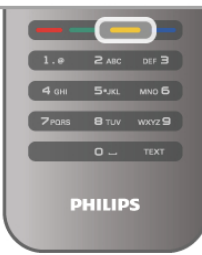

#### Blocco di sicurezza per i bambini

Per impedire ai bambini di guardare un canale o un programma, è possibile bloccare i canali o i programmi non idonei a una certa fascia d'età.

#### Blocco di un canale

È possibile bloccare un canale per impedire che i bambini lo guardino. Per guardare un canale bloccato, è necessario immettere il codice di blocco bambini.

Per bloccare un canale, mentre si sta guardando un canale TV, premere  $\equiv$  LIST per aprire gli elenchi canali. In un elenco, selezionare il canale da bloccare, premere **III OPTIONS** e selezionare **Blocca canale**. In un elenco canali, un canale bloccato viene contrassegnato da un simbolo di blocco  $\mathbf{\hat{n}}$ . Per sbloccare un canale, selezionare il canale bloccato nell'elenco canali e selezionare l'opzione Sblocca canale. Sarà necessario immettere il codice di blocco bambini.

Non è possibile bloccare i programmi dai dispositivi collegati.

#### Vietato ai minori

Alcune emittenti digitali classificano i programmi in base all'età. Quando un programma è destinato a una fascia d'età pari o superiore a quella impostata per il bambino, il programma viene bloccato.

Per guardare un programma bloccato, è necessario immettere il codice di blocco bambini. Il controllo genitori è impostato per tutti i canali.

#### Impostazione di una fascia d'età

Premere  $\bigoplus$  e selezionare  $\bigotimes$  Setup e premere OK. Selezionare Impostazioni canali > Blocco accesso > Vietato ai minori.

Per selezionare una fascia d'età, è necessario innanzitutto immettere il codice di blocco bambini a 4 cifre. Se non è stato ancora impostato alcun codice di blocco bambini, è possibile eseguire l'operazione in questa fase.

All'inserimento del codice, è possibile selezionare la fascia d'età. Quando un programma è destinato a una fascia d'età pari o superiore a quella impostata per il bambino, il programma viene bloccato. Il televisore richiederà il codice per sbloccare il programma. Per alcuni operatori, il televisore blocca solo i programmi con una classificazione della fascia d'età superiore.

#### Modifica del codice

Per modificare il codice di blocco bambini corrente, premere **f**, selezionare  $\clubsuit$  Setup e premere OK.

#### Selezionare Impostazioni canali > Blocco accesso > Modifica codice.

Immettere il codice corrente e il nuovo codice due volte. Il nuovo codice è ora impostato.

#### Codice dimenticato?

Per sovrascrivere e immettere un nuovo codice di blocco bambini nel caso in cui venga dimenticato, inserire 8888.

### Installazione canali

#### Aggiorna canali

### Aggiornamento automatico

Se si ricevono canali digitali, è possibile impostare il televisore in modo da aggiornare automaticamente l'elenco con nuovi canali.

In alternativa, è possibile avviare manualmente un aggiornamento dei canali.

#### Aggiornamento automatico canali

Una volta al giorno, alle ore 6.00, il televisore aggiorna i canali e salva quelli nuovi. I nuovi canali vengono memorizzati nell'elenco canali Tutti, ma anche nell'elenco canali Nuovo. I canali vuoti vengono rimossi.

Se vengono rilevati nuovi canali o se i canali vengono aggiornati o rimossi, viene visualizzato un messaggio all'avvio del televisore. Per aggiornare automaticamente i canali, il televisore

deve trovarsi in modalità standby.

#### Per disattivare il messaggio all'avvio, premere  $\bigtriangleup$ , selezionare Setup e premere OK.

Selezionare Impostazioni canali e premere OK.

Selezionare Installazione canali > Messaggio di aggiornamento canale > Spento.

Per disattivare l'aggiornamento automatico dei canali, premere **f**, selezionare  $\ddot{\ddot{\Phi}}$  Setup e premere OK.

Selezionare Impostazioni canali e premere OK. Selezionare Installazione canali > Aggiornamento automatico canali > Spento.

#### Avvio di un aggiornamento

Per avviare manualmente un aggiornamento, premere  $\hat{\mathbf{\bullet}}$ ,

selezionare  $\clubsuit$  Setup e premere OK.

Selezionare Cerca canali e premere OK.

Selezionare Aggiorna canali e seguire le istruzioni visualizzate sullo schermo. L'aggiornamento può richiedere alcuni minuti.

In alcuni Paesi, l'aggiornamento automatico dei canali viene eseguito durante la visione di un programma o quando il televisore si trova in modalità standby.

#### Nuovi canali

I nuovi canali aggiunti tramite l'aggiornamento automatico si trovano nell'elenco canali Nuovo. Gli stessi nuovi canali vengono salvati anche negli elenchi canali Tutti o Radio.

I nuovi canali vengono conservati nell'elenco canali Nuovo a meno che non vengano contrassegnati come preferiti o non ci si sintonizza su di essi.

Nella Guida, premere  $\equiv$  Elenco e cercare Canali preferiti per contrassegnare i canali come preferiti.

#### Reinstalla canali

È possibile cercare e reinstallare i canali lasciando invariate tutte le altre impostazioni del televisore. In alternativa, è possibile eseguire nuovamente un'installazione completa del televisore.

Se è stato impostato un codice di blocco accesso, è necessario immettere tale codice prima di eseguire la reinstallazione dei canali.

#### Reinstalla canali

Per reinstallare solo i canali . . .

1 - Premere  $\hat{\mathbf{\pi}}$ , selezionare  $\hat{\mathbf{\pi}}$  Setup, quindi premere OK. 2 - Selezionare Cerca canali > Reinstalla canali e premere OK.

3 - Selezionare Antenna (DVB-T) o Cavo (DVB-C). La ricerca dei canali potrebbe richiedere alcuni minuti. Seguire le istruzioni visualizzate sullo schermo.

#### Installazione completa

Per eseguire nuovamente un'installazione completa del televisore . . .

1 - Premere  $\hat{\mathbf{\pi}}$ , selezionare  $\hat{\mathbf{\pi}}$  Setup, quindi premere OK. 2 - Selezionare Impostazioni TV > Reinstalla TV e premere OK. L'installazione potrebbe richiedere alcuni minuti. Seguire le istruzioni visualizzate sullo schermo.

#### Regolaz. fabbrica

L'opzione Impost. predefinite consente di ripristinare il televisore alle impostazioni originali per immagini, audio e Ambilight.

Per tomare alle impostazioni predefinite originali . . .

1 - Premere  $\bigtriangleup$ , selezionare  $\bigtriangleup$  Setup, quindi premere OK. 2 - Selezionare Impostazioni TV > Impostazioni generali >

Impost. predefinite e premere OK.

3 - Premere OK per confermare.

4 - Premere  $\triangle$ , ripetutamente se necessario, per chiudere il menu.

### Copia dell'elenco canali

### Introduzione

L'operazione Copia elenco canali deve essere eseguita solo dai rivenditori e da utenti esperti.

Copia elenco canali consente di copiare i canali installati in un televisore su un altro televisore Philips della stessa gamma. Questa operazione consente di evitare l'estenuante ricerca dei canali tramite il caricamento di un elenco di canali predefiniti su un televisore. Il piccolo file copiato è compatibile con qualsiasi dispositivo di memoria USB.

### Condizioni

• Entrambi i televisori appartengono alla stessa gamma.

• Il codice di entrambi i televisori include lo stesso suffisso per DVB (H, K, M, T o D/00) ed entrambi i televisori sono installati nello stesso paese.

• Entrambi i televisori prevedono lo stesso tipo di hardware. Controllare il tipo di hardware sulla targhetta del modello

situata sul retro del televisore. In genere identificato con Q . . . LA

• Entrambi i televisori includono versioni software compatibili. Durante il caricamento, viene visualizzato un messaggio di avviso nel caso in cui le versioni software non siano compatibili.

#### Versione corrente

È possibile controllare la versione corrente del software del televisore con Versione corrente.

# Copia elenco canali

### Copia di un elenco canali

1 - Accendere il televisore con i canali installati. Collegare un dispositivo di memoria USB.

2 - Premere  $\bigcap$ , selezionare  $\bigotimes$  Setup e premere OK.

3 - Selezionare Impostazioni TV > Impostazioni generali > Copia elenco canali > Copia su USB > e premere OK. Per copiare l'elenco canali da questo televisore, sarà necessario immettere il codice di blocco bambini inserito durante l'installazione.

4 - Una volta completata la copia, scollegare il dispositivo di memoria USB.

A questo punto, è possibile caricare l'elenco canali copiato in un altro televisore Philips.

# Caricamento di un elenco canali

### Caricamento di un elenco canali copiato

A seconda del fatto che il televisore sia stato o meno installato, è necessario utilizzare un metodo differente per caricare un elenco di canali.

#### In un televisore non ancora installato

1 - Inserire la spina di alimentazione per avviare l'installazione, quindi selezionare lingua e paese. È possibile saltare la sezione Cerca canali. Completare l'installazione.

2 - Collegare il dispositivo di memoria USB che contiene l'elenco canali dell'altro televisore.

3 - Per avviare il caricamento dell'elenco canali, premere  $\bigtriangleup$ , selezionare  $\mathbf{\ddot{B}}$  Setup e premere OK.

4 - Selezionare Impostazioni TV > Impostazioni generali > Copia elenco canali > Copia su TV e premere OK. Verrà richiesto di immettere il codice di blocco bambini di questo televisore.

5 - Un messaggio informa l'utente del completamento della copia dell'elenco canali sul televisore. Scollegare il dispositivo di memoria USB.

#### In un televisore già installato

1 - Verificare l'impostazione del paese del televisore. (A tale scopo, premere  $\bigoplus$ , selezionare  $\bigoplus$  Setup e premere OK. Selezionare Cerca canali > Reinstalla canali e premere OK. Premere  $\blacktriangle$  e, successivamente, Annulla per uscire da Cerca canali).

Se il paese è corretto, proseguire con il passaggio 2 riportato sotto.

Se il paese non è corretto, è necessario avviare una reinstallazione. Per avviare la reinstallazione, premere  $\spadesuit$ , selezionare  $\clubsuit$  Setup e premere OK. Selezionare Cerca canali > Reinstalla canali > OK. Selezionare il paese corretto e saltare la sezione Cerca canali. Completare l'installazione. Al

termine, tornare al passaggio 2. 2 - Collegare il dispositivo di memoria USB che contiene l'elenco canali dell'altro televisore.

 $3$  - Per avviare il caricamento dell'elenco canali, premere  $\bigcap_{i=1}^{\infty}$ , selezionare  $\clubsuit$  Setup e premere OK.

4 - Selezionare Impostazioni TV > Impostazioni generali > Copia elenco canali > Copia su TV e premere OK. Verrà richiesto di immettere il codice di blocco bambini di questo televisore.

5 - Un messaggio informa l'utente del completamento della copia dell'elenco canali sul televisore. Scollegare il dispositivo di memoria USB.

### DVB-T o DVB-C

Se nel proprio paese è disponibile sia la ricezione DVB-T che DVB-C e se il televisore in uso è predisposto per ricevere trasmissioni DVB-T e DVB-C, è necessario scegliere l'uno o l'altro metodo di trasmissione in fase di installazione dei canali.

Se si desidera modificare l'impostazione DVB per avviare una nuova installazione dei canali, premere  $\bigstar$ , selezionare  $\bigstar$ Setup quindi premere OK.

Selezionare Impostazioni canali e premere OK. Selezionare Installazione canali > Collegamento antenna > Antenna o Cavo (DVB-C) e premere OK. Selezionare l'impostazione DVB desiderata.

### Installazione dei canali DVB-C

Per una maggiore facilità di utilizzo, tutte le impostazioni DVB-C sono impostate su automatico.

Se il proprio fornitore DVB-C ha fornito dei valori DVB-C specifici, come l'ID o la frequenza di rete, inserire questi valori quando il televisore li richiede durante l'installazione. Potrebbe essere necessario regolare la scansione (ricerca rapida o completa) o immettere un valore specifico della velocità di trasmissione simbolica nel menu Impostazioni durante l'installazione. Per impostare un valore relativo alla velocità di trasmissione simbolica, impostare per prima cosa l'opzione Modo Symbol rate su Manuale.

#### Conflitti tra numeri di canale

In alcuni paesi, è possibile che a uno stesso numero di canale corrispondano canali televisivi differenti (emittenti). Durante l'installazione, il televisore mostra un elenco con i conflitti tra i numeri di canale. È necessario selezionare specificamente il canale televisivo da installare su un determinato numero di canale con canali televisivi differenti.

### DVB-T + DVB-C

Se è disponibile sia un ingresso antenna DVB-T che un ingresso DVB-C, è possibile configurare il televisore per la ricezione di entrambe le trasmissioni. Installare uno dei due sistemi seguito dall'altro con le impostazioni necessarie. Una volta installato ciascun sistema, è necessario modificare il segnale di ingresso dell'antenna sul collegamento dell'antenna sul retro del televisore e impostare il televisore nel sistema appropriato per la visualizzazione dei canali installati sul televisore.

Per selezionare l'impostazione DVB-T o DVB-C, vedere quanto riportato in precedenza nel rispettivo paragrafo.

#### Qualità ricezione

Se si ricevono canali digitali, è possibile verificare la qualità e l'intensità del segnale di un canale.

Se si dispone di un'antenna propria, è possibile riposizionarla per provare a migliorare la ricezione.

Per controllare la qualità della ricezione di un canale digitale, sintonizzarsi su di esso.

Premere  $\bigtriangleup$ , selezionare  $\bigtriangleup$  Setup e premere OK. Selezionare Impostazioni canali e premere OK. Selezionare Installazione canali > Digitale: test ricezione e premere OK.

Viene mostrata la frequenza digitale del canale sintonizzato. Se la qualità della ricezione non è ottimale, è possibile riposizionare l'antenna. Per verificare nuovamente la qualità del segnale di questa frequenza, selezionare Ricerca e premere OK.

Per inserire una frequenza digitale specifica autonomamente, utilizzare i tasti del telecomando. In alternativa, selezionare la frequenza, posizionare le frecce su un numero con  $\triangleleft$  e  $\triangleright$  e modificare il numero con  $\triangle$  e  $\blacktriangledown$ . Per verificare la frequenza, selezionare Ricerca e premere OK.

Se si usa la tecnologia DVB-C per la ricezione dei canali, sono disponibili le opzioni Modo Symbol rate e Symbol rate predefiniti. Per l'opzione Modo Symbol rate, selezionare Automatico a meno che il fornitore di servizi via cavo non abbia fornito un valore della velocità di trasmissione simbolica specifico. Per immettere il valore della velocità di trasmissione simbolica, utilizzare i tasti numerici.

#### Installazione manuale

I canali televisivi analogici possono essere installati manualmente uno alla volta.

Per installare manualmente i canali televisivi analogici, premere f., selezionare  $\clubsuit$  Setup quindi premere OK. Selezionare Impostazioni canali e premere OK. Selezionare Installazione canali > Analogico: installazione manuale e premere OK.

#### 1 - Sistema

Per configurare il sistema TV, selezionare Sistema e premere OK.

Selezionare il paese o la zona di residenza.

#### 2 - Trova canale

Per trovare un canale, selezionare Trova canale e premere OK. Selezionare Ricerca e premere OK. È inoltre possibile inserire personalmente una frequenza. Se la ricezione non è ottimale, premere nuovamente Ricerca. Se si desidera salvare il canale, selezionare Eseguito e premere OK.

#### 3 - Sintonia fine

Per la sintonizzazione ottimale di un canale, selezionare Sintonia fine e premere OK. È possibile sintonizzare al meglio il canale con  $\blacktriangle$  o  $\blacktriangledown$ .

Se si desidera salvare il canale trovato, selezionare Eseguito e premere OK.

#### 4 - Memorizza

Un canale può essere salvato nella posizione corrente o in corrispondenza di un nuovo numero di canale.

Selezionare Memorizza il canale attivo o Memorizza come nuovo canale.

È possibile effettuare nuovamente questi passaggi finché non sono stati trovati tutti i canali televisivi analogici disponibili.

# Formato immagine

Se vengono visualizzate delle bande nere in alto e in basso o su entrambi i lati dell'immagine, è possibile regolare il formato dell'immagine in base a un formato che riempia lo schermo.

Durante la visione di un canale TV, premere FEH FORMAT per aprire il menu Formato immagine.

Selezionare un formato dall'elenco e premere OK.

#### Formati immagine

A seconda dell'immagine sullo schermo, sono disponibili i seguenti formati:

• Schermo pieno

Ingrandisce automaticamente l'immagine per riempire lo schermo. La distorsione dell'immagine è minima e i sottotitoli sono visibili. Non adatta ai PC. In alcuni formati di immagine molto grandi le bande nere potrebbero essere ancora visibili.

#### • Zoom automatico

Ingrandisce automaticamente l'immagine fino a riempire lo schermo con la minima distorsione possibile. Le bande nere potrebbero essere visibili. Non adatta ai PC.

#### • Super zoom

Elimina le bande nere visibili ai lati delle trasmissioni in formato 4:3. L'immagine viene adattata alle dimensioni dello schermo.

#### Movie expand 16:9

Regola l'immagine sul formato 16:9.

#### • Schermo largo

Estende l'immagine sul formato 16:9.

#### • Non in scala

Modalità avanzata per HD o PC. Visualizzazione pixel per pixel. Le bande nere potrebbero essere visibili in caso di immagini provenienti da un computer.

### Testo

### Pagine del televideo

Apertura del televideo

Per aprire il televideo durante la visione dei canali TV, premere TEXT.

Per chiudere il televideo, premere di nuovo TEXT.

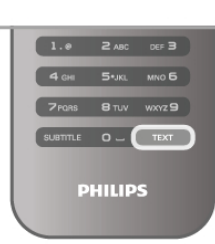

### Selezione di una pagina del televideo

Per selezionare una pagina …

- Inserire il numero della pagina utilizzando i tasti numerici.
- Premere  $\triangleleft$  o  $\triangleright$
- Premere  $\triangle$  o  $\blacktriangledown$ .

• Per selezionare un argomento con codifica a colori nella parte inferiore dello schermo, premere uno dei tasti colorati.

#### Sottopagine del televideo

Un numero di pagina del televideo può contenere più sottopagine. I numeri di sottopagina vengono visualizzati su una barra accanto al numero di pagina principale. Per selezionare una sottopagina, premere  $\triangleleft$  o  $\triangleright$ .

#### Pagine del televideo T.O.P.

Alcune emittenti offrono il televideo T.O.P. Per aprire le pagine del televideo T.O.P. all'interno del televideo, premere **III OPTIONS** e selezionare Elenco T.O.P.

#### Ricerca nel televideo

È possibile selezionare una parola e cercare nel televideo tutte le occorrenze di tale parola.

Aprire una pagina di televideo e premere OK.

Selezionare una parola o un numero con i tasti freccia. Premere nuovamente OK per passare immediatamente all'occorrenza successiva della parola o del numero. Premere di nuovo OK per passare all'occorrenza successiva. Per interrompere la ricerca, premere  $\triangle$  fino a quando non è selezionato niente.

#### Televideo da un dispositivo collegato

Anche alcuni dispositivi collegati che ricevono i canali TV offrono il servizio di televideo.

Per aprire il televideo da un dispositivo collegato, premere  $\bigcap$ , selezionare il dispositivo e premere OK.

Durante la visione di un canale sul dispositivo, premere **III** OPTIONS, selezionare Mostra i tasti del dispositivo, quindi selezionare il tasto  $\blacksquare$  e premere OK. Premere  $\blacktriangle$  per nascondere i tasti del dispositivo.

Per chiudere il televideo, premere di nuovo  $\blacktriangle$ .

#### MHEG (solo Regno Unito)

Alcune emittenti televisive digitali offrono programmi con testo digitale o interattivi trasmessi direttamente sui canali televisivi digitali. Questi servizi funzionano come un normale televideo mediante i tasti numerici, colorati e freccia per selezionare e spostarsi.

Per chiudere MHEG, premere  $\blacktriangle$ .

#### Opzioni del televideo

Nel televideo, premere **III OPTIONS** per selezionare le seguenti opzioni:

- Blocca pagina
- Doppio programma
- Elenco T.O.P.
- Ingrandisci
- Rivelare
- Scorri sottopagine
- Lingua

#### Blocca pagina

Per interrompere la rotazione automatica delle sottopagine, premere **III OPTIONS** e selezionare Blocca pagina.

#### Doppio programma/Schermo intero

Per visualizzare il canale TV e il televideo l'uno accanto all'altro, premere *III* OPTIONS e selezionare Doppio programma. Selezionare Schermo intero per tomare alla visualizzazione a schermo intero.

#### Elenco T.O.P.

Per aprire il televideo T.O.P., premere **III OPTIONS** e selezionare Elenco T.O.P.

#### Ingrandisci

Per ingrandire la pagina del televideo per una lettura più confortevole, premere **III OPTIONS** e selezionare Ingrandisci. Per scorrere la pagina, premere  $\bullet$  o  $\blacktriangle$ .

#### **Rivelare**

Per mostrare le informazioni nascoste in una pagina, premere **III OPTIONS** e selezionare Rivelare.

#### Scorri sottopagine

Per scorrere le sottopagine, se disponibili, premere **III** OPTIONS e selezionare Scorri sottopagine.

#### Lingua

Per visualizzare correttamente i gruppi di caratteri utilizzati dal televideo, premere **III OPTIONS** e selezionare Lingua.

# Impostazione del televideo

#### Lingua del televideo

Alcune emittenti televisive digitali offrono diverse lingue per il televideo.

Per impostare la lingua principale e secondaria del televideo, premere  $\bigtriangleup$ , selezionare  $\bigtriangleup$  Setup e premere OK. Selezionare Impostazioni canali, quindi selezionare la voce relativa alla lingua del televideo principale o secondaria e scegliere le preferenze di lingua per il televideo.

#### Televideo 2.5

Se disponibile, il televideo 2.5 offre più colori e una grafica migliore. Il televideo 2.5 viene attivato come impostazione predefinita standard.

Per disattivarlo, premere  $\bigtriangleup$ , selezionare  $\bigtriangleup$  Setup e premere OK.

Selezionare Impostazioni TV > Preferenze > Televideo 2.5.

# TV interattiva

### Cos'è iTV?

Con la TV interattiva, alcune emittenti digitali combinano il normale programma TV con pagine di informazioni o di intrattenimento. In alcune pagine, è possibile rispondere a un programma o votare, effettuare acquisti online o pagare per un programma video-on-demand.

#### HbbTV, MHEG, ...

Le emittenti utilizzano diversi sistemi TV interattivi: HbbTV (Hybrid Broadcast Broadband TV) o iTV (Interactive TV - MHEG). Il sistema iTV viene talvolta definito MHEG o tasto rosso. Tuttavia, ciascun sistema presenta caratteristiche distintive.

Per ulteriori informazioni, visitare il sito Web delle emittenti.

#### Cosa è necessario

La TV interattiva è disponibile solo sui canali TV digitali. Per sfruttare appieno i vantaggi della TV interattiva, il televisore deve disporre di una connessione a Internet ad alta velocità (banda larga).

#### Pagine iTV

#### Apertura di pagine iTV

La maggior parte dei canali che offrono HbbTV o iTV invitano a premere il tasto  $\blacksquare$  (rosso) o OK per aprire il programma interattivo.

#### Navigazione all'interno delle pagine iTV

Per navigare all'interno delle pagine iTV, è possibile utilizzare i tasti colorati e freccia, i tasti numerici e il tasto **5**. Per guardare i video all'interno delle pagine iTV, è possibile utilizzare i tasti  $\blacktriangleright$  (Riproduci),  $\blacksquare$  (Pausa) e  $\blacksquare$  (Interrompi).

#### MHEG (solo Regno Unito)

Per aprire MHEG, premere TEXT. Per chiuderlo, premere  $\triangle$ .

#### Chiusura di pagine iTV

Nella maggior parte delle pagine iTV viene indicato il tasto da utilizzare per la chiusura. Per forzare la chiusura di una pagina iTV, passare al canale TV successivo e tornare indietro.

# 3.4 guida TV

# Apertura della guida TV

Con la guida TV, è possibile visualizzare un elenco dei programmi TV attualmente trasmessi e quelli in palinsesto per i canali installati\*.

### Apertura della guida TV

Per aprire la guida TV, premere GUIDE. Premere nuovamente GUIDE per chiudere.

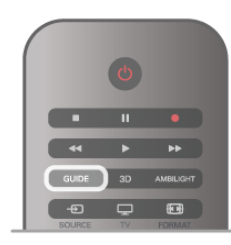

La prima volta che si apre la guida TV, il televisore scorre tutti i canali televisivi alla ricerca delle informazioni sui programmi. Questa procedura potrebbe richiedere alcuni minuti. I dati della guida TV sono memorizzati nel televisore.

#### Sintonizzazione su un programma

Dalla guida TV, è possibile sintonizzarsi su un programma corrente.

Per selezionare un programma, utilizzare i tasti freccia per evidenziare il nome del programma.

Spostarsi a destra per visualizzare i programmi successivi in palinsesto per la giornata.

Per sintonizzarsi sul programma (canale), selezionare il programma e premere OK.

### Visualizzazione dei dettagli del programma

Per richiamare i dettagli del programma selezionato, premere i INFO.

### Modifica giorno

La guida TV consente di visualizzare anche i programmi in palinsesto per i giorni successivi (fino a un massimo di 8 giorni). Per visualizzare il palinsesto per uno dei giorni successivi, premere CH+.

Premere CH- per tomare al giomo precedente.

In altemativa, è possibile premere **III OPTIONS** e selezionare Modifica giorno.

Selezionare Giorno precedente, Oggi o Giorno dopo e premere OK per selezionare il giorno di programmazione. Se le informazioni della guida TV provengono da Internet, premere **\* Seleziona giorno**.

#### Impostazione di un promemoria

Se i dati della guida TV provengono dall'emittente, è possibile impostare dei promemoria per essere avvisati all'avvio di un programma con un messaggio sullo schermo. Per impostare un promemoria, selezionare il programma nel palinsesto e premere il tasto colorato dell'opzione Imposta prom. Il programma è contrassegnato con un orologio  $\Theta$ .

Per eliminare il promemoria, premere il tasto colorato dell'opzione Elimina prom.

Per visualizzare un elenco di tutti i promemoria impostati, premere il tasto colorato dell'opzione Promemoria progr.

#### Ricerca per tema

Se le informazioni sono disponibili, è possibile cercare i programmi in palinsesto per genere, ad esempio film, eventi sportivi, ecc.

Per cercare i programmi per genere, premere **III OPTIONS** e selezionare Ricerca per genere.

Selezionare un genere e premere OK. Viene visualizzato un elenco con i programmi trovati.

#### Registrazione

Se si collega un hard disk USB al televisore, è possibile effettuare una registrazione.

Utilizzare la guida TV per effettuare una registrazione programmata.

Nella Guida, premere  $\equiv$  Elenco e cercare Registrazione per ulteriori informazioni.

\* In base alla provenienza delle informazioni (dati) della guida TV, vengono visualizzati i canali analogici e digitali oppure solo i canali digitali. Non tutti i canali offrono informazioni della guida TV.

# Ricezione delle informazioni della guida TV

La guida TV riceve informazioni (dati) dalle emittenti o da Internet. In alcune regioni e per alcuni canali, le informazioni della guida TV potrebbero non essere disponibili.

Se il televisore non è connesso a Internet, le informazioni provengono dall'emittente.

Una volta connesso a Internet, il televisore passa alla ricezione delle informazioni da Internet.

Se le informazioni della guida TV provengono da Internet, nella guida TV possono essere elencati anche i canali analogici, oltre che digitali. Nel menu della guida TV, è possibile visualizzare il canale attualmente visualizzato in una piccola schermata. Se le informazioni della guida TV provengono da Internet, non è possibile impostare promemoria.

### Impostazione delle informazioni della guida TV

Se il televisore è connesso a Internet, è possibile impostare il televisore per la ricezione delle informazioni della guida TV dall'emittente.

Per impostare le informazioni della guida TV, premere  $\bigtriangleup$ , selezionare  $\clubsuit$  Setup e premere OK.

Selezionare Impostazioni TV > Impostazioni generali > Guida TV.

Selezionare **Dall'emittente** o **Da Internet.** 

# 3.5 Attivazione di dispositivi collegati

# Elenco sorgenti

Nell'elenco dei collegamenti (menu Sorgente) sono riportati i dispositivi collegati al televisore.

Dal menu Sorgente, è possibile attivare un dispositivo collegato.

### Menu Sorgente

Per aprire il menu Sorgente, premere **D** SOURCE. Per attivare un dispositivo collegato, selezionare il dispositivo con le frecce  $\triangleleft$  (sinistra) o  $\triangleright$  (destra) e premere OK. Per alcuni dispositivi (HDMI-CEC), è possibile selezionare un'attività direttamente nell'elenco sotto l'icona del dispositivo. Selezionare il dispositivo, quindi selezionare un'attività e premere OK.

Per chiudere il menu Sorgente senza attivare un dispositivo, premere nuovamente  $\overline{\mathbf{E}}$ .

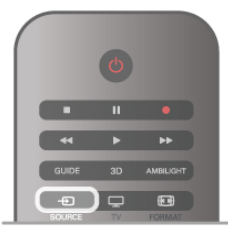

#### Rilevamento automatico

Quando si collega un nuovo dispositivo al televisore, il dispositivo viene rilevato automaticamente e inserito nel menu Sorgente. Il dispositivo viene visualizzato sotto forma di icona (tipo di dispositivo) con il rispettivo nome. Se il tipo di dispositivo visualizzato non corrisponde al dispositivo collegato, ad es. il televisore rileva erroneamente come lettore un dispositivo diverso da un lettore, è possibile modificare il tipo di dispositivo.

Per modificare il tipo di dispositivo, premere **Tipo** dispositivo, quindi selezionare un tipo corrispondente e premere OK.

Se il nome non corrisponde al dispositivo o si desidera assegnare un nome personalizzato al dispositivo, premere  $\blacksquare$ Rinomina. Utilizzare il tastierino del telecomando per immettere un nuovo nome.

La selezione del tipo appropriato di dispositivo contribuisce al buon utilizzo del dispositivo. Il tipo di dispositivo determina infatti gli stili per immagine e audio, i valori di risoluzione, alcune impostazioni specifiche o la posizione nel menu Sorgente.

Quando si collega un nuovo dispositivo al televisore, l'icona del dispositivo viene visualizzata in primo piano nel menu Sorgente.

Se il televisore non rileva automaticamente il dispositivo, selezionare il connettore al quale è collegato il dispositivo, quindi modificare il tipo e il nome del dispositivo in modo appropriato.

### Nome e icona originali

Per ripristinare il nome e l'icona originali per il dispositivo, premere **III OPTIONS**, selezionare la scheda Opzioni nella barra dei menu, quindi selezionare Nome e icona originali e premere OK.

#### Scansiona connessioni

Per eseguire una nuova scansione di tutti i collegamenti al televisore e aggiomare il menu Sorgente, premere **fit** OPTIONS, selezionare la scheda Opzioni nella barra dei menu, selezionare Scansiona connessioni e premere OK.

# Dalla modalità di standby

Con il televisore in modalità di standby, è possibile attivare un dispositivo collegato tramite il telecomando.

#### Metti la musica

Per attivare sia il lettore dischi che il televisore dalla modalità di standby e avviare immediatamente la riproduzione di un disco o di un programma, premere  $\blacktriangleright$  (Riproduci) sul telecomando. Il dispositivo deve essere collegato con un cavo HDMI e la funzione HDMI CEC deve essere attivata sia sul televisore che sul dispositivo.

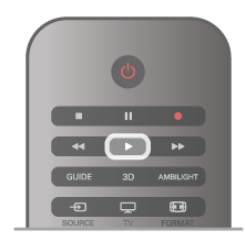

#### Sistema Home Theatre

È possibile attivare il sistema Home Theater per ascoltare un disco audio o un canale radio e lasciare il televisore in standby. Per attivare solo il sistema Home Theater, con il televisore in standby, premere **D** SOURCE sul telecomando.

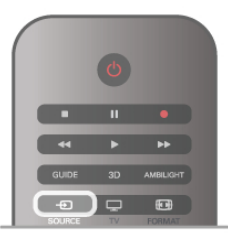

# EasyLink

Con EasyLink è possibile azionare un dispositivo collegato con il telecomando. EasyLink utilizza il protocollo HDMI CEC per comunicare con i dispositivi collegati. I dispositivi devono supportare il protocollo HDMI CEC ed essere collegati tramite una connessione HDMI.

Per ulteriori informazioni, in Guida, premere  $\equiv$  Elenco e cercare EasyLink.

# 3.6 Sottotitoli e lingue

# Sottotitoli

#### Attivazione dei sottotitoli

Per aprire il menu dei sottotitoli, premere SUBTITLE. I sottotitoli possono essere attivati o disattivati.

Per mostrare i sottotitoli durante la visione di un programma trasmesso in una lingua diversa dalla propria, ovvero quella impostata per il televisore, selezionare Automatico. Questa impostazione mostrerà i sottotitoli anche quando si disattiva l'audio tramite il tasto  $\mathbf{G}$ .

Per i canali analogici, è necessario attivare i sottotitoli tramite il televideo.

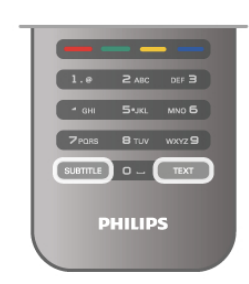

#### Sottotitoli per i canali analogici

Per i canali analogici, è necessario attivare manualmente i sottotitoli per ciascun canale.

1 - Sintonizzarsi su un canale e premere TEXT per aprire il televideo.

2 - Immettere il numero della pagina dei sottotitoli, normalmente 888.

3 - Premere nuovamente TEXT per chiudere il televideo. I sottotitoli attivati nel menu dei sottotitoli durante la visione del canale analogico verranno visualizzati, se disponibili. Per verificare se un canale è analogico o digitale, sintonizzarsi sul canale e selezionare Stato nel menu Opzioni.

#### Sottotitoli per i canali digitali

Per i canali digitali, non è necessario impostare i sottotitoli nel televideo.

I canali digitali possono offrire diverse lingue dei sottotitoli per un programma. È possibile impostare una lingua principale e secondaria per i sottotitoli. Il televisore mostrerà i sottotitoli in una delle lingue impostate, se disponibili.

Se nessuna delle lingue preferite per i sottotitoli è disponibile, è possibile selezionare un'altra lingua dei sottotitoli tra quelle disponibili.

Per impostare la lingua principale e secondaria dei sottotitoli . .

. 1 - Premere  $\bigcap$ , selezionare Setup e premere OK.

2 - Selezionare Impostazioni canali, quindi Lingue > Lingua sottotitoli principale o Lingua sottotitoli secondaria e premere OK.

3 - Selezionare una lingua e premere OK.

4 - Premere  $\triangle$ , ripetutamente se necessario, per chiudere il menu.

Per selezionare una lingua dei sottotitoli quando nessuna delle lingue preferite è disponibile . . .

1 - Premere **III OPTIONS** 

2 - Selezionare Lingua sottotitoli, quindi selezionare la lingua che si desidera venga visualizzata temporaneamente e premere OK.

# Lingua audio

I canali televisivi digitali possono trasmettere programmi in varie lingue. È possibile impostare una lingua audio principale e secondaria preferita. Il televisore attiverà l'audio in una di queste lingue, se disponibile.

Se nessuna delle lingue audio preferite è disponibile, è possibile selezionare un'altra lingua audio tra quelle disponibili.

Per impostare la lingua audio principale e secondaria . . .

1 - Premere  $\bigcap$ , selezionare Setup e premere OK.

2 - Selezionare Impostazioni canali, quindi Lingue > Lingua audio principale o Lingua audio secondaria e premere OK.

3 - Selezionare una lingua e premere OK.

4 - Premere  $\triangle$ , ripetutamente se necessario, per chiudere il menu.

Per selezionare una lingua audio quando nessuna delle lingue audio preferite è disponibile . . .

#### 1 - Premere **III OPTIONS**

2 - Selezionare Lingua audio, quindi selezionare la lingua audio che si desidera utilizzare temporaneamente e premere OK.

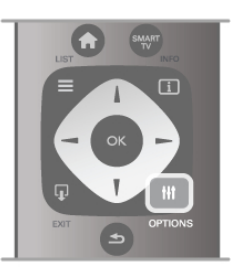

#### Lingua originale

Se il canale digitale include la lingua originale di un programma o di un film, è possibile impostare il televisore in modo tale da attivare automaticamente quella lingua audio. Impostare l'opzione Lingua originale su Attivata per guardare un film doppiato in lingua originale (se la lingua originale è disponibile). Per impostare la lingua originale . . .

1 - Premere  $\bigcap$ , selezionare Setup e premere OK.

- 2 Selezionare Impostazioni canali, quindi selezionare Lingue
- > Lingua originale e premere OK.
- 3 Selezionare Acceso o Spento, quindi premere OK.

4 - Premere  $\blacktriangle$ , ripetutamente se necessario, per chiudere il menu.

Lingue audio per persone con handicap visivi e uditivi Alcuni canali televisivi digitali trasmettono audio e sottotitoli speciali adatti a persone con handicap visivi e uditivi. In Guida, premere  $\equiv$  Elenco e cercare Accesso universale per ulteriori informazioni.

# Lingua del menu

Per modificare la lingua dei menu e dei messaggi del televisore . . .

1 - Premere  $\hat{\mathbf{\pi}}$ , selezionare  $\hat{\mathbf{\pi}}$  Setup, quindi premere OK.

2 - Selezionare Impostazioni TV > Impostazioni generali > Lingua del menu e premere OK.

3 - Selezionare la lingua desiderata e premere OK.

4 - Premere  $\triangle$ , ripetutamente se necessario, per chiudere il menu.

# 3.7 Timer e orologio

# Sleeptimer

La funzione di spegnimento automatico consente di impostare il televisore per il passaggio automatico alla modalità standby dopo un periodo di tempo specificato.

Per impostare lo spegnimento automatico, premere  $\bigoplus$ . selezionare  $\clubsuit$  Setup e premere OK.

Selezionare Impostazioni TV > Impostazioni generali > Spegnimento auto. La barra di scorrimento consente di impostare il tempo massimo fino a 180 minuti a incrementi di 5 minuti. Se l'impostazione è su 0 minuti, lo spegnimento automatico viene disattivato.

È comunque possibile spegnere il televisore prima dello scadere del tempo o azzerare lo spegnimento automatico durante il conto alla rovescia.

# Orologio

Per conoscere l'ora esatta, premere GUIDE per individuare l'ora nella guida TV.

In alcuni paesi le trasmissioni digitali non inviano dettagli UTC (Coordinated Universal Time). La modifica dell'ora legale, quindi, potrebbe essere ignorata e il televisore potrebbe indicare un orario sbagliato.

Per correggere l'orologio del televisore, premere  $\bigoplus$ , selezionare  $\clubsuit$  Setup e premere OK.

Selezionare Impostazioni TV > Impostazioni generali > Orologio e selezionare In base al paese.

Selezionare Salvataggi giornalieri e scegliere l'impostazione appropriata.

Per impostare la data e l'ora manualmente, selezionare Manuale, quindi scegliere Orario o Data.

Quando si registrano i programmi con Smart TV, Registrazione, si consiglia di non modificare l'ora e la data manualmente.

# Timer di spegnimento

Se non viene premuto alcun tasto sul telecomando per un periodo di 4 ore oppure il televisore non riceve alcun segnale in ingresso o alcun comando dal telecomando per 10 minuti, il televisore si spegne automaticamente per risparmiare energia.

Se si utilizza il televisore come monitor o si utilizza un ricevitore digitale (decoder - STB) per guardare la TV e non si utilizza il telecomando del televisore, disattivare la funzione di spegnimento automatico.

Per disattivare questa funzione, premere  $\bigcap$ , selezionare  $\bigotimes$ Setup e premere OK.

Selezionare Impostazioni TV > Impostazioni generali > Spegnimento timer e impostare la barra di scommento su 0.

Nella Guida, premere  $\equiv$  Elenco e cercare Risparmio energetico per ulteriori informazioni sulle impostazioni ecocompatibili del televisore.

### 3.8

# Impostazioni delle immagini

# Impostazioni delle immagini

Nel menu Immagine, è possibile regolare tutte le impostazioni delle immagini singolarmente.

Per accedere alle impostazioni delle immagini, premere  $\bigtriangleup$ , selezionare  $\clubsuit$  Setup e premere OK. Selezionare Impostazioni TV > Immagine.

#### • Stile immagine

Nella Guida, premere  $\equiv$  Elenco e cercare Stile immagine per la regolazione delle impostazioni dello stile delle immagini.

• Retroilluminazione (3D)

Consente di impostare il livello di contrasto della retroilluminazione.

- Colore
- Consente di impostare il livello di saturazione del colore.
- Nitidezza
- Consente di impostare il livello di nitidezza dei dettagli.
- Riduzione rumore
- Consente di filtrare e ridurre i disturbi dell'immagine.
- Riduzione artefatti MPEG
- Rende morbide le elaborazioni digitali dell'immagine.
- Pixel Precise HD

Controlla le impostazioni avanzate di Perfect Pixel HD Engine. - Perfect Natural Motion consente di rimuovere i tremolii dei movimenti e di dare fluidità all'azione, specialmente durante i film.

- Clear LCD fomisce una maggiore nitidezza dei movimenti, una migliore tonalità dei neri, un contrasto elevato con un'immagine ferma e senza sfarfallii e un angolo di visualizzazione più ampio.

- Risoluzione massima per una nitidezza superiore, soprattutto su linee e bordi dell'immagine.

— Nitidezza superiore consente una nitidezza superiore, soprattutto sui dettagli dell'immagine.

- Contrasto perfetto consente di impostare il livello in base al quale il televisore migliora automaticamente i dettagli nelle aree scure, mediamente chiare e chiare dell'immagine.

- Retroilluminazione dinamica consente di impostare il livello al quale è possibile ridurre il consumo energetico attenuando la luminosità dello schermo. Scegliere il consumo energetico ottimale o l'immagine con la migliore luminosità.

- Ottimizzazione dei colori rende i colori più vivaci e migliora la risoluzione dei dettagli con colori nitidi.

• Avanzate consente di regolare le impostazioni avanzate dell'immagine:

**— Sensore luce** consente di regolare automaticamente le impostazioni dell'immagine e di Ambilight in base alle condizioni di luce della stanza.

- Gamma è un'impostazione non lineare per la luminosità e il contrasto delle immagini. Utilizzare la barra di scorrimento per impostare un valore gamma più alto o più basso.

- Temperatura colore consente di impostare i colori su Normale, Caldo (rossicci) o Freddo (bluastri).

— Temperatura colore personalizzata consente di impostare la temperatura del colore dell'immagine.

— Contrasto video (3D) consente di impostare il contrasto del contenuto dell'immagine.

— Luminosità consente di impostare il livello di luminosità dell'immagine.

#### • Gioco o computer

Consente di impostare il televisore sull'impostazione predefinita ideale quando viene collegato un computer o una console videogiochi.

• Formato e bordi

- Formato immagine: cercare Formato immagine con  $\equiv$ Elenco.

- Bordi dello schermo consente di allargare leggermente l'immagine per nascondere i bordi distorti.

- Spostamento immagine consente di spostare l'immagine in alto/basso o sinistra/destra con i tasti cursore.

# Stile immagine

Per facilitare la regolazione delle immagini, è possibile selezionare un'impostazione predefinita con Stile immagine. Durante la visione di un canale televisivo, premere **III OPTIONS** per aprire il menu Opzioni e selezionare Stile immagine. Selezionare uno stile per l'immagine e premere OK.

#### Stile immagine

Stile immagine consente di passare con facilità alle impostazioni ideali dell'immagine per la visione dei film o il risparmio energetico.

Inoltre, è possibile regolare un'impostazione specifica per uno stile immagine prescelto, come Luminosità o Contrasto. Il televisore memorizza le regolazioni effettuate.

### Regolazione dello stile di un'immagine

Per regolare lo stile di un'immagine . . .

- 1 Selezionare lo stile e premere OK.
- 2 Premere  $\bigoplus$ , selezionare  $\bigoplus$  Setup e premere OK.
- 3 Selezionare Impostazioni TV, scorrere fino a

un'impostazione e regolarla.

4 - Premere  $\triangle$  per chiudere il menu e memorizzare l'impostazione.

Per ripristinare i valori originali dello stile dell'immagine . . .

1 - Premere  $\bigoplus$ , selezionare  $\bigotimes$  Setup e premere OK. 2 - Selezionare Impostazioni TV > Immagine > Stile

immagine e selezionare lo stile da ripristinare.

3 - Premere **Mipristina**. Lo stile è ripristinato.

Nella Guida, premere  $\equiv$  Elenco e cercare Immagine per regolare le impostazioni di singole immagini.

Gli stili disponibili per le immagini sono:

- Personale Le scelte effettuate in Personalizza immagine e audio
- Vivace Ideale per la visione di giomo
- Naturale Impostazioni naturali delle immagini
- Film Ideale per guardare i film
- Risparmio energetico Impostazioni ecocompatibili
- Standard Impostazioni predefinite standard
- Foto Ideale per la visualizzazione di foto

• ISF Giorno e ISF Notte - Impostazioni per la calibrazione ISF

### Posizione Casa o Negozio

Se lo stile dell'immagine toma automaticamente su Vivace ogni volta che si accende il televisore, la posizione del televisore è impostata su Negozio. Si tratta di un'impostazione per la promozione in negozio.

Per impostare il televisore per l'uso domestico . . .

1 - Premere  $\bigcap$ , selezionare  $\bigotimes$  Setup, quindi premere OK. 2 - Selezionare Impostazioni TV > Impostazioni generali >

Posizione e premere OK.

3 - Selezionare Casa e premere OK.

4 - Premere  $\triangle$ , ripetutamente se necessario, per chiudere il menu.

# Località

### Località

Se il televisore si trova in un negozio, è possibile impostarlo affinché visualizzi un banner promozionale. Stile immagine viene automaticamente impostato su Vivace. Il timer di spegnimento automatico è disattivato.

Per impostare il televisore su Posizione Negozio . . .

1 - Premere  $\bigtriangleup$ , selezionare  $\bigtriangleup$  Setup, quindi premere OK. 2 - Selezionare Impostazioni TV > Impostazioni generali > Posizione e premere OK.

3 - Selezionare Negozio e premere OK.

4 - Premere  $\triangle$ , ripetutamente se necessario, per chiudere il menu.

# 3.9 Impostazioni audio

### Suono

Nel menu Suono, è possibile regolare tutte le impostazioni audio singolarmente.

Per aprire Impostazioni audio, premere  $\bigtriangleup$ , selezionare  $\bigtriangleup$ Setup e premere OK.

Selezionare Impostazioni TV > Suono.

- Bassi
- Consente di impostare il livello dei toni bassi dell'audio.
- Toni alti
- Consente di impostare il livello dei toni alti dell'audio. • Bilanciamento
- Consente di impostare il bilanciamento degli altoparlanti sinistro e destro in funzione della posizione di ascolto.
- Modalità surround

Consente di impostare l'effetto audio surround dagli altoparlanti interni.

#### • Volume cuffie

Consente di impostare il volume del collegamento per le cuffie sul televisore.

#### • Regolaz. automatica volume

Consente di ridurre le variazioni improvvise del volume, quali ad esempio quelle degli annunci pubblicitari o dei passaggi da un canale a un altro.

### Formato audio preferito

È possibile impostare il formato audio su Standard (Stereo) o Avanzate (Multicanale). Se è disponibile uno dei due tipi, il televisore passerà automaticamente al tipo impostato.

1 - Premere  $\bigcap$ , selezionare  $\bigotimes$  Setup, quindi premere OK. 2 - Selezionare Impostazioni canali > Lingue > Formato audio preferito e premere OK.

3 - Selezionare Standard o Avanzate e premere OK.

4 - Premere  $\triangle$ , ripetutamente se necessario, per chiudere il menu.

### Mono/Stereo

- È possibile impostare il televisore su audio Mono.
- 1 Premere  $\hat{\mathbf{\pi}}$ , selezionare  $\hat{\mathbf{\pi}}$  Setup, quindi premere OK.
- 2 Selezionare Impostazioni canali > Mono/Stereo e

premere OK.

3 - Selezionare Mono o Stereo e premere OK.

4 - Premere  $\triangle$ , ripetutamente se necessario, per chiudere il menu.

# Stile audio

Per facilitare la regolazione audio, è possibile selezionare un'impostazione predefinita con Stile audio. Mentre si sta guardando un canale TV, premere **III OPTIONS** per aprire il menu Opzioni e selezionare Stile audio. Selezionare uno stile audio e premere OK.

### Stili audio

Con Stile audio, è possibile passare facilmente alle impostazioni ideali per la voce (Notizie) o per la visione dei film.

Inoltre, è possibile regolare un'impostazione specifica di un determinato stile audio come i bassi o gli alti. Il televisore memorizzerà le regolazioni effettuate.

### Regolazione di uno stile audio

- Per regolare uno stile audio . . .
- 1 Selezionare lo stile e premere OK.
- 2 Premere  $\bigcap$ , selezionare  $\bigotimes$  Setup e premere OK.
- 3 Selezionare Impostazioni TV, scorrere fino a
- un'impostazione e regolarla.

4 - Premere  $\triangle$  per chiudere il menu e memorizzare l'impostazione.

Per tomare ai valori dello stile audio originali . . .

1 - Premere  $\hat{\mathbf{\pi}}$ , selezionare  $\hat{\mathbf{\pi}}$  Setup e premere OK. 2 - Selezionare Impostazioni TV > Suono > Stile audio e selezionare lo stile che si desidera ripristinare.

3 - Premere **\*\*** Ripristina. Lo stile è ripristinato.

In Guida, premere  $\equiv$  Elenco e cercare Suono per regolare impostazioni audio separate.

I diversi stili audio sono . . .

- Personale Le scelte effettuate in Personalizza immagine e audio
- Originale Impostazioni predefinite standard
- Notizie Ideale per una migliore qualità vocale
- Film Ideale per guardare i film
- Gioco Ideale per giocare
- Musica Ideale per ascoltare la musica

# Posizione TV

#### Posizione TV

Alla prima installazione, questa impostazione viene regolata su Supporto TV o Montaggio a parete.

Se, nel frattempo, avete modificato la posizione del televisore, regolare questa impostazione di conseguenza, per poter ottenere la migliore riproduzione audio.

1 - Premere  $\hat{\mathbf{m}}$ , selezionare  $\hat{\mathbf{w}}$  Setup, quindi premere OK. 2 - Selezionare Impostazioni TV > Impostazioni generali >

Posizione TV e premere OK.

3 - Selezionare Supporto TV o Montaggio a parete e premere OK.

4 - Premere  $\triangle$ , ripetutamente se necessario, per chiudere il menu.

# 3.10 Impostazioni di Ambilight

### Attivazione o disattivazione della funzione Ambilight

Per ottenere un migliore effetto Ambilight, tenere presente i seguenti suggerimenti:

• Ridurre la luminosità della stanza e posizionare il televisore a un massimo di 25 cm di distanza dalla parete.

• Regolare l'effetto Ambilight in base al colore della parete nell'impostazione Colore parete.

• I segnali a infrarossi del telecomando possono essere disturbati da Ambilight. Posizionare i dispositivi (lettore di dischi o sistema Home Theater) lontano da Ambilight.

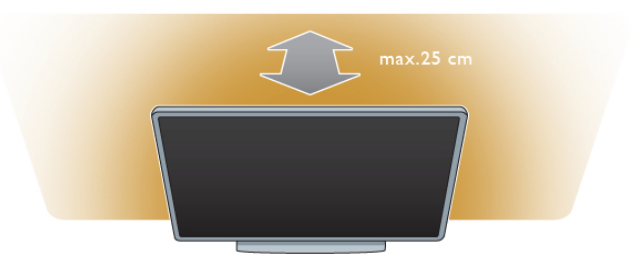

Premere AMBILIGHT sul telecomando per attivare o disattivare la funzione Ambilight e per passare scorrere le impostazioni Ambilight Off, Dinamico e Statico. Per avere maggiori informazioni su queste impostazioni Ambilight, consultare le voci Ambilight dinamico e Ambilight statico con  $\equiv$  Elenco.

È anche possibile attivare o disattivare la funzione Ambilight dal menu Ambilight.

#### Premere  $\bigtriangleup$ , selezionare  $\bigtriangleup$ Setup e premere OK. Selezionare Impostazioni TV e premere OK. Selezionare Ambilight.

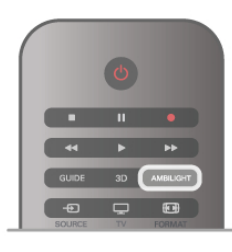

# Ambilight dinamico

Con Ambilight dinamico, è possibile regolare la velocità con la quale Ambilight risponde alle immagini sullo schermo. Premere  $\bigoplus$ , selezionare  $\bigotimes$ Setup e premere OK. Selezionare Impostazioni TV e premere OK. Selezionare Ambilight > Modalità > Dinamico e premere OK. Selezionare Dinamico. Utilizzare la barra laterale per adattare la velocità in base alle proprie preferenze.

Con Ambilight statico, è possibile impostare un Colore Ambilight personalizzato.

Premere  $\bigcap$ , selezionare  $\bigotimes$ Setup e premere OK. Selezionare Impostazioni TV e premere OK. Selezionare Ambilight > Modalità > Statico e premere OK. Selezionare Statico. Scegliere il colore preferito. I colori Ambilight statici sono colori fissi (non dinamici).

#### In Guida, premere  $\equiv$  Elenco e cercare Ambilight statico per ulteriori informazioni.

#### Colore parete

Il colore della parete dietro il televisore è in grado di influenzare l'effetto dei colori Ambilight. Per correggere questo effetto, selezionare Ambilight > Avanzate > Colore parete e scegliere un colore che corrisponda a quello della parete. Ambilight modificherà i colori affinché si adattino al meglio al colore della parete dietro al televisore.

#### Spegnimento del televisore

Per impostare lo spegnimento immediato di Ambilight o impostarlo in modo che si spenga gradualmente qualche secondo dopo aver spento il televisore, selezionare Ambilight > Avanzate > Spegnimento TV.

#### Lounge light

In Guida, premere  $\equiv$  Elenco e cercare Lounge light per ulteriori informazioni.

# Lounge light

Se il televisore è in modalità standby, è possibile attivare Ambilight e creare un effetto Lounge light nella stanza.

Per attivare la funzione Ambilight mentre il televisore è in modalità standby, premere AMBILIGHT.

# Impostazioni di Ambilight

Altre opzioni Ambilight sono disponibili nel menu Ambilight in Impostazioni TV.

Per modificare queste impostazioni, premere  $\bigtriangleup$ , selezionare Setup e premere OK.

Selezionare Impostazioni TV > Ambilight.

#### Modalità Ambilight

Se il televisore è acceso, è possibile utilizzare il tasto AMBILIGHT per scorrere le modalitàAmbilight Off, Dinamico e Statico. Selezionare Dinamico, per impostare Ambilight in modo da ottenere una reazione alle immagini sullo schermo. Selezionare Statico, se si desidera impostare un colore fisso specifico.

#### Luminosità Ambilight

Per impostare la luminosità Ambilight, selezionare Luminosità e premere OK. Regolare l'intensità luminosa delle luci Ambilight.

#### Ambilight dinamico

Per regolare la velocità con la quale Ambilight risponde alle immagini sullo schermo, selezionare Dinamico. In Guida, premere  $\equiv$  Elenco e cercare Ambilight dinamico per ulteriori informazioni.

### Ambilight statico

Per impostare un Colore Ambilight personalizzato. I colori Ambilight statici sono colori fissi (non dinamici).

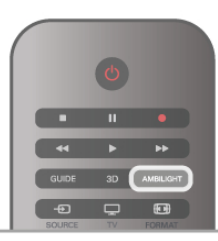

Per modificare la combinazione di colori della funzione Lounge light, premere nuovamente AMBILIGHT.

Per disattivare la funzione Lounge light, tenere premuto AMBILIGHT per alcuni secondi.

La combinazione di colori può essere impostata anche nel menu Impostazioni TV.

Con il televisore acceso, premere  $\bigtriangleup$ , selezionare  $\bigtriangleup$ Setup e premere OK.

Selezionare Impostazioni TV > Ambilight > Avanzate > Lounge light. Selezionare la combinazione di colori per la funzione Lounge light.

# 3.11 Accesso universale

# Accensione

Quando l'opzione Accesso universale è attiva, il televisore può essere utilizzato da persone con handicap visivi e uditivi.

#### Accensione

Se l'opzione Accesso universale non è stata attivata durante l'installazione, è possibile attivarla dal menu Setup. Per attivare l'opzione Accesso universale, premere  $\bigcap$ ,

selezionare **SSetup** e premere OK.

Selezionare Impostazioni TV > Impostazioni generali > Accesso universale. Selezionare Acceso e premere OK.

Quando la funzione Accesso universale è stata attivata dal menu Setup, l'opzione Accesso universale viene aggiunta nel menu Opzioni. In questo modo è possibile impostare opzioni specifiche per persone con handicap visivi e uditivi.

# Non udenti

Alcuni canali TV digitali trasmettono audio e sottotitoli speciali adatti a persone con handicap uditivi. Quando la funzione Non udenti è attivata, il televisore attiva automaticamente l'audio e i sottotitoli adattati, se disponibili.

#### Accensione

Per attivare la funzione Non udenti, premere **fitOPTIONS**, selezionare Accesso universale e premere OK. Selezionare Non udenti, selezionare Acceso e premere OK.

Per verificare se è disponibile una lingua audio per non udenti, premere **III OPTIONS**, selezionare Lingua audio, quindi cercare una lingua audio con  $\mathbb{S}^1$ .

Se Accesso universale non compare nel menu Opzioni, è possibile attivare la funzione Accesso universale dal menu Setup.

In Guida, premere  $\equiv$  Elenco e cercare Accesso universale per ulteriori informazioni.

# Non vedenti

I canali TV digitali possono trasmettere commenti audio speciali che descrivono ciò che accade sullo schermo. Per poter regolare le impostazioni per Non vedenti, è necessario attivare l'Accesso universale.

#### Non vedenti

Con l'opzione Non vedenti, viene aggiunto un commento del narratore all'audio normale.

Per attivare i commenti (se disponibili) . . .

1 - Se l'opzione Accesso universale è attivata, premere **III** OPTIONS e selezionare la scheda Opzioni nella barra dei menu.

2 - Selezionare Non vedenti e premere OK.

3 - Selezionare Acceso e premere OK.

È possibile verificare se sono disponibili commenti per non vedenti.

Nel menu Opzioni, selezionare Lingua audio e cercare una lingua audio con il simbolo  $\mathbf{\mathcal{F}}$ .

### Altoparlanti/cuffia

È possibile decidere da dove si desidera ascoltare i commenti audio. Solo dagli altoparlanti del televisore, solo dalle cuffie o da entrambi.

Per impostare Altoparlanti/cuffia . . .

- 1 Premere  $\bigtriangleup$ , selezionare  $\bigtriangleup$  Setup, quindi premere OK.
- 2 Selezionare Impostazioni canali > Lingue > Non vedenti
- > Altoparlanti/cuffia e premere OK.

3 - Selezionare Altoparlanti, Cuffia o Altoparlanti + cuffia e premere OK.

4 - Premere  $\triangle$ , ripetutamente se necessario, per chiudere il menu.

#### Volume misto

È possibile combinare il volume dell'audio normale con i commenti audio.

Per combinare il volume . . .

1 - Premere *III* OPTIONS e selezionare la scheda Opzioni nella barra dei menu.

- 2 Selezionare Volume misto e premere OK.
- 3 Utilizzare le frecce su/giù per impostare la barra laterale.
- 4 Premere OK per confermare.

#### Effetti audio

Alcuni commenti audio possono disporre di effetti audio aggiuntivi, come quello stereo o dissolvenza. Per attivare **Effetti audio** (se disponibili) . . .

- 
- 1 Premere  $\bigcap$ , selezionare  $\bigotimes$  Setup, quindi premere OK. 2 - Selezionare Impostazioni canali > Lingue > Non vedenti
- 
- > Effetti audio e premere OK.
- 3 Selezionare Acceso o Spento, quindi premere OK.

4 - Premere  $\triangle$ , ripetutamente se necessario, per chiudere il menu.

#### Vocale

Per Voce, i commenti audio possono anche disporre di sottotitoli per le parole dei discorsi.

Per attivare questo tipo di sottotitoli (se disponibili) . . .

1 - Premere **f**, selezionare  $\bullet$  Setup, quindi premere OK.

2 - Selezionare Impostazioni canali > Lingue > Non vedenti > Voce e premere OK.

3 - Selezionare Descrittivo (audio) o Sottotitoli e premere OK.

4 - Premere  $\triangle$ , ripetutamente se necessario, per chiudere il menu.

# Tono tasti

Tono tasti consente di avere una conferma audio ogni volta che viene premuto un tasto sul telecomando. Il volume è preimpostato e non può essere modificato.

#### Accensione

Per attivare la funzione Tono tasti, premere **III OPTIONS**, selezionare Accesso universale e premere OK. Selezionare Tono tasti, quindi Acceso.

Se non compare nel menu Opzioni, è possibile attivare la funzione Accesso universale dal menu Setup. In Guida, premere  $\equiv$  Elenco e cercare Accesso universale per ulteriori informazioni.
## 4 Guarda satellite

## 4.1 Canali satellitari

## Cambio del canale

Per guardare un programma satellitare, premere  $\biguparrow$ , selezionare Guarda satellite e premere OK. Il televisore si sintonizza sull'ultimo canale satellitare visualizzato.

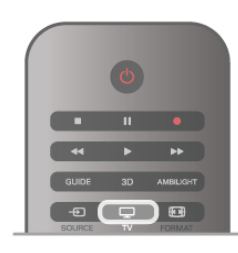

### Cambio del canale

Per cambiare canale, premere CH+ o CH-. Se si conosce il numero del canale, è possibile utilizzare i tasti numerici. Per tomare al canale sintonizzato in precedenza, premere  $\triangle$ .

### Per passare a un canale da un elenco canali

Per aprire l'elenco canali, mentre si sta guardando un canale satellitare, premere  $\equiv$  LIST. Selezionare un elenco dalla riga di schede.

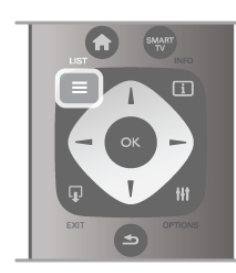

In un elenco canali, scorrere fino a un canale o una stazione radio. Una volta evidenziata la relativa icona, premere OK per passare al canale o per ascoltare la stazione radio.

L'elenco canali può disporre di diverse pagine di canali. Per visualizzare la pagina precedente o successiva, premere CH- o CH+.

Per chiudere l'elenco canali senza cambiare canale, premere di  $n<sub>U</sub>$   $\sim$   $\approx$  LIST.

## Elenco canali satellitari

### L'elenco canali satellitari

Quando viene completata l'installazione satellitare, i canali satellitari vengono memorizzati in un elenco canali satellitari in base all'elenco canali predefinito scelto.

Nell'elenco canali, è possibile cercare tutti i canali TV e radio satellitari installati.

Accanto all'elenco Tutti, che contiene tutti i canali installati, è possibile configurare un elenco di canali Preferiti, visualizzare le stazioni Radio installate separatamente oppure conoscere i canali aggiunti di recente utilizzando Nuovo.

### Per passare a un canale da un elenco canali

Per aprire gli elenchi canali, mentre si sta guardando un canale TV, premere  $\equiv$  LIST.

Selezionare l'icona satellitare  $\mathbb X$  dalla barra dei menu. Selezionare un elenco dalla riga di schede.

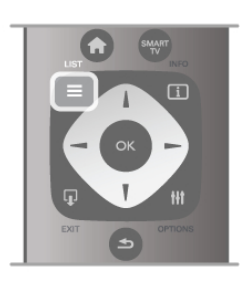

In un elenco canali, accedere a un canale TV o a una stazione radio. Con la relativa icona evidenziata, premere OK per passare al canale TV o ascoltare la stazione radio.

L'elenco canali può disporre di diverse pagine di canali. Per visualizzare la pagina precedente o successiva, premere CH- o CH+.

Per chiudere l'elenco canali senza cambiare canale, premere di  $n<sub>U</sub>$   $\sim$   $\approx$  LIST.

### Contrassegna come preferito

Nell'elenco canali Tutti, è possibile impostare un canale come preferito.

Accedere al canale desiderato nell'elenco e premere Contrassegna come preferito. Il canale viene aggiunto all'elenco canali Preferiti.

### Opzioni dell'elenco canali

Con l'elenco canali sullo schermo, premere **III OPTIONS** per selezionare:

- Satellite
- Visione libera/codificati
- Blocca
- Sblocca

### Ridenominazione dei canali satellitari

È possibile ridenominare i canali negli elenchi canali.

1 - Evidenziare il canale che si desidera rinominare in uno degli elenchi canali.

**2 -** Premere **«Rinomina**. È possibile immettere direttamente il testo con il tastierino del telecomando oppure con la tastiera a schermo.

### Immissione del testo con il tastierino del telecomando

Utilizzare i tasti freccia per posizionare il cursore all'interno del testo. Premere  $\leftarrow$  (Tasto indietro) per eliminare un carattere. Selezionare **Immetti** per terminare la procedura di ridenominazione.

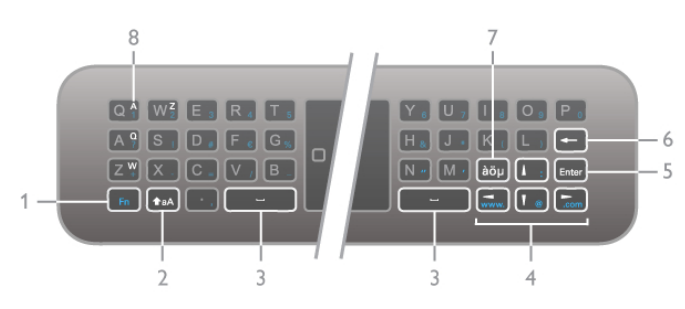

### Immissione del testo con la tastiera a schermo

Per aprire la tastiera a schermo nella parte superiore del menu di inserimento testo, premere OK o un tasto numerico quando il cursore all'interno del testo lampeggia. Sulla tastiera, utilizzare i tasti freccia per evidenziare un carattere e premere OK per inserirlo. Per eliminare un carattere, premere \*Tasto indietro.

Per passare dalle lettere maiuscole alle minuscole o ai caratteri speciali, premere **by**, **c** o **c**.

Per chiudere la tastiera a schermo, evidenziare Eseguito e premere OK.

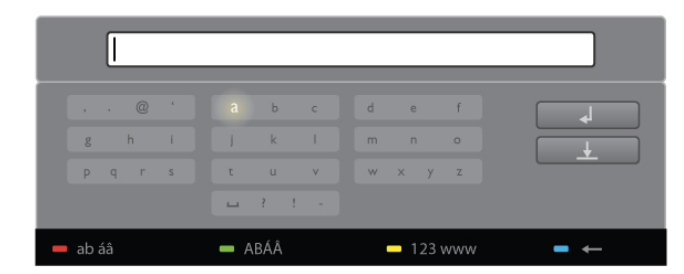

### Tastiera USB

Per rinominare i canali, è possibile utilizzare una tastiera USB  $collegata$ . Consultare la voce Tastiera e mouse con  $\equiv$  Elenco per avere maggiori informazioni.

### Riordino dei canali satellitari

È possibile riposizionare i canali satellitari nell'elenco canali satellitari preferiti.

In Guida, premere  $\equiv$  Elenco e cercare Canali satellitari preferiti.

## Canali satellitari preferiti

È possibile creare un elenco canali Preferiti che include solamente i canali che si desidera guardare. Una volta selezionato l'elenco dei canali Preferiti, si vedranno solo i canali preferiti quando si scorrono i canali con CH+ o CH-.

### Creazione dell'elenco canali Preferiti

1 - Mentre si sta guardando un canale TV, premere  $\equiv$  LIST per aprire gli elenchi canali.

- $2$  Selezionare l'icona satellitare  $\aleph$  dalla barra dei menu. 3 - Selezionare Preferiti.
- 

4 - Se l'elenco è vuoto, il televisore richiede di iniziare ad aggiungere canali. Premere OK.

5 - Utilizzare i tasti freccia per selezionare un canale e premere OK per contrassegnarlo come canale preferito. L'ordine in cui vengono visualizzati i canali nell'elenco Preferiti dipende dalla sequenza in cui sono stati aggiunti.

### Aggiunta o rimozione dei preferiti

Per aggiungere o rimuovere i canali preferiti dall'elenco canali Preferiti, aprire l'elenco desiderato e premere **III OPTIONS**, quindi selezionare Aggiungi/Rimuovi preferiti e premere OK. Utilizzare i tasti freccia per selezionare un canale e premere OK per aggiungerlo o rimuoverlo dall'elenco Preferiti.

### Riordino

È possibile riordinare e riposizionare i canali nell'elenco canali Preferiti.

1 - Nell'elenco canali Preferiti, evidenziare il canale da riposizionare.

2 - Premere **\*Sposta**.

3 - Con i tasti freccia, spostare il canale nella posizione desiderata. In alternativa, è possibile inserire la nuova posizione direttamente con i tasti numerici.

4 - Premere OK per confermare la posizione o premere Annulla per annullare il riposizionamento.

È possibile evidenziare un altro canale e ripetere l'operazione.

### Aggiunta o rimozione dei preferiti in altri elenchi canali

È possibile contrassegnare canali e stazioni radio come preferiti dall'elenco canali Tutti, Radio e Nuovo.

In questi elenchi, evidenziare un canale da aggiungere all'elenco dei preferiti e premere **· Contrassegna come preferito**. Il canale viene contrassegnato con una stella  $\bigstar$  e aggiunto all'elenco canali Preferiti.

Per eliminare il contrassegno di preferito da un canale, evidenziare il canale desiderato in un elenco canali e premere **Elimina preferenza**. Il canale viene rimosso dall'elenco canali Preferiti.

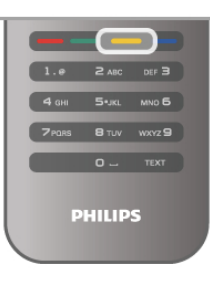

## Blocco dei canali satellitari

Per impedire ai bambini di guardare un canale o un programma, è possibile bloccare i canali o i programmi non idonei a una certa fascia d'età.

### Blocco di un canale

È possibile bloccare un canale per impedire che i bambini lo guardino. Per guardare un canale bloccato, è necessario immettere il codice di blocco bambini.

Per bloccare un canale, mentre si sta guardando un canale TV, premere  $\equiv$  LIST per aprire gli elenchi canali. In un elenco, selezionare il canale da bloccare, premere **fit OPTIONS** e selezionare **Blocca canale**. In un elenco canali, un canale bloccato viene contrassegnato da un simbolo di blocco  $\hat{\mathbf{n}}$ . Per sbloccare un canale, selezionare il canale bloccato nell'elenco canali e selezionare l'opzione Sblocca canale. Sarà necessario immettere il codice di blocco bambini.

Non è possibile bloccare i programmi dai dispositivi collegati.

### Vietato ai minori

Alcune emittenti digitali classificano i programmi in base all'età. Quando un programma è destinato a una fascia d'età pari o superiore a quella impostata per il bambino, il programma viene bloccato.

Per guardare un programma bloccato, è necessario immettere il codice di blocco bambini. Il controllo genitori è impostato per tutti i canali.

### Impostazione di una fascia d'età

### Premere  $\bigoplus$  e selezionare  $\bigotimes$  Setup e premere OK. Selezionare Impostazioni satellite > Blocco accesso > Vietato ai minori.

Per selezionare una fascia d'età, è necessario innanzitutto immettere il codice di blocco bambini a 4 cifre. Se non è stato ancora impostato alcun codice di blocco bambini, è possibile eseguire l'operazione in questa fase.

All'inserimento del codice, è possibile selezionare la fascia d'età. Quando un programma è destinato a una fascia d'età pari o superiore a quella impostata per il bambino, il programma viene bloccato. Il televisore richiederà il codice per sbloccare il programma. Per alcuni operatori, il televisore blocca solo i programmi con una classificazione della fascia d'età superiore.

### Modifica del codice

Per modificare il codice di blocco bambini corrente, premere fa, selezionare  $\clubsuit$  Setup e premere OK.

### Selezionare Impostazioni satellite > Blocco accesso > Modifica codice.

Immettere il codice corrente e il nuovo codice due volte. Il nuovo codice è ora impostato.

### Codice dimenticato?

Per sovrascrivere e immettere un nuovo codice di blocco bambini nel caso in cui venga dimenticato, inserire 8888.

## $\overline{42}$ Installazione satellite

## Cosa è necessario

Oltre alla ricezione DVB-T e DVB-C, questo televisore dispone di un ricevitore satellitare DVB-S/DVB-S2 integrato. Grazie a un'antenna parabolica satellitare collegata, è possibile ricevere i canali satellitari digitali. A questo scopo non è necessario un ricevitore satellitare esterno.

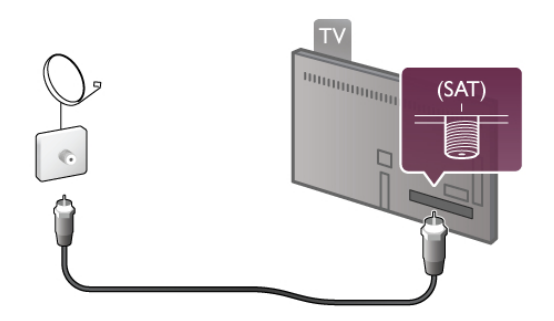

### LNB

Un convertitore LNB (Low Noise Block) cattura i segnali da un satellite e viene montato alla fine dell'asta di un'antenna parabolica. Il televisore può ricevere segnali da 4 LNB diversi.

## Installazione dei canali satellitari

Grazie a un'antenna parabolica configurata e collegata correttamente, è possibile installare i canali satellitari sul televisore. Assicurarsi che l'antenna parabolica sia allineata perfettamente.

È possibile installare i canali da 4 satelliti diversi (4 LNB).

Per installare i canali satellitari, seguire i passaggi da 1 a 5.

### 1 - Installazione

Per cercare i satelliti e installare i canali satellitari, premere  $\bigtriangleup$ , selezionare **SSE** Setup e premere OK.

Selezionare Cerca satellite e premere OK. Se i satelliti sono già stati installati, selezionare Reinstalla canali e premere OK.

### 2 - Tipo di connessione

Selezionare il numero di satelliti che si desidera installare. Il televisore imposta automaticamente il tipo di connessione appropriata.

Se necessario, è possibile regolare il tipo di connessione in Impostazioni in un secondo momento. Nel menu Impostazioni, selezionare Tipo di connessione e Un LNB, se l'antenna satellitare dispone di un solo LNB. Selezionare DiSEqC Mini se si dispone di 2 LNB o DiSEqC 1.0 per 3 o 4 LNB. Selezionare Eseguito per chiudere le impostazioni.

### 3 - Ricerca dei satelliti

Per iniziare la ricerca, selezionare Awia e premere OK. Il televisore cerca tutti i satelliti disponibili. Questa operazione può richiedere diversi minuti. Se non vengono trovati satelliti, verificare i collegamenti e la posizione dell'antenna parabolica. La qualità del segnale mostrata spesso non corrisponde totalmente a quella di tutti i canali dello stesso satellite. Per ripetere la ricerca dei satelliti, selezionare Ricerca e premere OK. Se la ricerca dei satelliti è soddisfacente, è possibile installare tutti i canali.

### 4 - Installazione dei canali

Per installare tutti i canali dei satelliti trovati, premere Installa. Il processo di installazione può richiedere diversi minuti o mezz'ora per ogni satellite.

### 5 - Ordinamento dei canali

Al termine dell'installazione, a seconda del satellite installato, è possibile ordinare i canali satellitari utilizzando diversi ordinamenti. Una volta terminata l'installazione, è possibile trovare tutti i canali satellitari nell'elenco canali satellitari Tutti. I canali vengono ordinati anche in base al tipo, in elenchi separati.

#### Impostazioni aggiuntive

Per la maggior parte dei satelliti, non è necessario modificare le impostazioni LNB ma, se si cerca un satellite specifico (ad esempio sulla banda C) l'opzione LNB utilizzata per questo satellite deve essere impostata su Banda C LNB. In alternativa, se si è utenti esperti, per l'utilizzo degli LNB potrebbe essere utile l'opzione Personalizzato.

Per accelerare la ricerca dei satelliti e dei canali, impostare la velocità di scansione delle frequenze su 10 MHz. Per effettuare una scansione approfondita, impostare la velocità su 2 MHz (consigliato per i satelliti turchi).

#### **Ripristina**

È possibile che non si ricordino più le impostazioni realizzate. Per ripristinare le impostazioni di fabbrica relative all'installazione dei satelliti, selezionare Ripristina in Impostazioni e premere OK.

### Installazione manuale

L'installazione automatica dei canali potrebbe aver saltato uno o più canali specifici di un transponder. È possibile aggiungere un transponder manualmente. Consultare la voce Installazione  $m$ anuale con  $\equiv$  Elenco.

### Collegamento dell'antenna parabolica

Cercare e leggere le informazioni su Cavo antenna parabolica  $con \equiv$  Elenco.

L'elenco dei satelliti preimpostati per questo televisore è disponibile in  $\equiv$  Elenco > Specifiche > Alimentazione e ricezione.

## Aggiunta di un satellite

Se i canali satellitari sono già installati, è possibile aggiungere un ulteriore satellite all'installazione. È possibile installare canali di 4 satelliti diversi, ossia 4 LNB.

### 1 - Tipo di connessione

Prima di aggiungere un satellite, verificare l'impostazione relativa al tipo di connessione. L'impostazione Un LNB consente di ricevere solo un LNB, l'impostazione DiSEqC Mini consente di riceverne solo 2 e l'impostazione DiSEqC 1.0 consente di riceverne 3 o 4.

Per verificare il Tipo di connessione, premere  $\bigoplus$ , selezionare Setup e premere OK.

Selezionare Cerca satellite > Reinstalla canali > Impostazioni e premere OK.

Selezionare Tipo di connessione e quindi scegliere l'opzione relativa al numero di satelliti che si desidera installare. Selezionare Eseguito per chiudere le impostazioni. Premere **b** per chiudere il menu Reinstalla canali.

#### 2 - Aggiunta di un satellite

Per aggiungere un satellite, premere **f**, selezionare  $\bullet$  Setup e premere OK.

Selezionare Cerca satellite > Aggiungi satellite e premere OK. Il televisore cerca un satellite sul primo LNB disponibile. Questa operazione può richiedere diversi minuti.

Se non vengono trovati satelliti, verificare i collegamenti dell'antenna e la posizione dell'antenna parabolica. Selezionare Ricerca o LNB succ.

Se non sono disponibili LNB liberi, è possibile rimuovere prima un satellite. Vedere la sezione Rimozione di un satellite di seguito.

### 3 - Installazione dei canali

Se si è soddisfatti dei satelliti aggiunti, è possibile installare i canali.

Per installare tutti i canali, premere Installa. La procedura di installazione può richiedere diversi minuti.

#### 4 - Rimozione di un satellite

Per rimuovere un satellite, premere  $\bigcap$ , selezionare  $\bigcirc$ Setup e premere OK.

Selezionare Cerca satellite > Rimuovi satellite e premere OK. Selezionare il satellite da rimuovere e premere OK. Per confermare, selezionare Sì e premere OK. Il satellite e i relativi canali vengono rimossi tramite la procedura di installazione.

## Aggiorna canali

#### Aggiornamento dei canali satellitari

Il televisore inserisce tutti i canali all'interno degli elenchi canali. Se si ricevono canali digitali, è possibile impostare il televisore in modo da aggiornare automaticamente l'elenco canali con i nuovi canali. È inoltre possibile avviare un aggiornamento dei canali manualmente.

### Aggiornamento automatico canali

Una volta al giorno, alle 4 del mattino, il televisore aggiorna i vecchi canali e memorizza quelli nuovi nell'elenco Tutti, nel corrispondente elenco canali e nell'elenco canali Nuovo. Le posizioni dei canali senza un segnale in entrata vengono rimosse. Per i canali nuovi o rimossi viene visualizzato un messaggio sul televisore all'accensione. Per l'aggiornamento automatico dei canali, il televisore deve trovarsi in modalità standby.

Per disattivare il messaggio all'avvio, premere  $\bigtriangleup$ , selezionare Setup e premere OK.

Selezionare Impostazioni canali > Installazione canali > Messaggio di aggiornamento canale e selezionare Spento. Per disattivare l'aggiornamento automatico dei canali, premere **A**, selezionare  $\tilde{\clubsuit}$  Setup e premere OK.

Selezionare Impostazioni canali > Installazione canali > Aggiornamento automatico canali e selezionare Spento.

### Avvio dell'aggiornamento dei canali

Per avviare un aggiomamento manualmente, premere  $\bigcap_{n=1}^{\infty}$ , selezionare  $\clubsuit$ Setup e premere OK.

Selezionare Cerca canali e premere OK. Seguire le istruzioni visualizzate sullo schermo. L'aggiornamento può richiedere alcuni minuti.

#### Canali aggiunti di recente

I nuovi canali aggiunti tramite l'aggiornamento automatico si trovano nell'elenco canali Nuovo. Gli stessi nuovi canali vengono salvati anche negli elenchi canali Tutti o Radio.

I nuovi canali vengono conservati nell'elenco canali Nuovo a meno che non vengano contrassegnati come preferiti o non ci si sintonizza su di essi.

In Guida, premere  $\equiv$  Elenco e cercare Canali satellitari preferiti per contrassegnare i canali come preferiti.

## Copia dell'elenco canali

#### Introduzione

L'operazione Copia elenco canali deve essere eseguita solo dai rivenditori e da utenti esperti.

Copia elenco canali consente di copiare i canali terrestri e satellitari.

Copia elenco canali consente di copiare i canali installati in un televisore su un altro televisore Philips della stessa gamma. In tal modo, si evita di eseguire la ricerca dei canali, un'operazione che richiede tempo, ed è possibile offrire una configurazione predefinita degli elenchi canali. Il piccolo file copiato è adatto a qualsiasi dispositivo di memoria USB.

### Condizioni

• Entrambi i televisori appartengono alla stessa gamma.

• Il codice di entrambi i televisori include lo stesso suffisso per DVB (H, K, M, T o D/00) ed entrambi i televisori sono installati nello stesso paese.

• Entrambi i televisori dispongono della stessa impostazione di installazione dei satelliti.

• Entrambi i televisori sono dotati dello stesso tipo di hardware. Controllare il tipo di hardware sulla targhetta del modello situata sul retro del televisore. In genere identificato con

### $O \ldots LA$

• Entrambi i televisori includono versioni software compatibili. Durante il caricamento, viene visualizzato un messaggio di avviso nel caso in cui le versioni software non siano compatibili.

### Copia di un elenco canali Copia di un elenco canali

1 - Accendere il televisore con i canali installati. Collegare un dispositivo di memoria USB.

2 - Premere  $\bigcap$ , selezionare  $\bigotimes$  Setup e premere OK.

3 - Selezionare Impostazioni TV > Impostazioni generali > Copia elenco canali > Copia su USB > e premere OK. Per copiare l'elenco canali da questo televisore, sarà necessario immettere il codice di blocco bambini inserito durante l'installazione.

4 - Una volta completata la copia, scollegare il dispositivo di memoria USB.

A questo punto, è possibile caricare l'elenco canali copiato in un altro televisore Philips.

### Caricamento di un elenco canali Caricamento di un elenco canali

A seconda della condizione dell'installazione del televisore, è necessario utilizzare un metodo diverso per caricare un elenco canali.

### In un televisore non ancora installato

1 - Inserire la spina di alimentazione per avviare l'installazione, quindi selezionare lingua e paese. È possibile saltare la sezione Cerca canali. Completare l'installazione.

2 - Collegare il dispositivo di memoria USB che contiene l'elenco canali dell'altro televisore.

 $3$  - Per avviare il caricamento dell'elenco canali, premere  $\bigtriangleup$ , selezionare  $\clubsuit$ Setup e premere OK.

4 - Selezionare Impostazioni TV > Impostazioni generali > Copia elenco canali > Copia su TV e premere OK. Verrà richiesto di immettere il codice di blocco bambini di questo televisore.

5 - Un messaggio informa l'utente del completamento della copia dell'elenco canali sul televisore. Scollegare il dispositivo di memoria USB.

### In un televisore già installato

1 - Verificare l'impostazione del paese del televisore. (A tale scopo, premere  $\bigoplus$ , selezionare  $\bigotimes$ Setup e premere OK. Selezionare Cerca canali > Reinstalla canali e premere OK. Premere  $\triangle$  e Annulla per uscire da Cerca canali)

Se il paese è corretto, proseguire con il passaggio 2 riportato sotto.

Se il paese non è corretto, è necessario avviare una reinstallazione. Per avviare la reinstallazione, premere  $\bigtriangleup$ . selezionare **SSE Setup** e premere OK. Selezionare Cerca canali > Reinstalla canali e premere OK. Selezionare il paese corretto e saltare la sezione Cerca canali. Completare l'installazione. Al termine, tornare al passaggio 2. 2 - Collegare il dispositivo di memoria USB che contiene

l'elenco canali dell'altro televisore. 3 - Per awiare il caricamento dell'elenco canali, premere  $\bigcap$ ,

selezionare  $\clubsuit$ Setup e premere OK. 4 - Selezionare Impostazioni TV > Impostazioni generali > Copia elenco canali > Copia su TV e premere OK. Verrà richiesto di immettere il codice di blocco bambini di questo televisore.

5 - Un messaggio informa l'utente del completamento della copia dell'elenco canali sul televisore. Scollegare il dispositivo di memoria USB.

### Installazione manuale

Installazione manuale consente di verificare la potenza del segnale di un satellite.

Per awiare l'installazione manuale, premere  $\bigtriangleup$ , selezionare Setup e premere OK.

Selezionare Cerca satellite > Installazione manuale e premere OK.

1 - Selezionare l'INB.

2 - Se si conosce la frequenza del transponder (che può contenere diversi canali), selezionare Frequenza, quindi inserirla.

3 - Selezionare Ricerca e premere OK.

4 - Se il televisore trova una frequenza e viene visualizzato il pulsante per il salvataggio, significa che è stato trovato un nuovo transponder.

5 - Premere Memorizza per aggiungere il nuovo transponder con i relativi canali o i canali singoli all'elenco canali.

Per aggiungere un altro transponder, selezionare Esci e ripetere i passaggi.

Se si utilizza una MDU (Multiple Dwelling Unit) per Eutelsat W3 7E (soprattutto per DIGITURK), l'installazione manuale non è disponibile.

## Risoluzione dei problemi

### Il televisore non installa il satellite desiderato

• Verificare l'orientamento dell'antenna parabolica.

• Verificare le impostazioni dell'LNB utilizzato per questo satellite.

• Verificare il tipo di connessione nelle impostazioni di installazione dei satelliti.

• Nel caso in cui non si ricordino più le modifiche apportate, ripristinare tutte le impostazioni dei satelliti.

In Guida, premere  $\equiv$  Elenco e cercare Installazione satellite per ulteriori informazioni.

### La qualità del segnale di un canale satellitare è scarsa

• Verificare l'orientamento dell'antenna parabolica.

### A volte la qualità del segnale è scarsa

- Verificare che l'antenna parabolica sia stata fissata correttamente. Il vento forte potrebbe spostarla.
- Pioggia e neve possono ridurre la potenza del segnale.

## 5.1 Cosa è necessario

Questo è un TV Easy 3D.

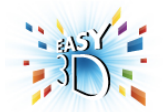

Per guardare la TV in 3D:

• sintonizzarsi su un canale TV che trasmette programmi in 3D • noleggiare un film in 3D da una videoteca online con Smart TV

• guardare un film in 3D da un disco Blu-ray 3D, un dispositivo USB o un computer

Nella confezione sono incluse quattro paia di occhiali 3D passivi.

Per avere un paio aggiuntivo di occhiali 3D passivi Philips PTA417 o PTA426 (venduti separatamente). Altri occhiali 3D potrebbero non essere supportati.

## 5.2 Occhiali 3D

### Occhiali 3D passivi PTA417

Per guardare un'immagine 3D sul televisore, indossare gli occhiali 3D.

### Altezza di visione consigliata

Per una migliore qualità delle immagini, quando si utilizza la tecnologia 3D passiva gli occhi dovrebbero trovarsi a livello del centro dello schermo.

## 5.3 Visione in 3D

### Passaggio al 3D

Quando il segnale 3D viene rilevato per la prima volta, è possibile impostare le preferenze per l'avvio del 3D in futuro. Per passare automaticamente al 3D, selezionare Automatico. Per visualizzare prima una notifica, selezionare Notifica. Per non passare mai al 3D, selezionare No 3D.

È possibile modificare le preferenze nel menu 3D in qualsiasi momento.

Per aprire il menu 3D, premere 3D e selezionare Passa a 3D per impostare le preferenze.

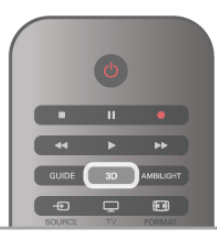

### Avvio della visione in 3D

Quando il televisore passa al 3D o quando viene visualizzata una notifica che indica che il 3D è disponibile, accendere gli occhiali Active 3D e indossarli.

Se il televisore non è in grado di rilevare il segnale 3D (il tag del segnale 3D non è visibile), il programma 3D viene visualizzato sullo schermo con immagini sdoppiate. Per passare alla visione in 3D, premere 3D, selezionare Fianco a fianco o Parte superiore/inferiore o a seconda della posizione delle immagini sdoppiate.

### Interruzione della visione in 3D

Per interrompere la visione in 3D, premere **HIOPTIONS**, selezionare Profondità 3D, quindi Spento. Quando si passa a un altro canale o a un dispositivo collegato, il 3D passa al 2D.

### Conversione da 2D a 3D

È possibile convertire qualsiasi programma 2D nel formato 3D. Per convertire un programma 2D in un programma 3D, premere 3D, selezionare Conversione da 2D a 3D e confermare con OK.

Per interrompere la conversione da 2D a 3D, premere **III OPTIONS**, selezionare **Profondità 3D** e Spento o passare a un'altra attività nel menu principale. La conversione non si interrompe se si passa da un canale all'altro.

### Profondità 3D

È possibile modificare la profondità 3D per ridurre o accentuare l'effetto tridimensionale.

Per modificare la profondità del 3D, premere *III* OPTIONS e selezionare Profondità 3D. Selezionare Spento (no 3D), Meno (minore profondità 3D), Normale (qualità 3D ottimale) o Più (maggiore profondità 3D).

### Esperienza 3D

Con l'esperienza 3D è possibile adattare lo sfarfallio sullo schermo per consentire una migliore visualizzazione dei contenuti 3D. Per modificare la riduzione dello sfarfallio, premere **III OPTIONS**, selezionare Esperienza 3D e selezionare Massima nitidezza (maggiore effetto 3D, maggiore sfarfallio) o Senza sfarfallio (minore sfarfallio, minore affaticamento).

## 5.4 Visione in 3D ottimale

Per una visione in 3D ottimale, si consiglia di: • sedersi a una distanza pari ad almeno 3 volte l'altezza dello schermo del televisore (ma non oltre 6 metri dal televisore). • evitare luci fluorescenti (ad esempio quelle termoluminescenti o di alcune lampadine a risparmio energetico che funzionano a bassa frequenza) e la luce diretta del sole, che potrebbero interferire con la visione in 3D.

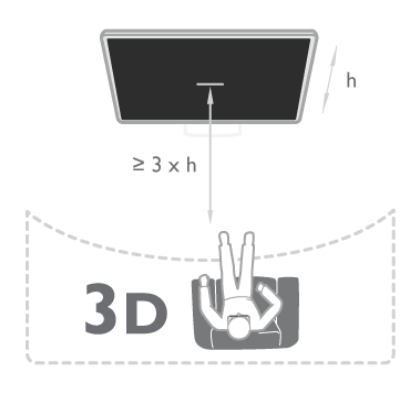

## 5.5 Precauzioni per la salute

• Se in famiglia ci sono casi di epilessia o attacchi associati alla sensibilità alla luce, consultare un medico professionista prima dell'esposizione a sorgenti di luce intermittenti, sequenze rapide di immagini o alla visione in 3D.

• Per evitare effetti negativi quali vertigini, mal di testa o disorientamento, si consiglia di non dedicarsi alla visione di contenuti 3D per periodi di tempo prolungati.

In caso di problemi, interrompere la visione in 3D ed evitare di intraprendere subito attività potenzialmente pericolose (non mettersi ad esempio alla guida) fino a che i sintomi non sono scomparsi. Se i sintomi persistono, non riprendere la visione in 3D senza consultare prima un medico.

• I genitori devono tenere sotto controllo i propri bambini durante la visione in 3D e verificare che non mostrino i disturbi sopraccitati. La visione in 3D non è consigliata ai bambini di età inferiore ai 6 anni poiché il loro sistema visivo non è ancora totalmente sviluppato.

• Utilizzare gli occhiali 3D solo per la visione di immagini televisive in 3D.

### 5.6

# Protezione degli occhiali 3D

• Non esporre gli occhiali 3D alla luce diretta del sole, calore, fiamme o acqua per evitare danni al prodotto o il pericolo di incendi.

• Utilizzare un panno morbido e pulito (in microfibra o in flanella di cotone) per pulire le lenti senza graffiarle. Non spruzzare mai il detergente direttamente sugli occhiali 3D. Questo potrebbe danneggiare i componenti elettronici.

• Non far cadere, piegare o applicare forza eccessiva sulle lenti degli occhiali 3D.

• Non utilizzare detergenti chimici che contengono alcol, solventi, tensioattivi, cera, benzene, diluenti, repellenti per zanzare o lubrificanti. L'utilizzo di questi prodotti chimici può causare scolorimento o crepe.

## 6 Smart TV

## 6.1 Menu Home

Dal menu Home, è possibile avviare tutte le attività possibili relative al televisore.

Aprire il menu Home per guardare la TV o un film su disco con il sistema Home Theater. Inoltre, nel menu Home, è possibile aprire Smart TV per navigare su Internet, avviare Skype o aprire la Guida se si desiderano informazioni sull'utilizzo del televisore.

### Apri il menu principale

Per aprire il menu Home, premere  $\bigcap$ . Selezionare un'attività utilizzando i tasti freccia e premere OK per iniziare l'attività.

Per chiudere il menu Home senza modificare l'attività corrente, premere di nuovo  $\biguparrow$ .

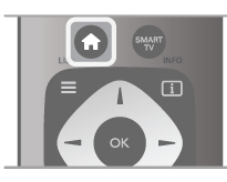

### - TV

Selezionare TV e premere OK per guardare i canali TV.

### - Satellite

Selezionare Satellite e premere OK per guardare i canali satellitari (solo per televisori con sintonizzatore satellitare integrato).

### - Smart TV

Selezionare Smart TV e premere OK per aprire la pagina iniziale di Smart TV.

### - Sorgente

Selezionare Sorgente e selezionare un dispositivo collegato dall'elenco sotto l'icona. Premere OK per passare al dispositivo selezionato.

### - Guida TV

Selezionare Guida TV e premere OK per aprire un elenco dei programmi TV correnti.

### - Registrazioni

Selezionare Registrazioni e premere OK per aprire l'elenco delle registrazioni (disponibile solo se si collega un hard disk USB).

### - Skype

Selezionare Skype per effettuare videochiamate gratuite.

### - Setup

Selezionare Setup per installare i canali o regolare tutte le impostazioni TV.

### - Guida

Selezionare Guida e premere OK per aprire la guida su schermo. È possibile cercare un argomento in ordine alfabetico.

## 6.2 Applicazioni Smart TV

## Cosa è necessario

Per utilizzare le applicazioni Smart TV, è necessario collegare il televisore a un router dotato di connessione a Internet ad alta velocità (banda larga). È possibile utilizzare una rete domestica connessa a Internet. Non è necessario un computer. In Guida, premere  $\equiv$  Elenco e cercare Rete per ulteriori informazioni.

### Suggerimento

Per immettere del testo o spostarsi all'interno di una pagina Internet, è possibile collegare una tastiera e un mouse USB al televisore. Il mouse USB consente di spostarsi solo all'interno delle pagine Web e non in quelle delle applicazioni Smart TV. In Guida, premere  $\equiv$  Elenco e cercare Tastiera USB o Mouse USB per ulteriori informazioni.

## **Configurazione**

La prima volta che si apre Smart TV, è necessario configurare il collegamento. Leggere e accettare i termini e le condizioni prima di continuare. Per uscire da Smart TV, premere  $\triangle$ .

### Registrazione

Registrarsi al Club Philips. Selezionare Registra e premere OK. Inserire il proprio indirizzo e-mail, selezionare Continua e premere OK. Confermare l'indirizzo e-mail.

#### Controllo genitori

Per bloccare le applicazioni vietate ai minori di 18 anni, attivare la funzione Controllo genitori di Smart TV selezionando Attiva, quindi premere OK.

Immettere un codice PIN di sblocco desiderato. Confermare il codice PIN. Le applicazioni vietate ai minori di 18 anni vengono quindi bloccate.

Per aprire un'applicazione bloccata, selezionare l'applicazione e premere OK. Il televisore richiederà di immettere il codice a 4 cifre.

### Riconfigurazione

Per riconfigurare il collegamento con Smart TV, eliminare la memoria Internet sul televisore.

Per eliminare la memoria Internet, premere  $\bigoplus$  e selezionare Setup e premere OK.

Selezionare Impostazioni rete > Elimina memoria Internet e premere OK.

## Pagina iniziale di Smart TV

La pagina iniziale di Smart TV è il collegamento a Internet. È possibile noleggiare film online, leggere giornali, guardare video e ascoltare musica, nonché acquistare online, aprire la propria pagina di social network o guardare programmi TV in qualsiasi momento con Online TV. Per fare questo, si aprono applicazioni e siti Internet ottimizzati per il televisore. Con il televisore connesso a Internet, è possibile aprire Smart TV.

### Accesso a Smart TV

Per aprire la pagina iniziale di Smart TV, premere Smart TV. In alternativa, è possibile premere  $\bigcap$ , selezionare Smart TV e premere OK.

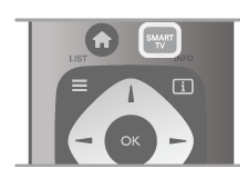

Il televisore è connesso a Internet e apre la pagina iniziale di Smart TV. Questa operazione può richiedere alcuni minuti.

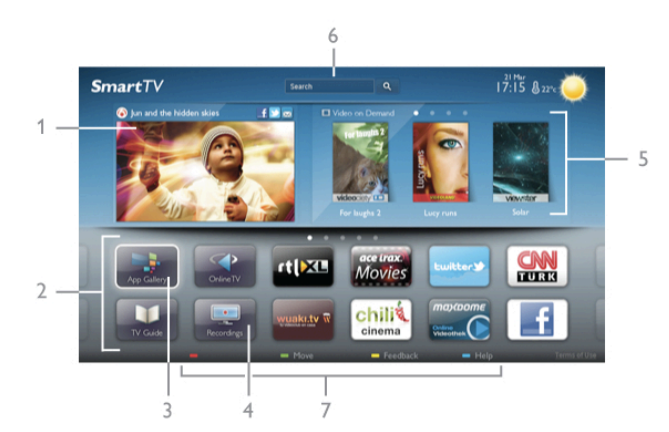

- 1 Ora in TV
- 2 Applicazioni in uso
- 3 App gallery (Galleria applicazioni)
- 4 Internet
- 5 Applicazioni consigliate
- 6 Ricerca
- 7 Tasti colorati per il controllo

### Applicazioni in uso

Le applicazioni vengono avviate dalla pagina iniziale di Smart TV. Se nella pagina iniziale non è presente ancora alcuna applicazione, è possibile aggiungere applicazioni da App gallery (Galleria applicazioni).

L'elenco delle applicazioni può essere di diverse pagine. Utilizzare i tasti freccia per accedere alla pagina successiva o precedente. In alternativa, premere CH+ (Pagina successiva) o CH- (Pagina precedente).

### App gallery (Galleria applicazioni)

In App gallery (Galleria applicazioni) si trovano tutte le applicazioni disponibili.

### Internet

L'applicazione Internet apre il World Wide Web sul televisore. Sul televisore, è possibile visualizzare qualsiasi sito Internet, anche se la maggior parte non è adatta per la visualizzazione su schermo TV.

- Alcuni plug-in (per la visualizzazione delle pagine o dei video) non sono disponibili sul televisore.

- Le pagine Internet vengono visualizzate una alla volta e a schermo intero.

### Applicazioni consigliate

In questa finestra, Philips presenta una serie di applicazioni consigliate per il proprio paese, applicazioni per Online TV o una selezione di film a noleggio dalle videoteche. È possibile selezionarle e aprirle dalla finestra delle applicazioni consigliate.

### **Ricerca**

Con Ricerca, è possibile cercare le applicazioni richieste in App gallery (Galleria applicazioni).

Inserire una parola chiave nel campo di testo, selezionare  $\mathbf Q$  e premere OK per avviare la ricerca. È possibile inserire parole chiave di nomi, titoli, generi e descrizioni per la ricerca. In alternativa, è possibile lasciare il campo di testo vuoto e cercare le parole chiave e le ricerche più frequenti per una serie di categorie. Nell'elenco delle parole chiave, selezionare una parola chiave e premere OK per cercare gli elementi con quella parola chiave.

Nell'elenco delle applicazioni sulla pagina iniziale di Smart TV, è possibile . . .

### Rimuovere un'applicazione

Per rimuovere un'applicazione dalla pagina iniziale di Smart TV, selezionare l'icona dell'applicazione e premere **· Rimuovi**.

### Spostare un'applicazione

Per riposizionare un'applicazione nell'elenco, selezionare l'icona dell'applicazione, premere **· Sposta** e utilizzare i tasti freccia per riposizionare l'applicazione. Premere OK per confermare la posizione.

### Bloccare un'applicazione

Per bloccare un'applicazione, selezionare l'icona dell'applicazione e premere **Blocca**. Quando si blocca un'applicazione, è necessario inserire un codice PIN a 4 cifre impostato per Controllo genitori quando è stata configurata Smart TV. Nell'elenco, un'applicazione bloccata viene contrassegnata da un simbolo di blocco  $\blacksquare$ . Per sbloccare un'applicazione, selezionare l'icona dell'applicazione e premere **· Sblocca**. È necessario inserire un codice PIN a 4 cifre per sbloccarla.

### Fornire feedback su un'applicazione

Selezionare l'applicazione e premere **\* Feedback** per selezionare il pulsante "mi piace" o "non mi piace" ed inviare un suggerimento o un commento. È anche possibile segnalare un errore dell'applicazione.

### Chiudere Smart TV

Per chiudere la pagina iniziale di Smart TV, premere  $\bigoplus$  e selezionare un'altra attività.

TP Vision Netherlands B.V. non si assume alcuna responsabilità circa i contenuti e la qualità dei contenuti forniti dai provider dei servizi.

## Utilizzo delle applicazioni

Per avviare un'applicazione, è necessario aggiungerla prima all'elenco delle applicazioni nella pagina iniziale di Smart TV. È possibile aggiungere applicazioni all'elenco da App gallery (Galleria applicazioni).

### App gallery (Galleria applicazioni)

In App gallery (Galleria applicazioni), si trovano tutte le applicazioni disponibili. App gallery (Galleria applicazioni) mostra le applicazioni negli elenchi per Paese.

Per aprire App gallery (Galleria applicazioni), selezionare l'icona corrispondente nella pagina iniziale di Smart TV e premere OK.

In App gallery (Galleria applicazioni), utilizzare i tasti freccia per selezionare gli elementi nella pagina.

Per visualizzare le applicazioni ordinate per categoria, premere **Tutte le applicazioni**, selezionare una categoria e premere OK.

Per visualizzare le applicazioni di un altro paese, premere Paese, selezionare un paese e premere OK.

Per bloccare un'applicazione, selezionare l'icona

dell'applicazione e premere **Blocca**.

Quando si blocca un'applicazione, è necessario inserire un codice PIN a 4 cifre impostato per Controllo genitori quando è stata configurata Smart TV. Nell'elenco, un'applicazione bloccata viene contrassegnata da un simbolo di blocco  $\hat{\mathbf{n}}$ . Per sbloccare un'applicazione, selezionare l'icona dell'applicazione e premere **· Sblocca**. È necessario inserire un codice PIN a 4 cifre per sbloccarla.

Per tomare alla pagina iniziale di Smart TV, premere  $\equiv$  LIST o  $\blacktriangleright$ .

### Aggiunta di un'applicazione all'elenco

In App gallery (Galleria applicazioni), selezionare l'icona corrispondente e premere OK.

Selezionare Aggiungi e premere OK.

In altemativa, selezionare Aggiungi e sposta per aggiungere e posizionare immediatamente l'applicazione nella posizione desiderata nell'elenco.

### Avvio di un'applicazione

Per avviare un'applicazione, premere  $\biguparrow$  e selezionare Smart TV.

Nella pagina iniziale, selezionare un'icona dell'applicazione e premere OK.

In un'applicazione, premere  $\triangle$  per tornare alla pagina o al passaggio 1.

### Ricaricamento di una pagina dell'applicazione

Se una pagina dell'applicazione non è stata caricata correttamente, premere **III OPTIONS** e selezionare Ricarica per ricaricare la pagina.

### Zoom

È possibile ingrandire una pagina dell'applicazione. Per ingrandire una pagina, premere **III OPTIONS** e selezionare Ingrandisci pagina.

Utilizzare la barra laterale per impostare il livello dello zoom. Tornare alla visualizzazione normale reimpostando la barra laterale.

### Visualizzazione delle informazioni di sicurezza

È possibile verificare il livello di protezione di una pagina dell'applicazione.

In una pagina dell'applicazione, premere **III OPTIONS** e selezionare Informazioni di sicurezza. Se viene visualizzato un simbolo di blocco  $\hat{\mathbf{n}}$  accanto all'animazione in caricamento nella parte inferiore dello schermo durante il caricamento di una pagina, il trasferimento è protetto.

### Chiusura di un'applicazione

Per chiudere un'applicazione e tornare alla pagina iniziale di Smart TV, premere Smart TV.

## Applicazioni di video a noleggio

Con le applicazioni per videoteca in Smart TV è possibile noleggiare il film preferito da una videoteca online ed effettuare il pagamento in tutta sicurezza con la carta di credito.

### Noleggio di un film

1 - Aprire un'applicazione per videoteca nell'elenco delle applicazioni o selezionare un video consigliato sulla pagina iniziale di Smart TV.

- 2 Selezionare un film.
- 3 Effettuare il pagamento online.
- 4 Scaricare il video.

**5** - Avviare la visione. È possibile utilizzare i tasti  $\triangleright$  (Riproduci) e II (Pausa).

La maggior parte delle videoteche richiede di creare un account di accesso.

### Video in streaming

Con questo televisore, è possibile guardare film a noleggio in streaming. È possibile guardare il film immediatamente. Quando la videoteca online utilizza lo streaming video, potrebbe essere necessario un hard disk USB per archiviare il buffering video. È possibile mettere in pausa o riavviare un film a noleggio in streaming.

Se si dispone di un hard disk USB collegato, è possibile scaricare film a noleggio dalle videoteche che offrono solo download di film. È possibile mettere in pausa o riavviare un film a noleggio scaricato.

Consultare la videoteca per informazioni relative alla durata del noleggio dei film.

### Traffico Internet

Lo streaming o il download di molti video potrebbe superare il limite di traffico Internet mensile.

## TV online

Con l'applicazione Online TV sulla pagina iniziale\* di Smart TV, è possibile guardare i programmi TV già trasmessi o quando si desidera.

### Apertura di Online TV

Per aprire l'applicazione Online TV, premere  $\bigcap$  e selezionare Smart TV. Nella pagina iniziale, selezionare l'icona <>>
Online TV e premere OK.

Selezionare un programma nella pagina e premere OK per avviare la visione.

È possibile utilizzare i tasti ► (Riproduci) e  $\Pi$  (Pausa).

### Elenco per emittente

Per guardare i programmi di Online TV ordinati per emittente, premere **\* Tutte le emittenti**. Selezionare un'emittente e premere OK.

\* Se disponibile nella regione di appartenenza.

## 6.3 Video, foto e musica

## Da USB o rete

È possibile visualizzare le foto o riprodurre la musica e i video da un'unità flash USB o un hard disk USB collegato. Se si dispone di un computer nella rete domestica, è possibile visualizzare e riprodurre i file dal computer del televisore.

### Da un dispositivo USB

Con il televisore acceso, collegare un'unità flash USB o un hard disk USB ai connettori USB. Il televisore rileva il dispositivo ed elenca i file.

Se l'elenco non viene visualizzato automaticamente, premere SOURCE, selezionare Ricerca in USB e premere OK.

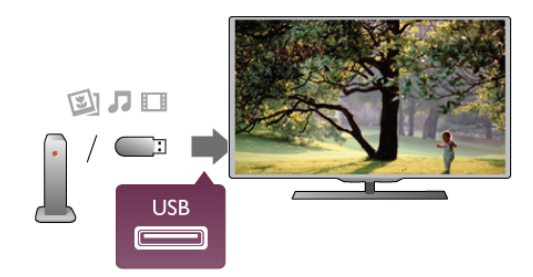

### Awiso

Se si prova a mettere in pausa o registrare un programma con un hard disk USB collegato, il televisore richiederà di formattare l'hard disk USB. La formattazione eliminerà tutti i file correnti sull'hard disk USB.

### Da un computer

Se il televisore e il computer sono sulla stessa rete, il televisore può sfogliare e riprodurre i file memorizzati sul computer. Questo TV utilizza il protocollo SimplyShare ed è compatibile con altri dispositivi SimplyShare.

Sul computer, è necessario installare software media server come Twonky™ per condividere i file con il televisore. Il televisore mostra i file e le cartelle in base allo loro disposizione sul computer.

Per sfogliare i file sul computer, premere SOURCE, selezionare Cerca nella rete e premere OK.

### Barra dei menu e ordinamento

Con un dispositivo USB collegato, il televisore ordina i file per tipo. Accedere alla barra dei menu e selezionare il tipo di file desiderato.

Se si cercano file sul computer, è possibile solo cercare i file e le cartelle nel modo in cui sono disposti sul computer.

### Barra dei menu

Accedere alla barra dei menu e selezionare il tipo di file da guardare o riprodurre.

Selezionare **O** Foto, **J** Musica o **El Video**. In altemativa, è possibile aprire  $\blacksquare$  Cartelle, visualizzare e sfogliare le cartelle per cercare un file.

### Ordinamento

Per cercare le foto per data, mese, anno o in ordine alfabetico per nome, premere **\* Ordina**.

Per cercare i file musicali per album, artista, genere o in ordine alfabetico per nome, premere **· Ordina**.

I video sono in ordine alfabetico.

## Visualizzazione di foto

Per visualizzare foto, selezionare **O** Foto nella barra dei menu, selezionare una foto in miniatura e premere OK. Se sono presenti più foto nella stessa cartella, selezionare una foto e premere **\* Presentazione** per avviare una presentazione di tutte le foto nella cartella.

Per passare alla foto successiva o precedente, premere CH+ o CH-.

Per interrompere la presentazione o chiudere la foto, premere  $\equiv$  LIST  $\circ$   $\blacksquare$  (Interrompi).

È possibile riprodurre file musicali con una presentazione. Avviare la presentazione dopo aver avviato la musica. 1 - Selezionare un brano o una cartella con brani e premere OK.

2 - Premere  $\equiv$  LIST e selezionare  $\bar{Q}$  Foto.

3 - Selezionare una foto e una cartella contenente foto e premere **\* Presentazione**.

### Info

Per visualizzare le informazioni su una foto (dimensioni, data di creazione, percorso file, ecc.), selezionare una foto e premere i INFO.

Premere di nuovo per nascondere le informazioni.

### Opzioni

Premere **III OPTIONS**.

- Casuale
- Consente di mostrare le foto in maniera casuale.
- Ripeti
- Consente di riprodurre la presentazione continuamente.

### - Velocità presentazione

Consente di impostare la velocità della presentazione.

### - Transizione presentazione

Consente di impostare lo stile delle transazioni tra una foto e l'altra.

## Riproduzione dei brani musicali

Per riprodurre la musica, selezionare **J Musica** nella barra dei menu, selezionare un brano e premere OK.

Se nella stessa cartella sono presenti più brani, premere l Riproduci tutti per riprodurre tutti i brani nella cartella.

Per passare al brano successivo o precedente, premere CH+ o CH-.

Per mettere in pausa la musica, premere OK. Premere di nuovo OK per continuare.

Per eseguire un salto di 10 secondi in un brano o eseguire di nuovo un salto di 10 secondi, premere  $\triangleright$  o <.

Per andare indietro o avanti veloce, premere << o >

Premere i tasti più volte per velocizzare fino a 2x, 4x, 8x, 16x, 32x.

Per interrompere la riproduzione musicale, premere  $\blacksquare$ (Interrompi).

Se si preme  $\equiv$  LIST o  $\rightarrow$ , la riproduzione della musica viene riattivata.

### Info

Per visualizzare le informazioni sui brani (titolo, artista, durata, ecc.), selezionare il brano e premere  $\Box$  INFO. Premere di nuovo per nascondere le informazioni.

### Opzioni

### Premere **III OPTIONS**

- Casuale

Consente di riprodurre la musica in maniera casuale. - Ripeti

Consente di riprodurre il brano una volta o continuamente.

### Spegnimento schermo

Se si ascolta solo musica, è possibile disattivare lo schermo TV per risparmiare energia.

Per spegnere lo schermo, premere **III OPTIONS**, selezionare *f* Impostazioni Eco nella barra dei menu, selezionare Spegnimento schermo e premere OK. Per accenderlo nuovamente, premere un tasto qualsiasi del telecomando.

Per chiudere Ricerca in USB o Cerca nella rete, premere  $\hat{\mathbf{\pi}}$ e selezionare un'altra attività.

## Riproduzione di video

Per riprodurre un video, selezionare **El Video** nella barra dei menu, selezionare un video e premere OK.

Se nella stessa cartella sono presenti più video, premere Riproduci tutti per riprodurre tutti i video nella cartella.

Per passare al video successivo o precedente, premere CH+ o CH-.

Per mettere in pausa il video, premere OK. Premere di nuovo OK per continuare.

Per eseguire un salto di 10 secondi avanti o indietro in un video, premere  $\blacktriangleright$  o  $\blacktriangleleft$ .

Per andare indietro o avanti veloce, premere << o > Premere i tasti più volte per velocizzare fino a 2x, 4x, 8x, 16x, 32x.

Per interrompere la riproduzione video, premere  $\blacksquare$ (Interrompi).

### Info

Per visualizzare le informazioni su un video (posizione, durata, titolo, data, ecc.), selezionare il video e premere  $\boxed{\mathbf{i}}$  INFO. Premere di nuovo per nascondere le informazioni.

### Opzioni

Premere **III OPTIONS** 

### - Sottotitoli

Se disponibili, è possibile selezionare le opzioni dei sottotitoli Acceso, Spento o Audio disattivato.

### - Casuale

Consente di riprodurre i video in maniera casuale.

- Ripeti

Consente di riprodurre un video una volta o continuamente.

- DivX® VOD

Consente di aprire la registrazione DivX.

Per chiudere Ricerca in USB o Cerca nella rete, premere  $\bigcap$ e selezionare un'altra attività.

## DivX® VOD

Il televisore è certificato DivX e riproduce video DivX Video-On-Demand di alta qualità.

Per riprodurre i video DivX VOD da una videoteca o dal computer, è necessario prima attivare DivX VOD sul televisore. L'attivazione DivX VOD del televisore è gratuita.

### Registrazione

Se il televisore non è ancora attivato quando si avvia la riproduzione di un video DivX a noleggio, il televisore mostrerà il codice di registrazione DivX per attivare il televisore.

Per registrare, attenersi alla procedura riportata di seguito:

1 - Quando il televisore mostra il codice di registrazione di 8 o 10 cifre, annotare il codice ed accedere a http://vod.divx.com sul computer.

2 - Scaricare ed installare il software per lettore DivX sul computer.

3 - Avviare il software per il lettore DivX e creare un account DivX (VOD > Create a DivX Account [Crea un account DivX] . . .)

4 - Nel lettore DivX, registrare il televisore con il codice di registrazione del televisore (VOD > Register a DivX Certified Device [Registra un dispositivo certificato DivX] . . .)

5 - Scaricare e salvare il video di registrazione, se richiesto. 6 - Trasferire il video di registrazione sul televisore. È possibile utilizzare una connessione dell'unità flash USB o di rete.

7 - Riprodurre il video di registrazione sul televisore. Ciò completa la registrazione ed attiva DivX sul televisore

Consultare il sito Web DivX per informazioni dettagliate.

### Annulla registr.

È possibile annullare la registrazione del televisore e disattivare la riproduzione DivX VOD.

Per annullare la registrazione, premere SOURCE, selezionare Ricerca in USB e premere OK.

### Premere **III OPTIONS**, selezionare DivX® VOD e premere OK.

DivX®, DivX Certified® e i logo associati sono marchi di Rovi Corporation o delle relative filiali e sono usati su licenza.

INFORMAZIONI SUL FORMATO VIDEO DIVX: DivX® è un formato video digitale creato da DivX, LLC, una consociata di Rovi Corporation.

Questo è un dispositivo DivX Certified® ufficiale che riproduce il video DivX. Visitare il sito divx.com per ulteriori informazioni e strumenti software per convertire i file in video DivX.

INFORMAZIONI SU VIDEO-ON-DEMAND DIVX: il presente dispositivo DivX Certified® deve essere registrato per riprodurre i film DivX VOD (Video-on-Demand) acquistati. Per ottenere il codice di registrazione, individuare la sezione DivX VOD nel menu di configurazione del dispositivo. Per ulteriori informazioni su come completare la registrazione, visitare il sito vod.divx.com.

## 6.4 Pausa TV

Durante la visione di una trasmissione TV su un canale digitale, è possibile mettere in pausa la trasmissione e riprendere la visione in un momento successivo, ad esempio per rispondere a una chiamata o fare una pausa. Nel frattempo, viene effettuato il buffering (e non la memorizzazione) della trasmissione sull'hard disk USB. Una trasmissione può essere messa in pausa per un periodo di tempo massimo di 90 minuti.

### Messa in pausa di una trasmissione

Per mettere in pausa una trasmissione, premere  $\blacksquare$  (Pausa). Sullo schermo viene visualizzata per breve tempo una barra di avanzamento.

Per richiamare la barra di avanzamento, premere di nuovo II (Pausa).

 $Per$  continuare a guardare la trasmissione, premere  $\blacktriangleright$ (Riproduci).

Per tomare alla trasmissione TV, premere (Interrompi).

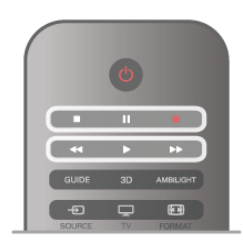

Quando si passa a un canale digitale, l'hard disk USB avvia la memorizzazione della trasmissione. Quando si passa a un altro canale digitale, la trasmissione del nuovo canale viene memorizzata, mentre la trasmissione del canale precedente viene cancellata. Quando si passa a un dispositivo collegato (un lettore dischi Blu-ray o un ricevitore digitale) l'hard disk USB interrompe la memorizzazione e la trasmissione viene cancellata. Inoltre, quando si imposta la modalità di standby sul televisore, la trasmissione memorizzata viene cancellata.

Durante la registrazione di un programma sull'hard disk USB, non è possibile mettere in pausa una trasmissione.

### Instant Replay

Durante la visione di una trasmissione su un canale TV digitale, è possibile eseguire la riproduzione immediata della trasmissione.

Per riprodurre gli ultimi 10 secondi di una trasmissione, premere II (Pausa) e premere < (Sinistra).  $\hat{E}$  possibile premere  $\triangleleft$  più volte finché non si raggiunge l'inizio

della trasmissione memorizzata o il periodo di tempo massimo.

### Barra di avanzamento

Con la barra di avanzamento sullo schermo, premere < (Riavvolgimento) o premere >> (Avanzamento) per selezionare il punto da cui si desidera avviare la visualizzazione della trasmissione memorizzata. Premere questi tasti più volte per modificarne la velocità.

### Specifiche

La descrizione audio (commenti audio) per non vedenti non è disponibile per la riproduzione in Pausa TV o Registrazione.

In Guida, premere  $\equiv$  Elenco e cercare Hard disk USB, installazione per installare Pausa TV.

## 6.5 Registrazione

## Registrazione di un programma

Se un hard disk USB è collegato e formattato e il televisore riceve informazioni sulla guida TV elettronica, è possibile registrare una trasmissione TV in digitale. In Guida, premere  $\equiv$  Elenco e cercare Hard disk USB,

installazione per installare un hard disk USB.

### Registrazione del programma corrente

Per registrare il programma che si sta guardando, premere · (Registra) sul telecomando.

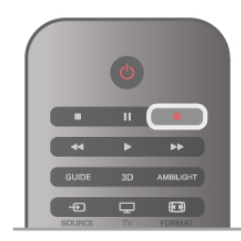

Se si ricevono informazioni sulla guida TV da Internet, è possibile regolare l'ora di fine della registrazione nella finestra a comparsa prima di confermare la registrazione. Se si ricevono informazioni sulla guida TV dall'emittente, la registrazione viene avviata immediatamente. È possibile regolare l'ora di fine della registrazione nell'elenco delle

registrazioni. Vedere di seguito.

Per interrompere la registrazione, premere  $\blacksquare$  (Interrompi).

### Programmazione di una registrazione

È possibile programmare la registrazione di un programma previsto per il giorno corrente o al massimo entro gli 8 giorni successivi.

1 - Per programmare una registrazione, premere Guida. Nella pagina della guida TV, selezionare il canale e il programma che si desidera registrare.

È possibile immettere il numero del canale per selezionare il canale nell'elenco.

Premere  $\blacktriangleright$  (Destra) o < (Sinistra) per scorrere i programmi di un canale.

Per modificare la data dell'elenco, premere **III OPTIONS** e selezionare Seleziona giorno. Nell'elenco, selezionare il giomo desiderato e premere OK. Se la guida TV proviene da Internet, è possibile selezionare la data sulla parte superiore della pagina e premere OK.

2 - Con il programma evidenziato, premere **\*\*\*** Registra o premere **III OPTIONS** e selezionare Registra. Il televisore aggiunge un buffer di tempo alla fine del programma. Se si desidera, è possibile aggiungere più buffer.

3 Selezionare Programma e premere OK. Viene quindi programmata la registrazione del programma. Nel caso in cui le registrazioni programmate si sovrappongano, viene visualizzato automaticamente un avviso.

Se si intende registrare un programma in propria assenza, ricordare di lasciare il televisore in modalità standby e di lasciare acceso l'hard disk USB.

### Elenco delle registrazioni

Per visualizzare l'elenco delle registrazioni e delle registrazioni programmate, premere  $\bigoplus$ , selezionare  $\bigoplus$  Registrazioni e premere OK. Nell'elenco, è possibile selezionare una registrazione da guardare, rimuovere i programmi registrati, regolare l'ora di fine di una registrazione in corso o controllare lo spazio disponibile su disco. Inoltre nell'elenco, se la guida TV proviene da Internet, è possibile programmare una registrazione della quale si imposta manualmente l'ora di inizio e l'ora di fine, in quanto si tratta di una registrazione programmata non associata a un programma. Per impostare una registrazione programmata, selezionare Programma registrazione sulla parte superiore della pagina e premere OK. Impostare il canale, la data e l'intervallo di tempo. Per confermare la registrazione, selezionare Programma e premere OK.

### Rimozione di una registrazione programmata

Per rimuovere una registrazione programmata, selezionare la prossima registrazione nell'elenco e premere OK. In alternativa, è possibile selezionare la registrazione programmata e premere **III OPTIONS** e selezionare Annulla registrazione.

### Specifiche

• Durante la registrazione di un programma, è possibile guardare un programma registrato in precedenza.

• Durante la registrazione, non è possibile passare da un canale TV all'altro.

• Durante la registrazione, non è possibile mettere in pausa la trasmissione TV.

• Per registrare, alcune emittenti richiedono un'impostazione affidabile dell'orologio. Se l'orologio del televisore viene reimpostato manualmente, la registrazione potrebbe non riuscire.

• Non è possibile registrare la descrizione audio (commenti audio) per i non vedenti.

In Guida, premere  $\equiv$  Elenco e cercare Visione di una registrazione per guardare e gestire le registrazioni.

## Visione di una registrazione

Per guardare una registrazione, premere  $\bigcap$ , selezionare  $\bigcirc$ Registrazioni e premere OK. Nell'elenco, selezionare la registrazione e premere > (Riproduci) per avviare la riproduzione.

È possibile utilizzare i tasti  $\blacktriangleright$  (Avanzamento),  $\blacktriangleleft$ (Riawolgimento),  $\blacksquare$  (Pausa) o  $\blacksquare$  (Interrompi) sul telecomando.

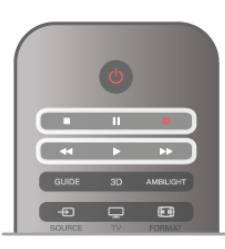

### Scadenza di una registrazione

Le emittenti possono stabilire un limite al numero di giomi in cui si può vedere una registrazione. Accanto alla registrazione dell'elenco può essere visualizzato il numero di giorni prima della scadenza.

### Registrazione non riuscita

Quando una registrazione programmata non viene eseguita per cause dovute all'emittente oppure perché la trasmissione si è interrotta, la registrazione viene contrassegnata come Non riuscita.

### Eliminazione di una registrazione

Per eliminare una registrazione, selezionare la registrazione nell'elenco, premere *III* OPTIONS e selezionare Elimina registrazione.

In Guida, premere  $\equiv$  Elenco e cercare Registrazione di un programma per ulteriori informazioni.

## 6.6 Applicazione MyRemote

## Informazioni sull'applicazione MyRemote

Scaricare l'applicazione MyRemote sullo smartphone o sul tablet. L'applicazione MyRemote trasforma lo smartphone o il tablet in un telecomando completo per il televisore.

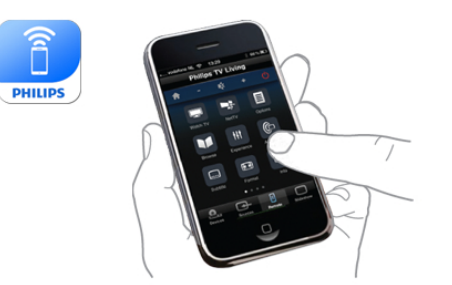

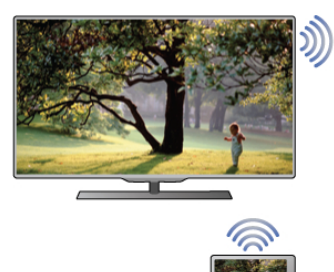

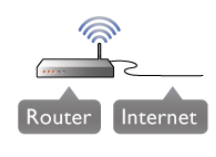

Con l'applicazione MyRemote è inoltre possibile inviare contenuti multimediali (foto, musica e video) dallo smartphone o da un computer al televisore. Selezionare i file sullo smartphone o sul tablet per visualizzare sul grande schermo del televisore le foto memorizzate sul computer, o per ascoltare attraverso gli altoparlanti del sistema Home Theater\* di Philips la musica salvata sul computer.

È sufficiente un dispositivo mobile per controllare qualsiasi apparecchio.

I possessori di tablet possono richiamare la guida TV, consultare la programmazione televisiva e leggere le informazioni sui programmi. È sufficiente toccare il programma per visualizzare immediatamente il canale TV.

### È gratuita

L'installazione dell'applicazione MyRemote sullo smartphone o il tablet è gratuita.

### Lingue

L'applicazione MyRemote è disponibile nelle seguenti lingue: inglese, tedesco, francese, italiano, spagnolo, portoghese, olandese e russo.

Se la lingua impostata sul dispositivo mobile non è tra quelle sopra riportate, l'applicazione MyRemote viene impostata in inglese.

\* È possibile verificare la compatibilità di MyRemote con il prodotto Philips in uso dalla pagina dell'assistenza online del prodotto, disponibile sul sito www.philips.com/support. Assicurarsi inoltre che il prodotto sia stato aggiornato con il software più recente.

## Cosa è necessario

### Rete domestica

Televisore, smartphone, tablet e computer devono essere collegati alla rete domestica per poter utilizzare l'applicazione MyRemote.

Per collegare il televisore alla rete domestica . . .

1 - Connettere il router di rete a Internet, se necessario

(connessione Internet a banda larga).

2 - Collegare il televisore al router di rete (in modalità wireless o cablata).

Per ulteriori informazioni, in Guida, premere  $\equiv$  Elenco e cercare Rete, wireless o Rete, cablata.

### Software Media Server

Per visualizzare le foto o riprodurre musica e video dal computer sul televisore, è necessario installare sul computer il software Media Server. Configurare il software Media Server per condividere i file sulla rete domestica. Questo TV utilizza il protocollo SimplyShare ed è compatibile con altri dispositivi SimplyShare.  $\overline{\mathsf{I}}$ n Guida, premere  $\equiv$  Elenco e cercare SimplyShare, server multimediali supportati per un elenco di software Media Server compatibili con il televisore.

### Digital Media Renderer - DMR

Se i file multimediali non vengono riprodotti sul televisore, assicurarsi che Digital Media Renderer sia acceso. Per impostazione predefinita, DMR è acceso.

Per verificare che DMR sia acceso . . .

- 1 Premere  $\bigoplus$  e selezionare  $\bigotimes$  Setup e premere OK.
- 2 Selezionare Impostazioni di rete e premere OK.

3 - Selezionare Digital Media Renderer - DMR e premere OK.

4 - Selezionare Acceso e premere OK.

5 - Premere  $\triangle$ , ripetutamente se necessario, per chiudere il menu.

### Nome rete TV

Se sulla rete domestica si dispone di più televisori, è possibile rinominare il televisore nelle impostazioni di rete. Per rinominare il televisore . . .

1 - Premere  $\bigoplus$  e selezionare  $\bigotimes$  Setup e premere OK.

2 - Selezionare Impostazioni di rete e premere OK.

3 - Selezionare Nome rete TV e premere OK per visualizzare il nome corrente. È possibile utilizzare la tastiera sul

telecomando per modificare il nome della rete del televisore.

4 - Selezionare Eseguito e premere OK quando pronto.

5 - Premere  $\triangle$ , ripetutamente se necessario, per chiudere il menu.

## Scaricare l'applicazione

L'applicazione MyRemote è disponibile per i dispositivi mobili con Apple iOS o Android.

### Apple iPhone

Per scaricare l'applicazione sull'iPhone, accedere all'App Store Apple e cercare Philips MyRemote.

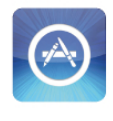

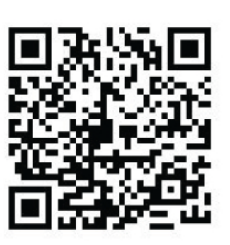

### Apple iPad

Per scaricare l'applicazione sull'iPad, accedere all'App Store Apple e cercare Philips MyRemote HD.

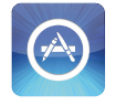

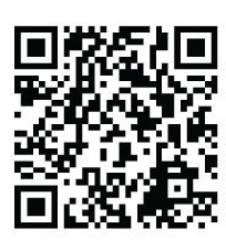

### Android

Per scaricare l'applicazione su un dispositivo Android, accedere all'Android Market e cercare Philips MyRemote.

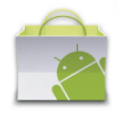

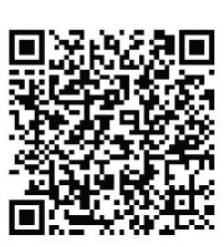

## SimplyShare Philips TV **SimplyShare** Net TV PhilipsTV **TV Guide** No guide linked yet Program Control Select your device. Contro PhilipsTV 2k11h2 Refresh device list Information Setup

## Menu iniziale di MyRemote

Una volta scaricata, l'applicazione MyRemote viene visualizzata nel menu iniziale dello smartphone o del tablet. Toccare l'icona MyRemote per iniziare.

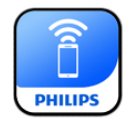

Nel menu iniziale di MyRemote, sono disponibili le seguenti funzioni . . .

- SimplyShare
- Net TV
- Controllo

Sul tablet è inoltre disponibile . . .

• Guida TV

## **SimplyShare**

**PHILIPS** 

Con SimplyShare, è possibile trasferire file multimediali (foto, musica o video) tra i diversi dispositivi connessi alla rete domestica.

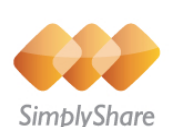

Per aprire SimplyShare nell'applicazione MyRemote, toccare il pulsante SimplyShare nel menu iniziale.

### Selezionare un dispositivo da cui inviare i file multimediali

1 - Toccare la barra bianca nella parte superiore per aprire l'elenco di dispositivi disponibili.

2 - Toccare un dispositivo nell'elenco.

### Selezionare un dispositivo per riprodurre i file multimediali

1 - Toccare la barra bianca nella parte inferiore per aprire l'elenco di dispositivi disponibili. 2 - Toccare un dispositivo nell'elenco.

### Selezionare un file multimediale

È possibile selezionare il tipo di file multimediale che si sta cercando: Musica, Video o Foto.

1 - Toccare il tipo di file multimediale che si sta cercando.

2 - Nell'elenco, toccare il brano, il video o la foto da riprodurre sul dispositivo selezionato.

### Formati multimediali compatibili

Sul televisore può essere riprodotta una vasta gamma di formati multimediali.

In Guida, premere  $\equiv$  Elenco e cercare Formati di riproduzione per l'elenco di formati di file compatibili con il televisore.

## Net TV

Con il pulsante Net TV nel menu iniziale di MyRemote, è possibile aprire Net TV / Smart TV sul televisore.

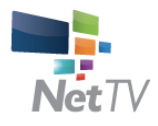

Per aprire Net TV / Smart TV sul televisore, toccare il pulsante Net TV nel menu iniziale di MyRemote.

È possibile utilizzare il telecomando dell'applicazione MyRemote per sfogliare le diverse pagine. La tastiera dell'applicazione MyRemote consente di immettere testo nel televisore in modo semplice.

## guida TV

I possessori di tablet possono richiamare la guida TV, consultare la programmazione televisiva e leggere le informazioni sui programmi. È sufficiente toccare il programma per visualizzare immediatamente il canale TV.

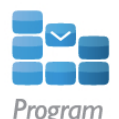

Per aprire la guida TV, toccare il pulsante Guida TV nel menu iniziale di MyRemote.

Al primo utilizzo della guida TV viene richiesto di collegare tablet e televisore.

### Preparazione

Prima di collegare tablet e televisore, verificare se la guida TV è aggiornata da Internet.

1 - Premere  $\bigoplus$  e selezionare  $\bigoplus$  Setup e premere OK. 2 - Selezionare Impostazioni TV > Impostazioni generali > Guida TV.

3 - Selezionare Da Internet e premere OK.

4 - Premere  $\blacktriangle$ , ripetutamente se necessario, per chiudere il menu.

### Collegamento con il televisore

Per collegare il tablet con la guida TV al televisore . . .

1 - Premere GUIDE sul telecomando per aprire la guida TV sul televisore.

2 - Premere il tasto **:** (giallo) per aprire l'elenco dei dispositivi mobili rilevati.

3 - Selezionare il dispositivo nell'elenco e premere OK per

visualizzare il codice per il collegamento. 4 - Sul tablet, avviare l'applicazione MyRemote e toccare il

pulsante Setup nel menu iniziale.

### 5 - Toccare Guida TV.

6 - Inserire il codice per il collegamento.

## Controllo

Con il pulsante Controllo nel menu iniziale di MyRemote, è possibile trasformare lo smartphone o il tablet in un telecomando completo per il televisore.

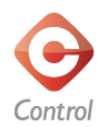

Toccare il pulsante **Controllo** per selezionare il televisore (o lettore di dischi Blu-ray o sistema Home Theater Philips) e attivarne il funzionamento.

Toccare l'icona del dispositivo per visualizzarne il telecomando.

## Aggiornamenti futuri

Negli App Store, è possibile tenere traccia degli aggiornamenti software disponibili per l'applicazione MyRemote.

In un prossimo aggiornamento sarà resa disponibile la funzione Wi-Fi Smart Screen che consente di richiamare i canali televisivi digitali su smartphone o tablet.

## 7 Skype

## 7.1 Cos'è Skype?

Con Skype™ è possibile effettuare videochiamate gratuite dal televisore ad amici in qualsiasi parte del mondo. È possibile parlare e vedere gli amici sull'ampio schermo del televisore.

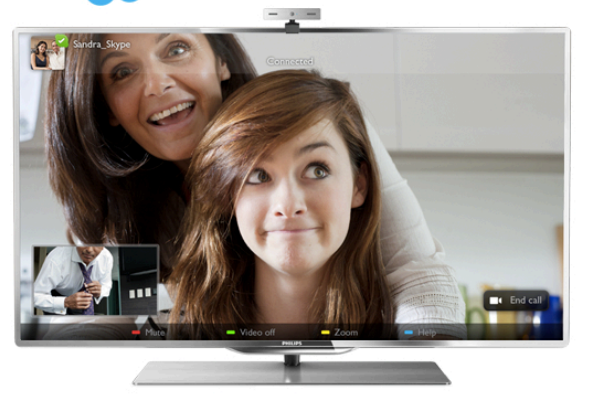

Per effettuare una videochiamata su Skype, è necessaria una webcam per TV Philips PTA317 dotata di microfono integrato, venduta separatamente, e una buona connessione a Internet.

Il televisore deve essere connesso a Internet prima di configurare Skype. È possibile collegare il televisore in modalità wireless o cablata.

In Guida, premere  $\equiv$  Elenco e cercare Rete, wireless per collegare il televisore alla rete domestica e a Internet.

### Account Skype

Per utilizzare Skype, è necessario creare un account Skype per se stessi o per la famiglia. È possibile creare un nuovo account per Skype sul televisore o sul computer.

### Credito Skype o Abbonamenti Skype

Con Skype, a un prezzo modico, è possibile anche effettuare chiamate ai telefoni fissi o ai cellulari. Utilizzando il computer è possibile acquistare Credito Skype o abbonarsi a Skype sul sito www.skype.com

## $\overline{72}$ Avvio di Skype

## Installazione della webcam

Collegare la webcam per TV a una delle connessioni USB sul lato o sul retro del televisore.

Piegare il piccolo morsetto come mostrato nell'illustrazione seguente e posizionare la webcam sulla parte superiore del televisore.

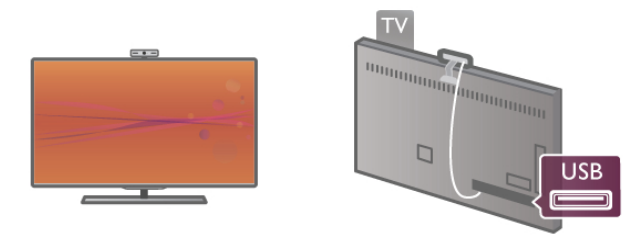

Puntare la webcam nella posizione in cui generalmente si è seduti. Nelle impostazioni Skype, è possibile provare la webcam, controllare il relativo punto di vista o impostare il livello dello zoom.

È possibile posizionare la webcam in qualunque punto si desideri, ma si consiglia di allontanarla dagli altoparlanti del televisore.

Skype si avvia solo quando la webcam del televisore è collegata.

## Accesso - Nuovo account

Con il televisore connesso a Internet e la webcam per TV in posizione, è possibile avviare Skype sul televisore.

Per aprire la pagina di accesso di Skype, premere  $\bigcap$  per aprire il menu Home, selezionare Skype e premere OK. Inserire Nome Skype e Password, selezionare Accesso e premere OK. Viene aperto il menu Skype sullo schermo.

### Nome Skype o password dimenticati?

Avviare Skype sul computer per ottenere una password temporanea da Skype.

### Creazione di un nuovo account

Se non si dispone ancora di Nome Skype e Password, è possibile creare un nuovo account nella pagina di accesso sul televisore.

1 - Nella pagina di accesso, selezionare Nuovo account e premere OK.

2 - Creare il nuovo account.

### - Nome completo

Inserire il nome completo.

### - Nome Skype

Inserire un nome come nome Skype. Il nome Skype sarà visualizzato nell'elenco dei contatti di altri utenti Skype. Un nome Skype deve iniziare con una lettera, maiuscola o minuscola. Deve avere da 6 a 32 caratteri e può contenere numeri. Un nome Skype non può contenere uno spazio. - Password

Inserire la password. La password deve avere da 6 a 20 caratteri e contenere almeno una lettera o un numero. Non può contenere caratteri speciali come marchi, punti o euro. Una password Skype non può contenere uno spazio.

### - E-mail

Inserire l'indirizzo e-mail.

### 3 - Leggere e accettare le Condizioni d'uso di Skype.

4 - Se il nuovo account è stato accettato, l'accesso è stato effettuato.

È possibile modificare o completare il **profilo Skype** sul computer. Avviare Skype sul computer, accedere con il nome Skype e la password e aprire il profilo Skype. È possibile modificare l'immagine del profilo, aggiungere un messaggio personalizzato o impostare le impostazioni sulla privacy.

## Chiamate di emergenza non disponibili

## $\frac{1}{2}$

Chiamate di emergenza non disponibili - Skype non sostituisce il telefono e non può essere utilizzato per le chiamate di emergenza.

## 7.3 **Contatti**

## Pagina Contatti

Nella pagina  $\bullet$  Contatti è possibile trovare l'elenco dei contatti Skype. I contatti vengono visualizzati con il relativo nome Skype. Nella pagina, è possibile aggiungere, bloccare o eliminare i contatti. È possibile visualizzare i dettagli del contatto o visualizzare la cronologia delle chiamate effettuate con tale contatto.

### Info contatti

Per visualizzare i dettagli di un contatto, selezionare un contatto e premere  $\boxed{\mathbf{i}}$  INFO.

### Cronologia contatti

Per visualizzare le chiamate effettuate con un contatto, premere **\* Cronologia contatti**.

Quando si accede con un altro account Skype sul televisore, viene cancellata la cronologia di tutti i contatti dell'account.

### Stato online

Per sapere se un contatto è online, controllare l'icona di stato online accanto al nome Skype del contatto. Come tutti gli utenti, lo stato online viene mostrato anche nella pagina dei contatti. Inoltre, come tutti gli altri utenti, è possibile modificare lo stato online.

### 1 - Nella pagina Contatti, premere **III OPTIONS** e selezionare Stato online.

2 - Nell'elenco, selezionare uno stato e premere OK. Ogni volta che si accende il televisore, lo stato torna alla modalità Online.

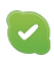

### - Online

Questa è l'impostazione standard quando si accede a Skype. I contatti possono vedere che l'utente è online e contattarlo.

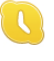

### - Assente

I contatti possono vedere che l'utente ha effettuato l'accesso, ma non guarda necessariamente la TV. I contatti possono comunque provare a chiamare l'utente.

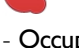

### ipato

I contatti possono verificare che l'utente è online, ma non desidera essere disturbato. Possono chiamare l'utente, che verrà avvisato con un suono.

### - Invisibile

L'utente sarà visualizzato come Offline a tutti i contatti, ma è ancora possibile utilizzare Skype come al solito. È possibile utilizzare Skype senza essere disturbati da chiamate in arrivo.

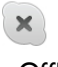

### - Offline

Viene mostrato automaticamente quando l'utente non ha effettuato l'accesso a Skype. È possibile anche impostare lo stato su offline manualmente.

### Numeri di telefono o cellulare

Inoltre, è possibile aggiungere un numero di un telefono di rete fissa o cellulare all'elenco dei contatti. In questo modo il contatto sarà contrassegnato da questa icona.

Œ

## Aggiunta di un contatto

Se si conosce il nome Skype o l'e-mail di un amico, è possibile aggiungerli facilmente all'elenco dei contatti. Se non si conosce il nome Skype o l'e-mail di un amico, è possibile anche provare a cercarli per nome.

1 - Nella barra dei menu selezionare la pagina **& Contatti**. È possibile premere  $\equiv$  LIST o  $\Rightarrow$  per passare alla barra dei menu.

### 2 - Premere **\* Aggiungi contatto**.

3 - Nel campo di testo, inserire un nome Skype, indirizzo email o nome. Utilizzare il tastierino sul telecomando per immettere il testo.

4 - Selezionare Ricerca e premere OK.

5 - Skype troverà gli utenti che corrispondono alla ricerca. Per sapere se è stata selezionata la persona che si cerca, premere i INFO per vedere i dettagli del contatto.

6 - Se è la persona che si cerca, selezionare Aggiungi e premere OK.

Il nuovo contatto aggiunto deve accettare la richiesta da parte dell'utente di aggiungere il proprio nome all'elenco dei contatti. Finché il contatto non accetta la richiesta, lo stato del nuovo contatto sarà Offline.

### Accettazione di una richiesta di contatto

Altri utenti Skype possono invitare l'utente ad aggiungersi all'elenco dei contatti. L'utente riceverà la notifica della richiesta, che può accettare o rifiutare.

### Bloccare un contatto

È possibile impedire a qualsiasi utente Skype di vedere l'utente online. Un contatto bloccato non sarà in grado di contattare l'utente con Skype. Un contatto bloccato non riceverà la notifica e l'utente sarà sempre offline nell'elenco dei contatti del contatto bloccato.

Nella pagina  $\bullet$  Contatti, selezionare un contatto e premere **Blocca** contatto.

È sempre possibile sbloccare un contatto. Per sbloccarlo, selezionare il contatto nell'elenco e premere **· Sblocca** contatto.

# $\overline{\mathbf{c}}$

Nell'elenco dei contatti un contatto bloccato dispone di questa icona.

Per visualizzare un elenco di contatti bloccati, premere **III** OPTIONS e selezionare Contatti bloccati. Per sbloccare qualcuno nell'elenco, selezionare il nome e premere OK.

## 7.4 Chiamate su Skype

## Chiamata vocale e videochiamata

Con Videochiama è possibile chiamare e vedere gli amici sullo schermo TV gratuitamente.

### Videochiamata

Nella pagina  $\bullet$  Contatti, selezionare la persona da chiamare e selezionare il pulsante **II** Videochiama e premere OK.

Se il contatto dispone di una webcam collegata ed accetta la chiamata, è possibile vedere la persona sul televisore a schermo intero. Quando la webcam per TV è accesa, il LED blu si illumina. È possibile controllare cosa può vedere il contatto nel piccolo riquadro sul televisore.

Per disattivare il microfono durante la chiamata, premere Muto.

Per spegnere la webcam, premere **\* Webcam spenta**.

Per eseguire lo zoom e inquadrare la webcam, premere Zoom. Ora, è possibile premere **a Zoom indietro** o premere **zoom avanti**. È possibile utilizzare le frecce per inquadrare la webcam. Quando lo zoom e l'inquadratura sono ottimali, premere **· Imposta zoom**.

Per terminare una chiamata, selezionare il pulsante Termina chiam. e premere OK.

### Effettuazione di una chiamata vocale

È possibile effettuare una chiamata Skype senza video, a webcam spenta.

Per effettuare una chiamata senza video, selezionare il contatto, quindi selezionare il pulsante **U Chiam. vocale** e premere OK.

Per disattivare il microfono durante la chiamata, premere **i** Muto.

Per terminare la chiamata vocale, selezionare il pulsante Termina chiam. e premere OK.

Durante una chiamata vocale, è comunque possibile passare alla modalità videochiamata. Per passare alla modalità videochiamata, premere **· Webcam accesa**.

Un contatto può aggiungere l'utente a una videochiamata con più partecipanti, ma l'utente non può aggiungersi a sua volta come partecipante.

### Webcam e microfono

Il volume del microfono dispone già automaticamente dell'impostazione ideale. È possibile controllare il funzionamento della webcam con il

microfono incorporato. Premere  $\equiv$  LIST per passare alla barra dei menu, selezionare S Impostazioni nella barra dei menu, quindi selezionare Prova webcam e microfono.

### Effettuazione di chiamate verso telefoni di rete fissa e cellulari

Con Skype, è possibile anche effettuare chiamate verso telefoni di rete fissa e telefoni cellulari. Per effettuare le chiamate, è necessario acquistare il credito Skype da Skype nel computer. È possibile acquistare il credito Skype o sottoscrivere un abbonamento a Skype.

### Effettuazione di una chiamata

1 - Selezionare **in Chiama i telefoni** nella barra dei menu. Per passare alla barra dei menu, è possibile premere  $\equiv$  LIST. 2 - Digitare il numero di telefono tramite i tasti del telecomando oppure selezionare i numeri sul tastierino visualizzato sullo schermo.

Per inserire il simbolo + (più), premere  $\bullet$  +. Per inserire il simbolo \* (asterisco), premere  $\blacksquare$  \*. Per inserire il simbolo # (cancelletto), premere  $\Box$  #. Per eliminare una cifra, premere **\* Tasto indietro**.

3 - Una volta inserito il numero completo, selezionare il pulsante Chiama e premere OK per avviare la chiamata. Per disattivare il microfono durante la chiamata, premere Muto.

Per terminare una chiamata, selezionare il pulsante Termina chiam. e premere OK.

### Elenco delle ultime chiamate effettuate

Se, in precedenza, sono state effettuate alcune chiamate con Skype, è possibile selezionare un numero di telefono nell'elenco a sinistra della pagina.

Per cancellare il numero di telefono selezionato, premere Cancella numero.

Per aggiungere tale numero di telefono all'elenco dei contatti, premere **Aggiungi** ai contatti.

Per cancellare tutti i numeri di telefono, premere **Cancella** tutto.

## $\frac{1}{2}$

Chiamate di emergenza non disponibili - Skype non sostituisce il telefono e non può essere utilizzato per le chiamate di emergenza.

## Ricezione di una chiamata

Se si è abbonati a Skype e si sta guardando la televisione, si riceve la notifica di una chiamata in entrata tramite un messaggio sullo schermo. La notifica consente di visualizzare il chiamante, in modo da poter decidere se accettare o rifiutare la chiamata.

Per accettare la chiamata, selezionare il pulsante Rispondi all'interno della notifica e premere OK.

Per rifiutare, selezionare il pulsante Rifiuta e premere OK.

Inoltre, le richieste di nuovi contatti vengono visualizzate immediatamente.

### Skype durante la riproduzione di film a noleggio e in modalità Pausa TV

Durante la visione di un film noleggiato da un'emittente o da una videoteca oppure se è attivata la modalità Pausa TV, l'accettazione di una chiamata Skype provoca l'interruzione del film o del programma messo in pausa.

Per riprendere la visione del film a noleggio, è necessario tornare al servizio di trasmissione o videoteca. Alcune videoteche e servizi non consentono il riavvio del film. La memorizzazione del programma Pausa TV viene persa.

### Skype durante la registrazione

Durante la registrazione di un programma su un hard disk USB connesso, sul televisore viene visualizzata la notifica di una chiamata in entrata e del chiamante. Il televisore impedisce l'accettazione di una chiamata Skype durante la registrazione. È possibile rispondere alla chiamata in modo semplice dalla  $p$ agina  $\Theta$  Recenti, al termine della registrazione.

### Notifiche contatto

Accanto alle chiamate normali, è possibile ricevere una notifica al momento della connessione o disconnessione dei contatti personali. È possibile disattivare queste notifiche relative ai contatti nella pagina **S** Impostazioni.

## Chiamate recenti

Nella pagina  $\Theta$  Recenti, è possibile visualizzare gli eventi Skype recenti.

Viene visualizzato per primo l'evento Skype più recente. Viene visualizzato il contatto, il tipo di evento (videochiamata o telefonata) e il momento in cui si è verificato.

Come avviene nella pagina Contatti, è possibile effettuare una videochiamata, una chiamata vocale o una telefonata verso un contatto selezionato.

### **Cronologia**

La durata della permanenza degli eventi Skype in questo elenco della cronologia dipende dalla quantità di contatti di cui dispone l'utente e dalla frequenza di utilizzo di Skype. Inoltre, se si effettua l'accesso con un altro account Skype su questo televisore, la cronologia recente verrà cancellata.

## Skype segreteria telefonica

Se l'utente riceve una chiamata su Skype, ma non può rispondere, il chiamante può lasciare un messaggio vocale nella segreteria telefonica Skype dell'utente.

Per lasciare un messaggio nella segreteria telefonica dei contatti, è necessario configurare la segreteria telefonica Skype sul computer.

Se l'utente non ha impostato la propria segreteria telefonica, ma il chiamante dispone della segreteria, quest'ultimo può lasciare un messaggio nella segreteria telefonica per l'utente.

Nella pagina **e Skype segreteria telefonica**, è possibile riprodurre i messaggi della segreteria telefonica lasciati per l'utente. Se nella barra dei menu viene visualizzato un numero accanto all'icona della segreteria telefonica, ciò significa che è presente un nuovo messaggio in segreteria - e 1.

### Riproduzione di un messaggio della segreteria telefonica

Per riprodurre un messaggio della segreteria telefonica, selezionare l'icona della segreteria telefonica e nella barra dei menu, selezionare il nuovo messaggio della segreteria telefonica contenuto in elenco e premere OK. È possibile ascoltare il nuovo messaggio della segreteria telefonica per il numero di volte desiderato. Tuttavia, quando si esce dalla pagina **e Skype segreteria telefonica**, tutti i messaggi della segreteria telefonica riprodotti vengono cancellati.

Come avviene nella pagina Contatti, è possibile effettuare una videochiamata, una chiamata vocale o una telefonata verso un contatto selezionato.

## 7.5 Credito Skype

Su Skype, è possibile acquistare il credito Skype o sottoscrivere un abbonamento a Skype. Se si dispone del credito Skype o di un abbonamento a Skype, è possibile effettuare chiamate verso telefoni di rete fissa e telefoni cellulari tramite il televisore.

### Acquisto del credito Skype

Per acquistare il credito Skype o sottoscrivere un abbonamento a Skype, accedere a Skype sul computer. Il credito Skype acquistato sarà disponibile al momento dell'accesso a Skype sul televisore.

Le informazioni sull'abbonamento o sull'ammontare del credito vengono visualizzate su ogni pagina in cui è possibile effettuare una chiamata.

### Credito Skype insufficiente

Se il credito di cui si dispone è insufficiente per l'effettuazione di una chiamata, si riceve una notifica.

## 7.6 Impostazioni Skype

## Accesso automatico

È possibile impostare Skype per l'accesso automatico al momento dell'accensione del televisore. Non è necessario immettere il nome Skype o la relativa password.

Per aprire la pagina delle impostazioni, accedere alla barra dei menu e selezionare  $\clubsuit$  Impostazioni. Per selezionare o deselezionare un'opzione, selezionare Accesso automatico e premere OK.

## Notifiche contatto

È possibile ricevere o bloccare le notifiche relative allo stato online dei propri contatti mentre si guarda la televisione.

Per aprire la pagina delle impostazioni, accedere alla barra dei menu e selezionare  $\bullet$  Impostazioni. Per selezionare o deselezionare un'opzione, selezionare

Notifiche contatto e premere OK.

## Stato online

È possibile modificare il proprio stato online.

Per aprire la pagina delle impostazioni, accedere alla barra dei menu e selezionare  $\clubsuit$  Impostazioni.

Selezionare Stato online, quindi selezionare lo stato online personale che si desidera mostrare ai propri contatti e premere OK.

## Volume suoneria

È possibile regolare l'opzione Volume suoneria di Skype.

Per aprire la pagina delle impostazioni, accedere alla barra dei menu e selezionare **S** Impostazioni. Selezionare Volume suoneria, quindi regolare il volume tramite le frecce su e giù.

## Prova webcam e microfono

È possibile controllare il funzionamento della webcam Skype e del relativo microfono. Inoltre, è possibile eseguire lo zoom e inquadrare esattamente l'immagine che si desidera mostrare ai propri contatti.

Per aprire la pagina delle impostazioni, accedere alla barra dei menu e selezionare  $\bullet$  Impostazioni.

Selezionare Prova webcam e microfono. Viene visualizzata l'immagine inquadrata e, durante la conversazione, il volume del microfono indica la voce dell'utente.

#### Esecuzione dello zoom e inquadratura dell'immagine 1 - Premere **\* Zoom indietro o \* Zoom avanti.**

2 - Con l'immagine ingrandita, è possibile spostare l'inquadratura verso l'alto o il basso, a sinistra o a destra, per inquadrare esattamente l'immagine. Per effettuare uno spostamento, utilizzare le frecce sul telecomando.

### 3 - Al termine, premere **in Imposta zoom**.

La regolazione del volume del microfono è automatica.

## Modifica password

È possibile modificare la password Skype corrente e immettere una nuova password.

1 - Per aprire la pagina delle impostazioni, accedere alla barra dei menu e selezionare  $\clubsuit$  Impostazioni.

- 2 Selezionare Cambia la password.
- 3 Per immettere la password, selezionare il campo di testo Password attuale.
- 4 Selezionare il campo di testo Nuova password e immettere una nuova password.
- 5 Selezionare il campo di testo Ripeti nuova password e
- reinserire la nuova password.
- 6 Premere OK per inviare la nuova password per conferma.

## 7.7 Chiudi collegamento

Per aprire la pagina delle impostazioni, accedere alla barra dei menu e selezionare  $\clubsuit$  Impostazioni.

Selezionare Chiudi collegamento per uscire da Skype sul televisore.

## 7.8 Termini di utilizzo

Leggere i Termini di utilizzo di Skype sul sito www.skype.com/go/tou

Inoltre, leggere l'Informativa sulla privacy sul sito www.skype.com/privacy

## 8 Giochi

## $Q<sub>1</sub>$ Riproduzione di un gioco

Con una console videogiochi collegata al televisore, è possibile giocare sul televisore.

### Avvio di un gioco

Accendere la console videogiochi e premere **f**, selezionare l'icona impostata dall'utente per la propria console videogiochi (ad es. Gioco o Lettore), quindi premere OK per visualizzare il gioco.

### Impostazione di gioco ideale

Per alcuni giochi che richiedono velocità e precisione, impostare il televisore sull'opzione Gioco prima di iniziare a giocare.

Se la console videogiochi viene aggiunta come tipo di dispositivo Gioco nel menu Sorgente (elenco dei collegamenti), il televisore viene impostato automaticamente sull'opzione Gioco.

Se il tipo di console videogiochi in uso viene impostato come Lettore e utilizzato nella maggior parte dei casi come lettore disco, lasciare impostato il tipo di dispositivo su Lettore.

Per impostare manualmente il televisore sull'opzione ideale

- 1 Premere  $\bigcap$ , selezionare  $\bigotimes$  Setup, quindi premere OK. 2 - Selezionare Impostazioni TV > Immagine > Gioco o
- computer e premere OK.

3 - Selezionare Gioco e premere OK.

4 - Premere  $\triangle$ , anche ripetutamente, se necessario, per chiudere il menu. Al termine del gioco, ricordarsi di impostare nuovamente l'opzione Gioco o computer su Spento.

Nella sezione Guida, premere  $\equiv$  Elenco e cercare Console videogiochi, collegamento per collegare la console videogiochi al televisore.

## 8.2 Giochi con due giocatori

Se si gioca con più giocatori con schermi divisi, è possibile impostare il televisore per la visualizzazione di ciascuno schermo come schermo intero. Ogni giocatore visualizza solo la propria parte del gioco, a schermo intero. Il televisore utilizza la tecnologia 3D per la visualizzazione di entrambe le schermate. Per visualizzare le due immagini differenti a schermo intero, è richiesto un paio di occhiali 3D per ogni giocatore.

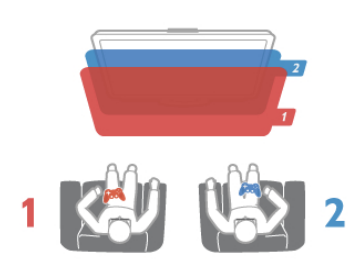

### Cosa è necessario

Per giocare in due con questo televisore, è richiesto un kit per due giocatori con 2 paia di occhiali 3D passivi - Philips PTA436 (venduti separatamente).

Inoltre, è necessario collegare la console videogiochi tramite HDMI.

### Avvio di un gioco in due

1 - Premere **D** SOURCE, selezionare la console videogiochi e premere OK.

2 - Sulla console videogiochi, avviare il gioco e selezionare la modalità multiplayer o a due giocatori. Selezionare la modalità di visualizzazione a schermo diviso.

3 - Sul televisore, premere **III OPTIONS**, selezionare **p** Immagine e audio, quindi selezionare Gioco in due e premere OK\*.

4 - Selezionare il formato per la visualizzazione del gioco con schermo diviso, ossia l'opzione Fianco a fianco o Parte superiore/inferiore, quindi premere OK. Sul televisore, vengono visualizzate le 2 schermate come schermi interi. Per visualizzare le 2 schermate differenti, ciascun giocatore deve indossare un paio di occhiali, il giocatore 1 o 2.

### Avvio e interruzione della visualizzazione a schermo diviso

Nella visualizzazione a schermo diviso per due giocatori, è possibile attivare o disattivare la visualizzazione divisa o combinata per consultare il menu di gioco o i punteggi. Per attivare o disattivare lo schermo diviso, premere OK sul telecomando del TV.

### Interruzione di un gioco in due

Per interrompere la visualizzazione a schermo diviso per due giocatori, premere  $\bigtriangleup$  e selezionare un'altra attività.

\* Se l'opzione Gioco in due non è disponibile nel menu, premere 3D sul telecomando, selezionare 2D, quindi premere OK.

## 9 Specifiche TV

## 9.1 Informazioni ambientali

## Risparmio energetico

Le impostazioni per il risparmio energetico, unite a quelle del televisore, aiutano a preservare l'ambiente.

Durante la visione dei canali TV, premere **\*\*** per accedere alla funzione Impostazioni Eco. Le impostazioni attive sono contrassegnate dal simbolo  $\mathscr I$ .

Premere nuovamente **D** per chiudere.

### Risparmio energetico

Questa impostazione Smart picture, insieme alla tecnologia Ambilight, consente di ridurre il consumo energetico. Per attivarla, selezionare Risparmio energetico in Impostazioni Eco e premere OK.

Per disattivare la funzione Risparmio energetico, selezionare un'altra impostazione Smart picture.

### Spegnimento schermo

Se si ascolta solo musica, è possibile disattivare lo schermo del televisore per risparmiare energia. Selezionare Spegnimento schermo e premere OK. Per nattivare lo schermo, premere un tasto qualsiasi sul telecomando.

#### Sensore luminoso

Per risparmiare energia, il sensore dell'illuminazione ambientale integrato diminuisce la luminosità dello schermo TV quando la luce circostante diventa più scura. Il sensore luminoso integrato regola automaticamente l'immagine, insieme alla funzione Ambilight, in base alle condizioni di illuminazione della stanza. Per attivarlo, selezionare Sensore luce e premere OK. Per disattivarlo, premere nuovamente OK.

### Timer di spegnimento

Se non viene premuto alcun tasto sul telecomando per 4 ore oppure se il televisore non riceve alcun segnale per 10 minuti, il televisore si spegne automaticamente per risparmiare energia. Selezionare Timer di spegnimento.

Se si utilizza il televisore come monitor o un ricevitore digitale per guardare la TV (un decoder - STB) senza usare il telecomando del televisore, disattivare la funzione di spegnimento automatico.

Oltre alla funzione Impostazioni Eco, il televisore dispone anche di impostazioni ecocompatibili, che consentono di ridurre il consumo energetico.

### Basso consumo in standby

I collegamenti elettrici avanzati e leader nel settore riducono notevolmente il consumo energetico del televisore, senza perdere la funzionalità standby costante.

### Gestione energetica

Il sistema avanzato di gestione energetica del televisore assicura un utilizzo efficace dell'energia. È possibile controllare il modo in cui le impostazioni personali del televisore, il livello di luminosità delle immagini presenti sullo schermo e le condizioni di luce circostanti determinano il consumo energetico relativo.

Per verificare il consumo energetico relativo, premere  $\bigcap$ Setup > Guarda demo > Active Control, quindi premere OK. Selezionare un'impostazione per verificare i valori corrispondenti.

### Etichetta energetica europea

L'etichetta energetica europea informa i consumatori sulla classe di efficienza energetica di questo prodotto. Maggiore è l'ecocompatibilità della classe di efficienza energetica del prodotto, minore sarà il consumo energetico. L'etichetta indica la classe di efficienza energetica, il consumo energetico medio del prodotto in uso e il consumo energetico medio per 1 anno. I valori relativi al consumo energetico per questo prodotto sono. inoltre. disponibili sul sito Web Philips nell'area relativa al proprio Paese all'indirizzo www.philips.com/TV

## Certificazione di ecocompatibilità

Philips è costantemente attenta a diminuire l'impatto ambientale dei suoi innovativi prodotti consumer. Il nostro scopo è quello di ridurre l'impatto ambientale durante la produzione, con la riduzione di sostanze dannose, il risparmio energetico, istruzioni per lo smaltimento di prodotti non più utilizzabili e il riciclaggio dei prodotti.

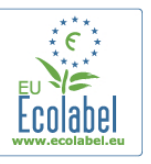

Grazie ai nostri sforzi in materia di protezione dell'ambiente, questo televisore ha ottenuto la certificazione di ecocompatibilità europea, rappresentata dal simbolo di un fiore (www.ecolabel.eu).

Informazioni dettagliate sul consumo energetico in standby, sulla politica relativa alla garanzia, sulle parti di ricambio e sul riciclaggio di questo televisore sono disponibili sul sito Web Philips www.philips.com, nell'area relativa al proprio Paese.

### Smaltimento dei materiali

### Smaltimento di prodotti e batterie obsolete

Il prodotto è stato progettato e assemblato con materiali e componenti di alta qualità che possono essere riciclati e riutilizzati.

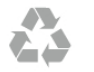

Quando su un prodotto si trova il simbolo del bidone dei rifiuti con una croce, significa che tale prodotto è soggetto alla Direttiva Europea 2002/96/EC.

Informarsi sulle modalità di raccolta dei prodotti elettrici ed elettronici in vigore nella zona in cui si desidera smaltire il prodotto.

Attenersi alle normative locali per lo smaltimento dei rifiuti e non gettare i vecchi prodotti con i normali rifiuti domestici. Il corretto smaltimento dei prodotti non più utilizzabili previene potenziali conseguenze negative per l'ambiente e per la popolazione.

Il prodotto funziona con batterie che rientrano nella direttiva europea 2006/66/EC e che non possono essere smaltite con i normali rifiuti domestici.

Informarsi sulle normative locali relative alla raccolta differenziata delle batterie: un corretto smaltimento consente di evitare conseguenze negative per l'ambiente e la salute.

## 97 Assorbimento

Le specifiche del prodotto sono soggette a modifica senza preavviso. Per ulteriori informazioni sulle specifiche di questo prodotto, visitare il sito Web www.philips.com/support

### Assorbimento

- Tensione di alimentazione: 220-240 V CA~, 50-60 Hz
- Temperatura ambiente: da 5 °C a 35 °C
- Consumo energetico in standby: < 0,1W

• Per i consumi energetici, consultare le specifiche del prodotto all'indirizzo www.philips.com/support.

La potenza nominale riportata sulla targhetta del prodotto corrisponde al consumo energetico durante il normale uso domestico (IEC 62087 Ed.2). La potenza nominale massima, riportata in parentesi, si riferisce alla sicurezza elettrica (IEC 60065 Ed. 7.2).

## 9.3 Ricezione

- Ingresso antenna: 75 ohm coassiale (IEC75)
- Bande sintonizzatore: iperbanda, S-Channel, UHF, VHF
- DVB : DVB-T (terrestre, antenna) COFDM 2K/8K; DVB-T2- OFDM, supporto FFT 16 k est., 32 k est.: solo per i tipi di TV '.
- . . T/12'; DVB-C (cavo) QAM
- Riproduzione video analogica: NTSC, SECAM, PAL
- Riproduzione video digitale: MPEG2 SD/HD (ISO/IEC 13818-
- 2), MPEG4 SD/HD (ISO/IEC 14496-10)
- Riproduzione audio digitale (ISO/IEC 13818-3)
- Ingresso antenna satellitare: 75 ohm tipo F
- Gamma frequenza in entrata: da 950 a 2150 MHz
- Gamma livello in entrata: da -25 dBm a -65 dBm
- DVB-S/S2 QPSK/8PSK, velocità di trasmissione simbolica da 5 a 45 M, SCPC e MCPC
- Preimpostazioni per i satelliti: Astra (19,2°E), Astra (23,5°E),
- Astra (28,2°E), Hotbird (13°E), TürkSat (42°E)
- Supporto Astra HD+

• LNB : DiSEqC 1.0, da 1 a 4 LNB supportati, scelta della polarità 13,5/18,5 V (+/-5%), scelta della banda 22 kHz, modalità toni alti, corrente LNB 400 mA max

## 9.4 **Display**

## Tipo

- Tipo display: LED Full HD
- Dimensione diagonale dello schermo
- 32PFL6XX7: 81 cm / 32"
- 37PFL6XX7: 94 cm / 37"
- 42PFL6XX7: 107 cm / 42"
- 47PFL6XX7: 119 cm / 47"
- 55PFL6XX7: 140 cm / 55"
- Risoluzione del pannello: 1920 x 1080p
- 3D: Easy 3D, gioco a schermo intero per due giocatori,
- regolazione profondità 3D, conversione da 2D a 3D
- Formato: 16:9
- Luminosità: 400 cd/m2
- Rapporto luminanza di picco: 65%
- Contrasto dinamico dello schermo: 500.000 : 1
- Ottimizzazione dell'immagine: Pixel Precise HD, 400 Hz\* Perfect Motion Rate, Micro Dimming

\* 600 Hz su XXPFL6X57, XXPFL6X67, XXPFL6X87, XXPFL6X97.

## Risoluzioni display

### Formati PC - HDMI

- Risoluzione Frequenza di aggiornamento
- $640 \times 480 60$  Hz
- $800 \times 600$  60 Hz
- 1024 x 768 60 Hz
- 1680 × 1050 60 Hz
- 1440 x 900 60 Hz
- $1600 \times 1200$  60 Hz • 1400 x 1050 - 60 Hz
- $1280 \times 800 60$  Hz
- 1280 × 1024 60 Hz
- $1280 \times 960 60$  Hz
- $1920 \times 1080 60$  Hz

### Formati PC - VGA

- Risoluzione Frequenza di aggiornamento
- $640 \times 480 60$  Hz
- $800 \times 600 60$  Hz
- $1024 \times 768 60$  Hz
- $1680 \times 1050 60$  Hz
- $1440 \times 900 60$  Hz
- $\cdot$  1600  $\times$  1200 60 Hz
- $1400 \times 1050 60$  Hz
- 1280 × 800 60 Hz
- 1280 × 1024 60 Hz
- 1280 × 960 60 Hz
- 1920  $\times$  1080 60 Hz

### Formati video

Risoluzione - Frequenza di aggiornamento

- 480i 60 Hz
- 480p 60 Hz
- 576i 50 Hz
- 576p 50 Hz
- 720p 50 Hz, 60 Hz
- 1080i 50 Hz, 60 Hz
- 1080p 24 Hz, 25 Hz, 30 Hz, 50 Hz, 60 Hz

## 9.5 Suono

• Potenza in uscita (RMS) : 20 W ( $2 \times 10$  W)\* a 30% THD \* 28 W (2 x 14 W) su XXPFL6X57, XXPFL6X67, XXPFL6X87, XXPFL6X97.

• Ottimizzazione audio: regolatore del volume automatico, Clear Sound, Incredible Surround, Incredible Surround 3D

## $\overline{96}$ Multimediale

### **Collegamenti**

### • USB 2.0

- Ethernet LAN RJ-45
- Wi-Fi 802.11b/g/n (integrato)

### File system USB supportati

• FAT 16, FAT 32, NTFS

### Formati di riproduzione

• Contenitori: 3GP, AVCHD, AVI, DivX®, MPEG-PS, MPEG-TS, MPEG-4, Matroska (MKV), Quicktime (MOV), Windows Media (ASF/WMV/WMA)

• Codec video: DivX®, MPEG-1, MPEG-2, MPEG-4 Part 2, MPEG-4 Part 10 AVC (H264), VC-1, WMV9

• Codec video: AAC, HE-AAC (v1/v2), AMR-NB, Dolby Digital, Dolby Digital Plus, MPEG-1/2/2.5 Layer I/II/III (include MP3), WMA (da v2 a v9.2), WMA Pro (v9/v10)

• Sottotitoli:

– Formati: sottotitoli SAMI, SubRip (SRT), SubViewer, DivX® – Codifica caratteri: UTF-8, Europa centrale ed Europa orientale (Windows-1250), Cirillico (Windows-1251), Greco (Windows-1253), Europa occidentale (Windows-1252)

- Codec immagini: JPEG
- Limitazioni:

– La velocità di trasmissione totale massima supportata per un file multimediale è pari a 30 Mbps.

– La velocità di trasmissione video massima supportata per un file multimediale è pari a 20 Mbps.

– MPEG-4 AVC (H.264) è supportato fino a High Profile @  $14.1.$ 

– VC-1 è supportato fino a Advanced Profile @ L3.

### DivX®

Per ulteriori informazioni, nella sezione Guida, premere  $\equiv$ Elenco e cercare DivX® VOD.

### Software server multimediale SimplyShare (DMS) supportato

- PC Microsoft Windows XP, Vista o Windows 7
- PacketVideo Twonky Media
- PacketVideo TwonkyManager
- Microsoft Windows Media Player
- Mac OS X
- PacketVideo TwonkyServer
- PacketVideo TwonkyManager
- Dispositivi mobili
- Philips MyRemote iOS, Android

- Interoperabilità e prestazioni possono variare in base alle funzionalità del dispositivo mobile e del software in uso.

### Norme ESD

Questo apparecchio soddisfa i criteri di prestazione A in materia di ESD (scariche elettrostatiche). Se non è possibile ripristinare l'apparecchio in modalità SimplyShare a causa di una scarica elettrostatica, è richiesto l'intervento da parte dell'utente.

## $\frac{1}{97}$ Connettività

### Parte posteriore del TV

- SCART (adattatore incluso): audio L/R, ingresso CVBS, RGB
- YPbPr: Y Pb Pr (adattatore incluso), audio L/R
- VGA (D-sub 15), ingresso audio (mini-jack stereo da 3,5 mm)
- Ingresso audio (DVI-HDMI/VGA) (mini-jack stereo da 3,5 mm)
- 3 ingressi HDMI con ARC (3D)
- USB
- $\bullet$  Rete LAN (RJ45)

### Parte laterale del TV

- 1 ingresso laterale HDMI\* con ARC (3D)
- $\cdot$  2 USB
- Uscita audio L/R Display sincronizzato (ottico)
- Slot per interfaccia comune (CI+/CAM)
- Cuffie (mini-jack stereo da 3,5 mm)

\* 2 HDMI laterali su xxPFL6057, xxPFL6067, xxPFL6097, xxPFL66x7, xxPFL67x7, xxPFL68x7.

## 9.8 Dimensioni e peso

### 32PFL6XX7

Larghezza 724,4 mm Altezza 453,1 mm Profondità 34,26 mm Peso  $\pm$ 7,85 kg . . . con supporto TV Altezza 505,6 mm Profondità 218 mm Peso ± 10 kg

### 37PFL6XX7

Larghezza 834 mm Altezza 515,7 mm Profondità 30,4 mm Peso  $\pm$  9,5 kg . . . con supporto TV Altezza 555 mm Profondità XXX mm Peso  $\pm$  12 kg

### 42PFL6XX7

Larghezza 958 mm Altezza 584,77 mm Profondità 29,4 mm Peso  $\pm$  12,9 kg . . . con supporto TV Altezza 627,28 mm Profondità 234 mm Peso ± 15,15 kg

### 47PFL6XX7

Larghezza 1067,5 mm Altezza 646,6 mm Profondità 29,6 mm Peso  $\pm$  15 kg . . . con supporto TV Altezza 693 mm Profondità 243,5 mm Peso ± 18,3 kg

### 55PFL6XX7

Larghezza 1240,8 mm Altezza 744,32 mm Profondità 30,2 mm Peso  $\pm$  22 kg . . . con supporto TV Altezza 788,15 mm Profondità 263 mm Peso  $\pm$  25,5 kg

UMv 3139 137 05334

## 10 Software del televisore

## $10.1$

## Versione software

Per visualizzare la versione software corrente del televisore, premere  $\bigcap$ , selezionare  $\bigotimes$  Setup, quindi premere OK. Selezionare Impostazioni software e premere OK. Selezionare Informazioni sul software attuale e visualizzare Versione: . . . .

## 10.2 Aggiornamento software

## Aggiornamento del software da Internet

Se il televisore è connesso a Internet, l'utente potrebbe ricevere un messaggio da TP Vision che richiede l'aggiornamento del software del televisore. È necessario disporre di una connessione a Internet ad alta velocità (banda larga).

Se si riceve questo messaggio, si consiglia di proseguire con l'aggiornamento. Selezionare Aggiorna e seguire le istruzioni visualizzate sullo schermo.

È, inoltre, possibile cercare manualmente gli aggiornamenti. Per cercare un aggiornamento, premere  $\bigcap$ , selezionare Setup, quindi premere OK.

Selezionare Aggiorna software e premere OK. Seguire le istruzioni visualizzate sullo schermo.

Una volta completato l'aggiornamento, il televisore si spegne e si riaccende automaticamente. Attendere l'avvenuta accensione del televisore. Non utilizzare l'interruttore di alimentazione  $\mathcal{C}$ sul televisore.

### Aggiornamento del software da un dispositivo USB

Nel caso in cui sia necessario aggiornare il software del televisore, per caricare il software sul televisore, è necessario disporre di un computer dotato di connessione a Internet ad alta velocità e di un dispositivo di memoria USB. Utilizzare un dispositivo di memoria USB con 256 MB di spazio libero. Accertarsi che la protezione da scrittura sia disattivata.

### 1 - Avvio dell'aggiornamento sul televisore

Per awiare l'aggiornamento del software, premere  $\bigcap$ , selezionare  $\bullet$ Setup, quindi premere OK. Selezionare Aggiorna software > USB, quindi premere OK.

### 2 - Identificazione del televisore

Inserire il dispositivo di memoria USB sul lato del televisore, selezionare Awia e premere OK. Un file di identificazione verrà scritto sul dispositivo di memoria USB.

### 3 - Download del software del televisore

Inserire il dispositivo di memoria USB nel computer. Sul dispositivo USB, individuare il file update.htm e fare doppio clic su di esso. Fare clic su Invia ID. Se è disponibile un nuovo software, scaricare il file .zip. Al termine del download, estrarre il file e copiare il file autorun.upg nel dispositivo di memoria USB. Non salvare il file in una cartella.

### 4 - Aggiornamento del software del televisore

Inserire nuovamente il dispositivo di memoria USB nel televisore. L'aggiornamento verrà avviato automaticamente. Il televisore si spegne per 10 secondi, quindi si riaccende. Attendere.

### Non . . .

- utilizzare il telecomando
- rimuovere il dispositivo di memoria USB dal televisore

Se durante l'aggiornamento si verifica un'interruzione di corrente, non scollegare il dispositivo di memoria USB dal televisore. Una volta ripristinata la corrente, il televisore proseguirà con l'aggiornamento.

Al termine dell'aggiornamento, viene visualizzato il messaggio Operation successful. Rimuovere il dispositivo USB e premere  $\bigcup$  sul telecomando.

### Non . . .

- premere due volte  $\bigcirc$
- utilizzare l'interruttore  $\Phi$  sul televisore

Il televisore si spegne (per 10 secondi), quindi si riaccende. Attendere.

Il software del televisore è stato aggiornato. Ora è possibile utilizzare il televisore.

Per evitare un aggiornamento accidentale del software del televisore, eliminare il file autorun.upg dal dispositivo di memoria USB.

## $\frac{1}{10.3}$ Software open source

Questo televisore utilizza software open source. TP Vision Netherlands B.V. offre o rende disponibile, su richiesta, una copia del codice sorgente completo dei pacchetti software open source utilizzati in questo prodotto e protetti da copyright, per i quali tale offerta è richiesta dalle rispettive licenze.

L'offerta è valida fino a tre anni dall'acquisto del prodotto per chiunque abbia ricevuto tali informazioni. Per ottenere il codice sorgente, scrivere all'indirizzo open.source@philips.com. Se si preferisce non utilizzare l'e-mail o non si ottiene una ricezione di conferma entro una settimana dal momento in cui è stata inviata l'e-mail a questo indirizzo, scrivere in inglese a . . .

### Open Source Team

TP Vision Netherlands B.V. High Tech Campus 5

5656 AE Eindhoven Paesi Bassi

## 10.4 Licenza open source

## 11 Supporto

## 11.1 Registrazione

Registrare il televisore per approfittare di una serie di vantaggi, come assistenza completa (inclusi i download), accesso privilegiato a informazioni su prodotti nuovi, offerte e sconti esclusivi, possibilità di vincere premi e, perfino, di partecipare a sondaggi speciali per i nuovi rilasci.

Visitare il sito Web www.philips.com/welcome

## 11.2

## Utilizzo della Guida e della funzione di ricerca

Questo televisore è dotato di una guida su schermo. È possibile individuare le informazioni che si stanno cercando nell'elenco degli argomenti oppure consultare la Guida sotto forma di libro suddiviso in capitoli.

### Apertura della Guida

Premere  $\bigoplus$  per aprire il menu Home. Selezionare **2** Guida e premere OK.

Per visualizzare l'elenco alfabetico degli argomenti, selezionare la scheda  $\equiv$  Elenco nella barra dei menu. Per consultare la Guida sotto forma di libro, selezionare  $\blacksquare$ Libro nella barra dei menu.

Prima di eseguire le istruzioni della Guida, chiuderla. Per chiudere la Guida, premere  $\Rightarrow$  o  $\biguparrow$ .

Nella maggior parte delle impostazioni e delle opzioni all'intemo dei menu, è possibile premere **\*\*** (tasto blu) per consultare alcune informazioni sull'impostazione o sull'opzione selezionata.

Se le informazioni sull'impostazione o sull'opzione sono disponibili, è possibile premere nuovamente  $\Box$  (tasto blu) per aprire la pagina pertinente all'interno della Guida.

Per alcune attività, come il televideo, i tasti colorati hanno funzioni specifiche e non consentono di aprire la Guida.

### Guida TV sul tablet, sullo smartphone o sul computer

È possibile scaricare la Guida TV in formato PDF per la consultazione sullo smartphone, sul tablet o sul computer. Per eseguire più facilmente lunghe sequenze di istruzioni, è possibile stampare la pagina pertinente della Guida dal computer.

Per scaricare la Guida (manuale dell'utente), visitare il sito Web www.philips.com/support

## 11.3 Assistenza online

Per risolvere eventuali problemi relativi ai televisori Philips, consultare l'assistenza online. È possibile selezionare la lingua desiderata e immettere il numero di modello del prodotto.

Visitare il sito Web www.philips.com/support.

Il sito dell'assistenza fornisce i numeri di telefono da contattare per i rispettivi Paesi, nonché le risposte alle domande frequenti (FAQ).

È possibile scaricare il nuovo software del televisore o il manuale da consultare sul computer. È, inoltre, possibile rivolgere via e-mail una domanda specifica o, in alcuni Paesi, chattare con i nostri collaboratori.

## $\frac{1}{114}$ Assistenza clienti

Per le richieste di supporto, contattare il numero gratuito dell'assistenza clienti del proprio Paese. Il numero di telefono è riportato nella documentazione cartacea in dotazione con il televisore.

In alternativa, è possibile consultare il nostro sito Web all'indirizzo www.philips.com/support.

### Numero di modello e numero di serie del televisore

All'utente, verrà chiesto di fornire il numero di modello e di serie del televisore. Questi numeri sono riportati sull'etichetta dell'imballo o sulla targhetta sul retro/fondo del televisore.

# **Indice**

### 3

3D, conversione da 2D a 3D 43 3D, esperienza 43 3D, precauzioni per la salute 44 3D, pulizia degli occhiali 44 3D, visione ottimale 43

### A

Accensione e spegnimento 20 Accesso universale 36 Aggiornamento automatico canali 25 Altoparlanti/cuffia 36 Ambilight, attivazione o disattivazione 34 Ambilight, configurazione 35 Ambilight, dinamico 35 Ambilight, modalità 35 Ambilight, posizionamento 34 Ambilight, posizionamento del televisore 6 Ambilight, spegnimento del televisore 35 Antenna parabolica, collegamento 6 Applicazione Internet 46 Applicazione MyRemote, informazioni 52 Applicazione, blocco 46 Applicazione, consigliata 46 Applicazione, feedback 46 Applicazione, ricerca 46 Applicazioni, galleria 47 Assistenza online 68 Audio Out - Ottico 10 Avvio rapido 20

### B

Bande nere 27 Bilanciamento 33 Blocco canale 24 Blocco dei canali satellitari 38 Bordi dello schermo 33

### C

Canale radio 22 Canale satellitare, cambiare 37 Canale satellitare, preferito 38 Canale satellitare, ridenominazione 37 Canale satellitare, riordino 38 Canale satellitare, segnale 41 Canale, aggiornamento 25 Canale, cambio 22 Canale, preferito 24 Canale, ridenominazione 23 Canale, riordino 24 Canali, reinstallazione 25 Certificazione di ecocompatibilità europea 62 Codice blocco accesso 24 Collegamenti, elenco 30 Collegamento antenna 6 Collegamento antenna, suggerimenti 9 Collegamento HDMI, suggerimenti 9 Collegamento Pixel Plus 11 Collegamento SCART, suggerimenti 9 Collegamento VGA, suggerimenti 10 Collegamento YPbPr, suggerimenti 9

Colore Ambilight 35 Colore parete 35 Commenti audio 36 Console videogiochi, collegamento 14 Consumo energetico 62 Copia dell'elenco canali 25 Copia elenco canali, caricamento 26 Copia elenco canali, copia 26

## $\overline{D}$

Distanza ottimale 6 DivX® VOD 49 SimplyShare 7 SimplyShare, server multimediali supportati 64 DMR - Digital Media Renderer 8 DVB 26 DVI, collegamento 9

### E

EasyLink 10 EasyLink, collegamenti 9 EasyLink, impostazioni 10 Effetti audio 36 Elenchi canali 23 Elenchi canali satellitari 37 Elenco canali, Nuovo 25 Elenco programmi 29 ESD 64 Etichetta energetica europea 62

### F

File musicali, riproduzione 49 File video, riproduzione 49 Film a noleggio 47 Formati di riproduzione 64 Formato audio preferito 34 Foto, presentazione 48 Fotocamera, collegamento 16

### G

Gamma 33 Gioco o computer, computer 17 Gioco o computer, gioco 61 Gioco, giocare 61 Gioco, in due 61 Guida di connettività 8 Guida TV 29 Guida TV, informazioni 29 Guida, su un tablet 68 Guida, utilizzo 68

### H

Hard disk USB, info 14 Hard disk USB, installazione 14 HbbTV 28 HDCP, protezione da copia 9

### I

Icona del dispositivo 30 Impostazioni audio 33 Impostazioni delle immagini 32 Impostazioni Eco 62 Ingresso alimentazione 6 Installazione manuale 27 Istruzioni di sicurezza 18

L

Lingua audio 31 Lingua originale 31 Lingua, menu 31 Lounge light 35

### M

Memoria Internet, eliminazione 8 Menu di impostazione 17 Menu Home 45 Menu Sorgente 30 MHFG<sub>28</sub> Mono/Stereo 34 Mouse USB 15 Mouse, collegamento 15

### N

Non udenti 36

### O

Occhiali 3D, tipo 43 Occhiali 3D, utilizzo 43 Opzioni, su un canale 22 Orologio 32 Orologio del televisore 32

## P

Pausa TV 50 Perfect Pixel HD Engine 32 Posizione Negozio 33 Posizione TV<sup>34</sup> Profondità 3D 43 Promemoria, programma 29 Protezione dello schermo 18

## Q

Qualità ricezione 26

### R

Registrazione 50 Registrazioni, menu home 51 Regolaz. fabbrica 25 Reinstalla TV 25 Rete, cablata 8 Rete, DHCP 7 Rete, impostazioni 8 Rete, IP statico 7 Rete, password 7 Rete, wireless 6 Risparmio energetico 62 Ritardo standby 20 Router di rete 7

### S

Satellitari, copia elenco canali 40 Satellite, aggiunta 40 Satellite, LNB 39 Satellite, rimozione 40 Satellite, risoluzione dei problemi 41 Satellite, visione 37 Satelliti, installazione 39 Sensore a infrarossi 21 Sensore luminoso 62 Sincronizzazione audio-video 13 Sincronizzazione di audio e video 13 Sistema Home Theater, multicanale 13

Sistema Home Theater, regolazione volume 13 Skype 55 Skype, accesso 55 Skype, accesso automatico 59 Skype, blocca contatto 57 Skype, cambia la password 59 Skype, chiamata vocale 57 Skype, chiudi collegamento 59 Skype, contatti 56 Skype, credito 59 Skype, cronologia 58 Skype, effettuazione di chiamate 57 Skype, evento 58 Skype, muto 57 Skype, notifiche 59 Skype, nuovo account 55 Skype, prova webcam 59 Skype, ricezione delle chiamate 58 Skype, segreteria telefonica 58 Skype, stato online 56 Skype, videochiamata 57 Skype, volume suoneria 59 Smaltimento dei materiali 62 Smart TV, codice PIN 45 Smart TV, pagina iniziale 46 Smart TV, registrazione 45 Software open source 66 Software, aggiornamento Internet 66 Software, aggiornamento USB 66 Software, versione corrente 66 Sottotitoli 31 Spegnimento automatico 32 Spegnimento schermo 49 Spostamento automatico sottotitoli 11 Standby 20 Stato<sup>2</sup>3 Stile audio 34 Stile immagine 33

### T

Tastiera USB 15 Tastiera, collegamento 15 Telecomando, batterie 21 Telecomando, tasti 21 Televideo, blocco 28 Televideo, doppio programma 28 Televideo, Elenco T.O.P. 28 Televideo, impostazione 28 Televideo, opzioni 28 Televisione on demand 48 Testo 27 Timer di spegnimento 62 Tono tasti 36 TV interattiva 28 TV online 47

### U

Unità flash USB, collegamento 15

### V

Video in streaming 47 Videoteca 47 Vietato ai minori 24 Visione dei programmi TV 22 Vocale 36 Volume cuffie 34 Volume misto 36

### W

WPS - Wi-Fi Protected Setup 7 WPS, codice PIN 7 WWW. 46

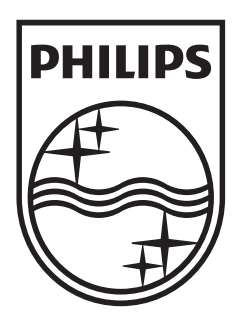

Specifications are subject to change without notice<br>© 2012 TP Vision Netherlands B.V.<br>All rights reserved.

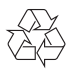